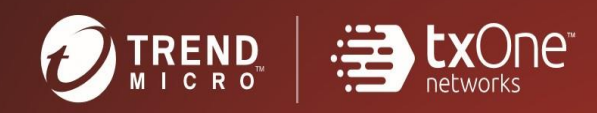

# A D TXOne StellarOne for

# Administrator's Guide

The trust list-based solution for locking down fixed-function computers

Windows

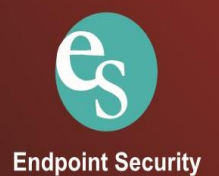

TXOne Networks Incorporated reserves the right to make changes to this document and to the product described herein without notice. Before installing and using the product, review the readme files, release notes, and/or the latest version of the applicable documentation, which are available from the TXOne Networks website at:

<http://docs.trendmicro.com/en-us/enterprise/txone-stellarenforce.aspx>

© 2022 TXOne Networks Incorporated. All rights reserved. TXOne, and TXOne StellarOne are trademarks or registered trademarks of TXOne Incorporated. All other product or company names may be trademarks or registered trademarks of their owners.

Document Part No.: SLEM19484/220207 Release Date: April 2022 Protected by U.S. Patent No.: Patents pending. This documentation introduces the main features of the product and/or provides installation instructions for a production environment. Read through the documentation before installing or using the product.

Detailed information about how to use specific features within the product may be available at the TXOne Online Help Center and/or the TXOne Knowledge Base.

TXOne always seeks to improve its documentation. If you have questions, comments, or suggestions about this or any TXOne document, please contact us at [docs@trendmicro.com.](mailto:docs@trendmicro.com)

Evaluate this documentation on the following site: <http://docs.trendmicro.com/en-us/survey.aspx>

### **Privacy and Personal Data Collection Disclosure**

Certain features available in TXOne products collect and send feedback regarding product usage and detection information to TXOne. Some of this data is considered personal in certain jurisdictions and under certain regulations. If you do not want TXOne to collect personal data, you must ensure that you disable the related features.

The following link outlines the types of data that TXOne StellarOne collects and provides detailed instructions on how to disable the specific features that feedback the information. <https://success.trendmicro.com/data-collection-disclosure>

Data collected by TXOne Networks is subject to the conditions stated in the Trend Micro Privacy Notice:

<https://www.trendmicro.com/privacy>

### **Table of Contents**

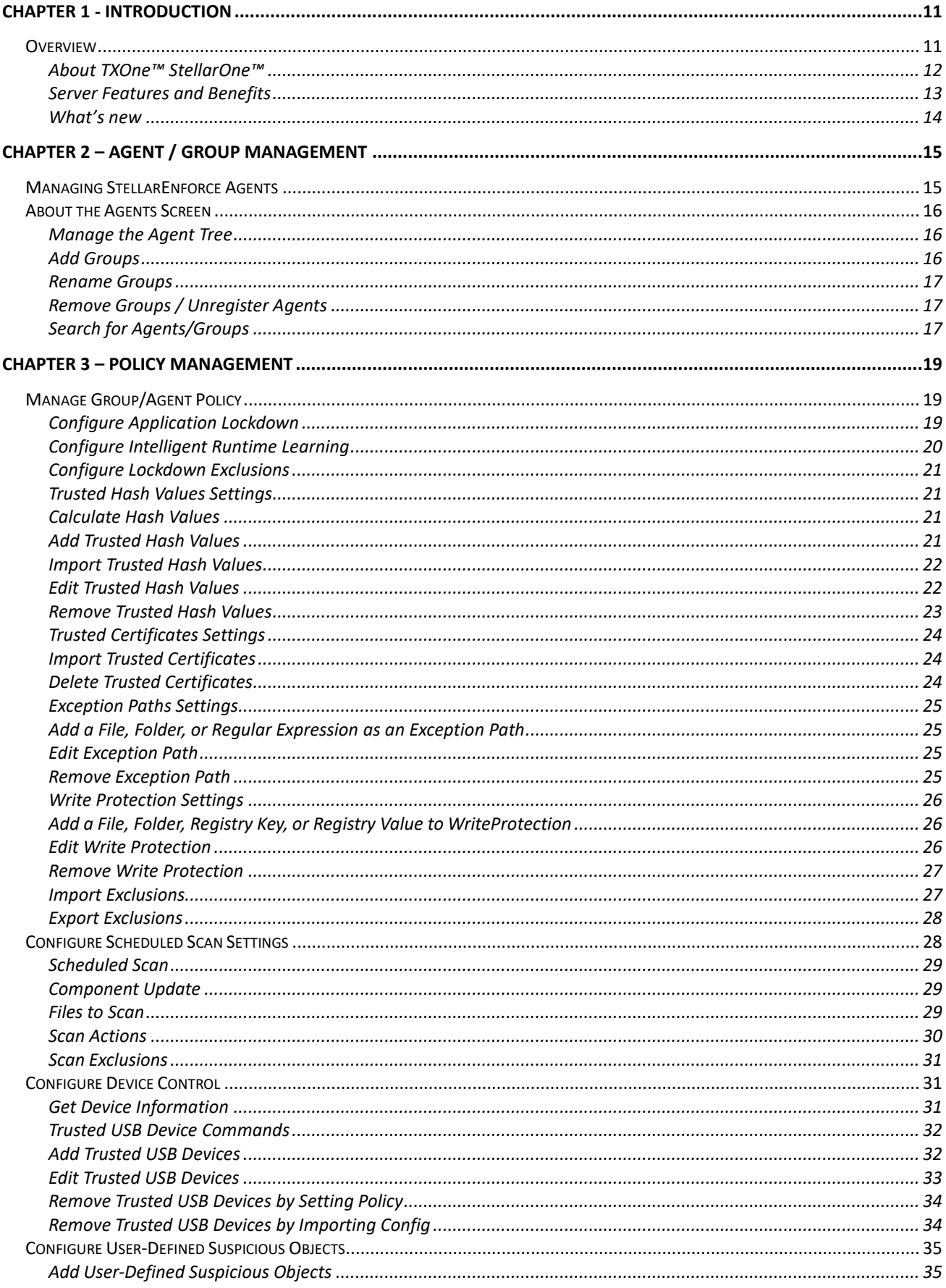

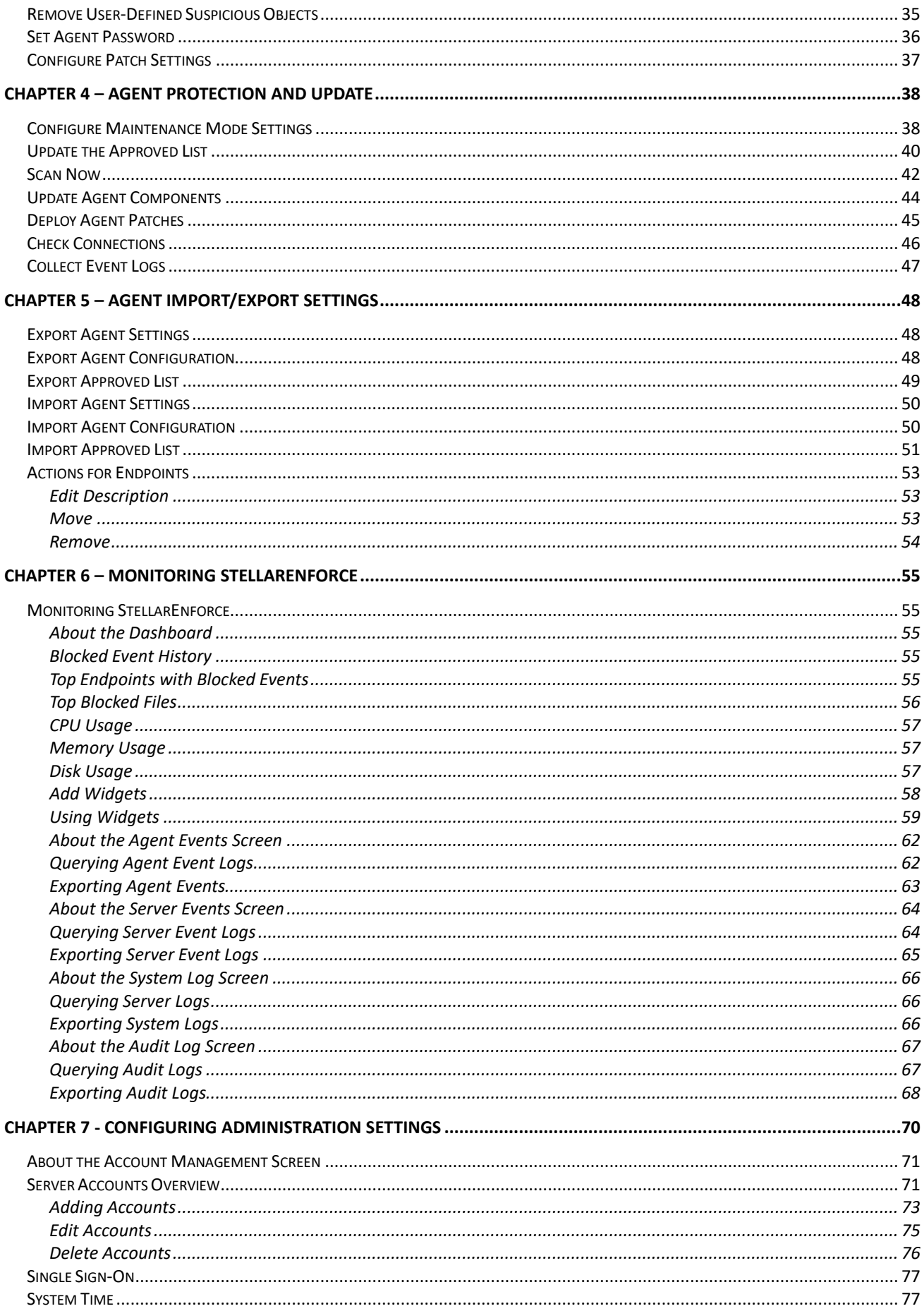

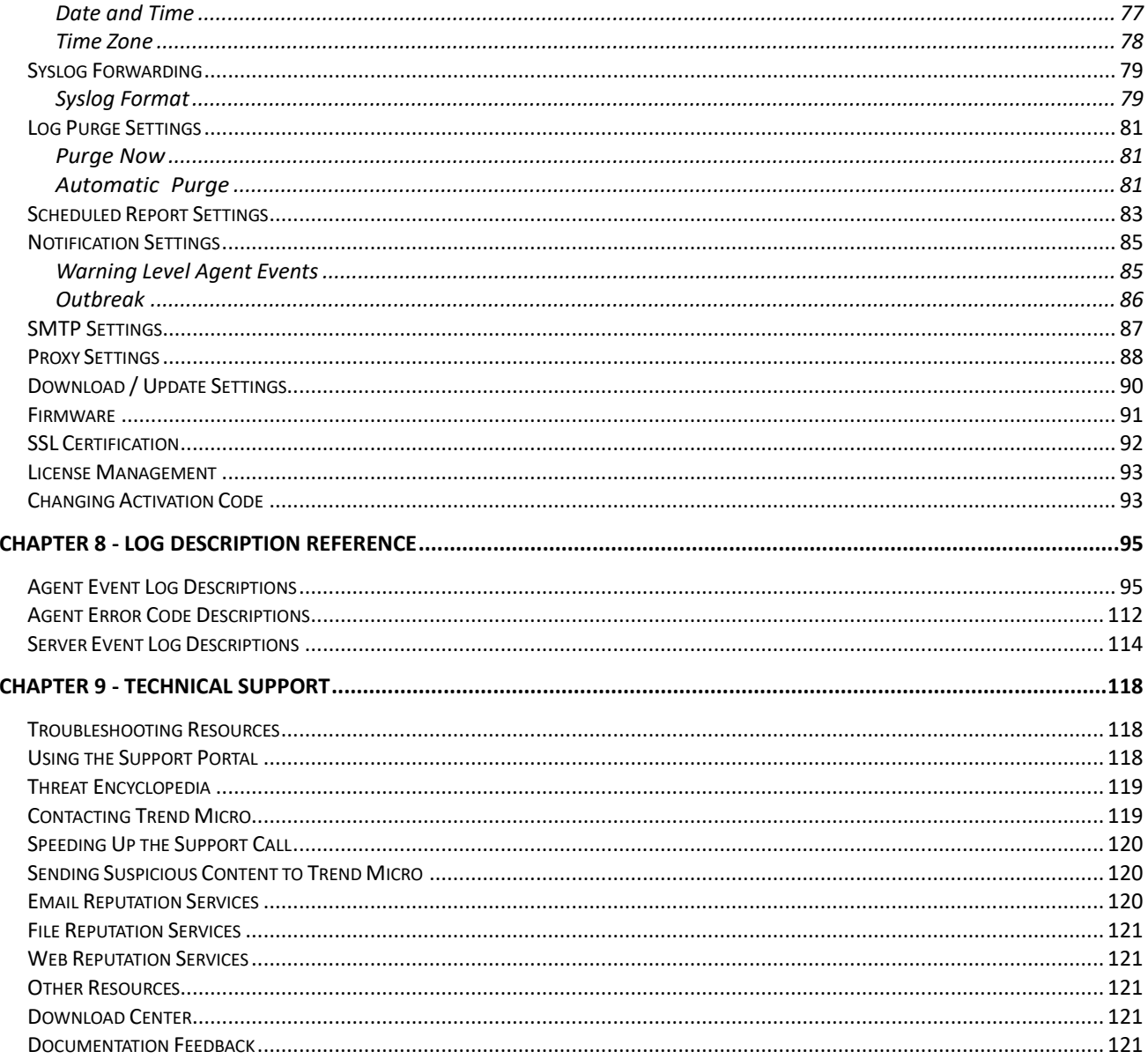

### **Preface**

This Administrator's Guide introduces TXOne StellarOne and covers all aspects of product management.

### **Audience**

TXOne StellarOne documentation is intended for administrators responsible for StellarOne management, including agent installation. These users are expected to have advanced networking and server management knowledge.

### **Document Conventions**

The following table provides the official terminology used throughout the TXOne StellarOne documentation:

| Convention        | Description                                                                                 |
|-------------------|---------------------------------------------------------------------------------------------|
| <b>UPPER CASE</b> | Acronyms, abbreviations, and names of certain commands and keys on the<br>keyboard          |
| Bold              | Menus and menu commands, command buttons, tabs, and options                                 |
| <b>Italics</b>    | References to other documents                                                               |
| Monospace         | Sample command lines, program code, web URLs, file names, and program<br>output             |
|                   | The navigation path to reach a particular screen                                            |
| Navigation > Path | For example, File > Save means, click File and then click                                   |
|                   | Save on the interface                                                                       |
| <b>Note</b>       | Configuration notes                                                                         |
| <b>Tip</b>        | Recommendations or suggestions                                                              |
| <b>Important</b>  | Information regarding required or default configuration settings and product<br>limitations |
| WARNING           | Critical actions and configuration options                                                  |

Table 1. Document Conventions

### **Terminology**

The following table provides the official terminology used throughout the TXOne StellarOne documentation:

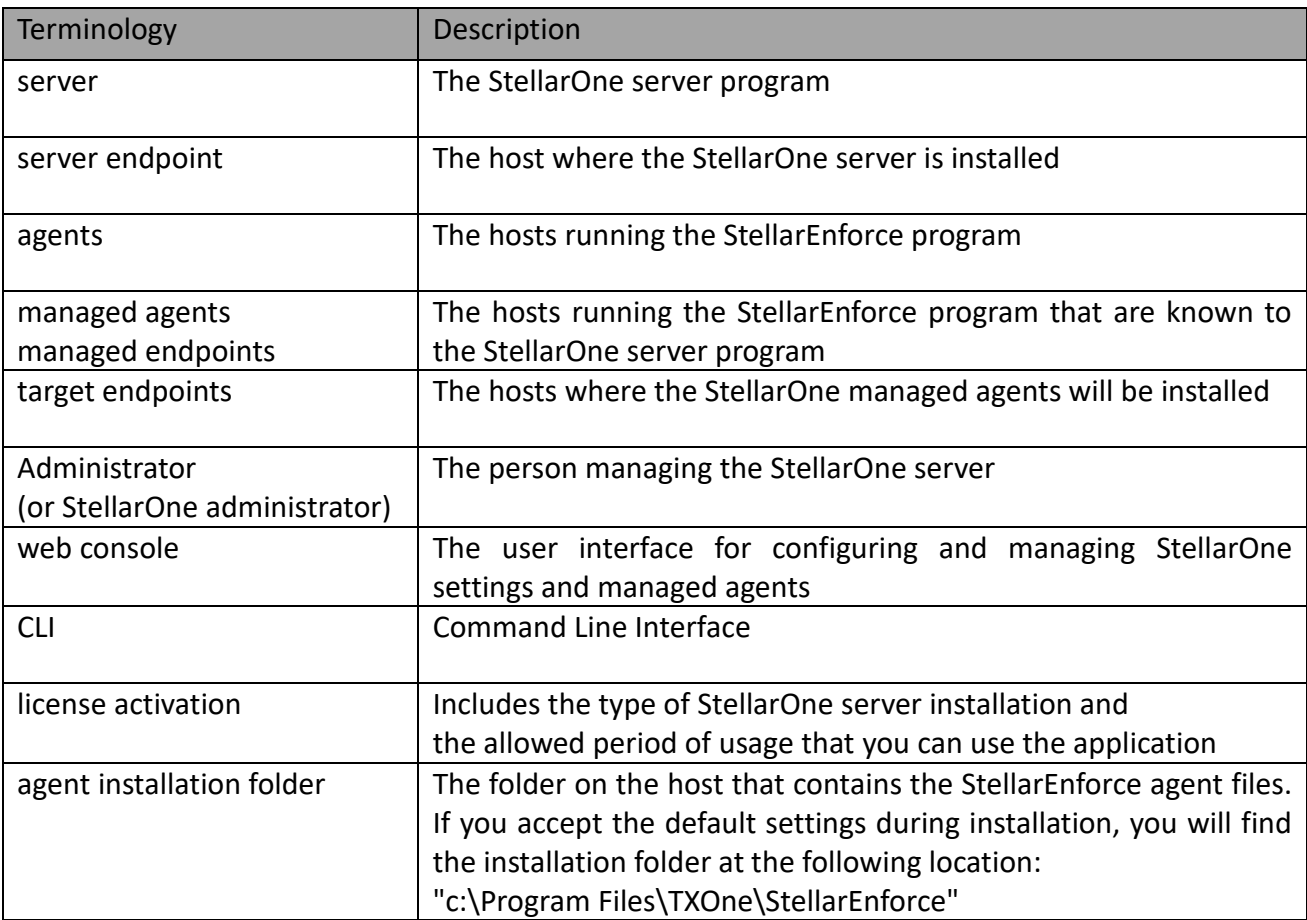

# <span id="page-11-0"></span>**Chapter 1 - Introduction**

# <span id="page-11-1"></span>**Overview**

TXOne StellarOne is a centralized management console designed to streamline administration of both TXOne StellarEnforce for legacy systems and TXOne StellarProtect for modernized systems. This manual will focus on its use for TXOne StellarEnforce: a simple, no-maintenance solution to lock down and protect fixed-function computers, helping protect businesses against security threats and increase productivity.

### <span id="page-12-0"></span>**About TXOne™ StellarOne™**

TXOne™ StellarOne™ provides centralized monitoring and management of StellarEnforce agent deployment, status, and events. For example, administrators can create agent Approved Lists and change agent Application Lockdown states.

### <span id="page-13-0"></span>**Server Features and Benefits**

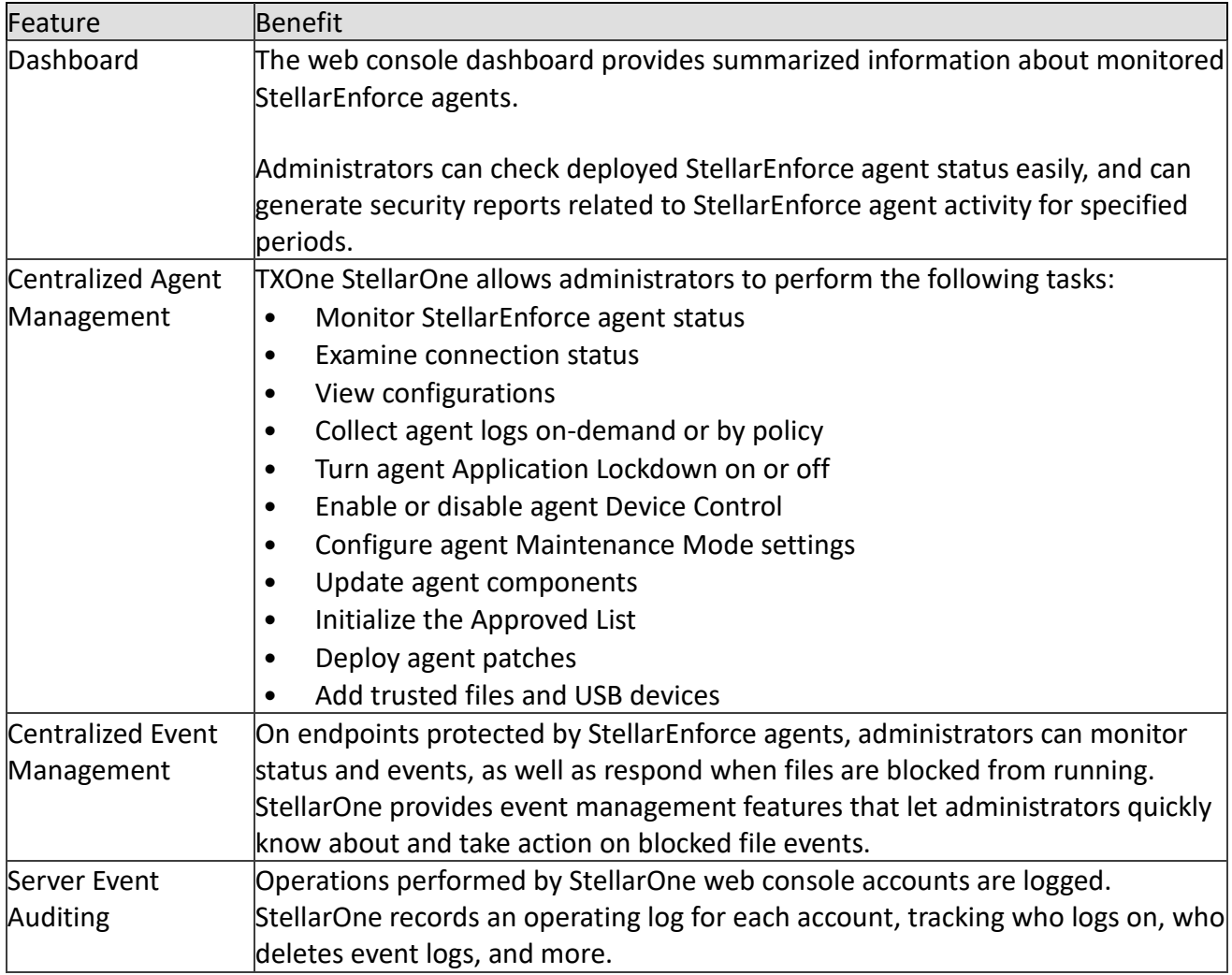

TXOne StellarOne includes the following features and benefits.

### <span id="page-14-0"></span>**What's new**

TXOne StellarOne includes the following new features and enhancements.

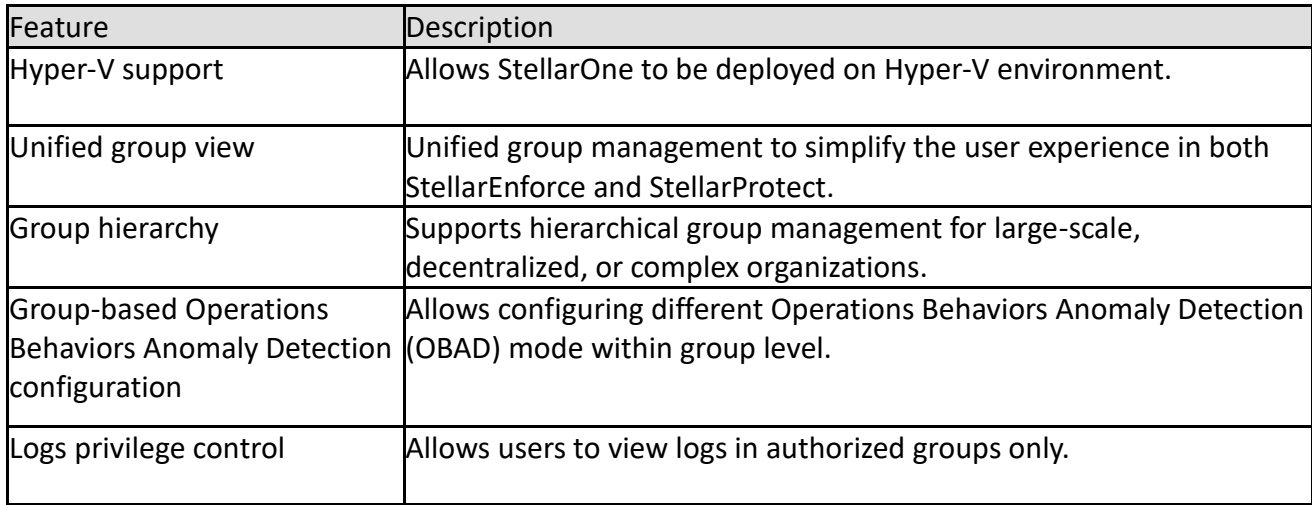

# <span id="page-15-0"></span>**Chapter 2 – Agent / Group Management Managing StellarEnforce Agents**

<span id="page-15-1"></span>This chapter introduces the web console screen for agent management.

# <span id="page-16-0"></span>**About the Agents Screen**

To display the Agents screen, go to **Agents** in the navigation at the top of the web console. This screen displays a list of agents managed by StellarOne console and allows you to perform configuration tasks.

**Note:** All agents are under the **All** group by default.  $\blacksquare$  icon indicates a group and  $\Box$  icon indicates an agent.

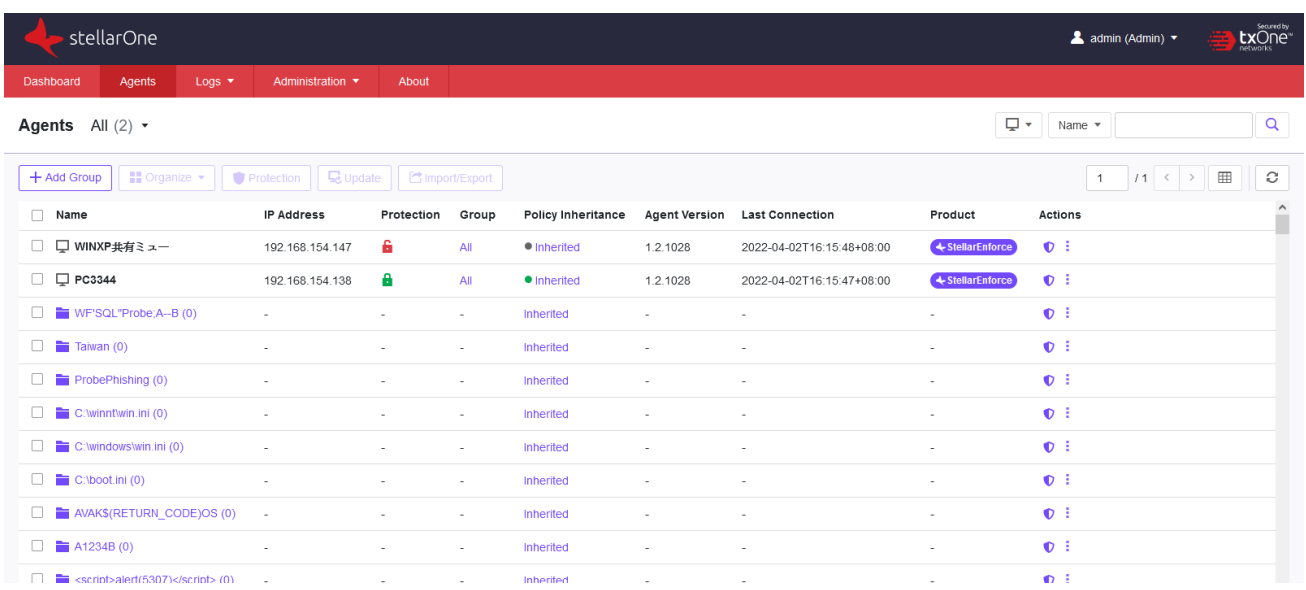

### <span id="page-16-1"></span>**Manage the Agent Tree**

StellarOne allows you to organize the agent tree and manage StellarEnforce agent information.

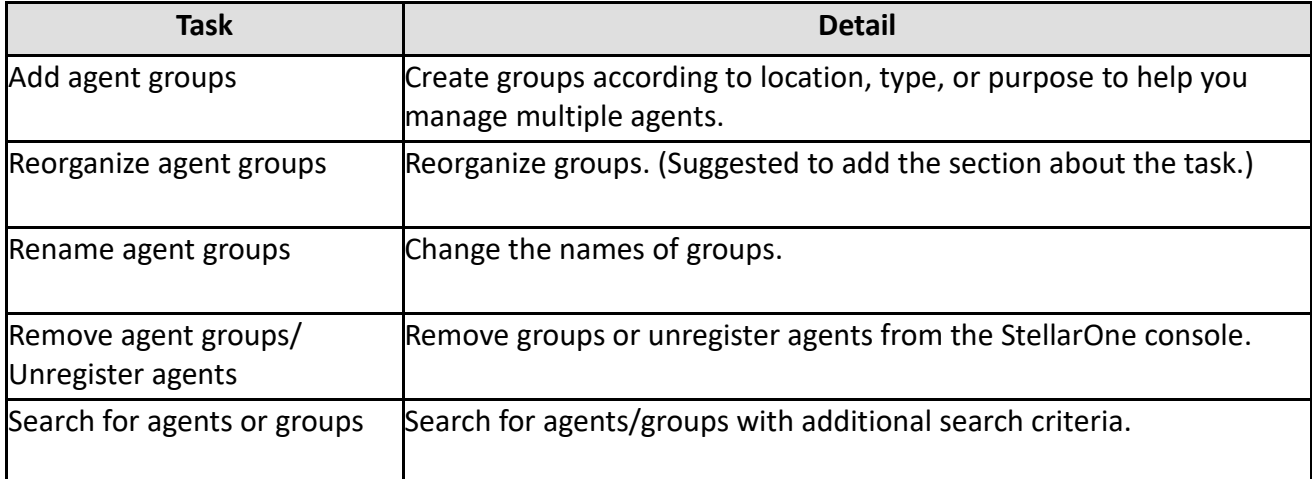

### <span id="page-16-2"></span>**Add Groups**

- 1. Go to **Agents** in the navigation at the top of the web console. The Agents screen will appear.
- 2. Start from the **All** group on the **Agent view**.
- 3. Click the group name to navigate to a target parent group to create a new group.
- 4. Click  $\mathbf{I}^{\text{Add Group}}$  button on the above control area.
- 5. The **Add Group** window will appear.
- 6. Input the group name and select **Confirm**

#### **Note**:

- ․ The maximum length limitation of group name is **50** characters.
- ․ The maximum number of levels is **15**

### <span id="page-17-0"></span>**Rename Groups**

#### **Procedure**

- 1. Go to **Agents** in the navigation at the top of the web console. The Agents screen will appear.
- 2. Select the target group you want to rename.
- 3. Click , **More** icon of **Actions** and click **Rename.**
- 4. The **Rename Group** window will appear.
- 5. Input the new name you want to use and click **Confirm**.

**Note**: The group name cannot be the same as the same level.

### <span id="page-17-1"></span>**Remove Groups / Unregister Agents**

#### **Procedure**

- 1. Go to **Agents** in the navigation at the top of the web console. The Agents screen will appear.
- 2. Select the target groups you want to remove or the agents you want to unregister.
- 3. Click , **More** icon of **Actions** and click **Remove**.
- 4. The **Remove Items** confirmation window will appear.
- 5. Click **Confirm** that you want to remove the group or unregister the agent.

**Note**: If the target group is not empty (with any groups or assets), it cannot be removed.

### <span id="page-17-2"></span>**Search for Agents/Groups**

- 1. Go to **Agents** in the navigation at the top of the web console. The Agents screen will appear.
- 2. Search for specific endpoints by selecting criteria from the drop-down list and specify additional search criteria as required.

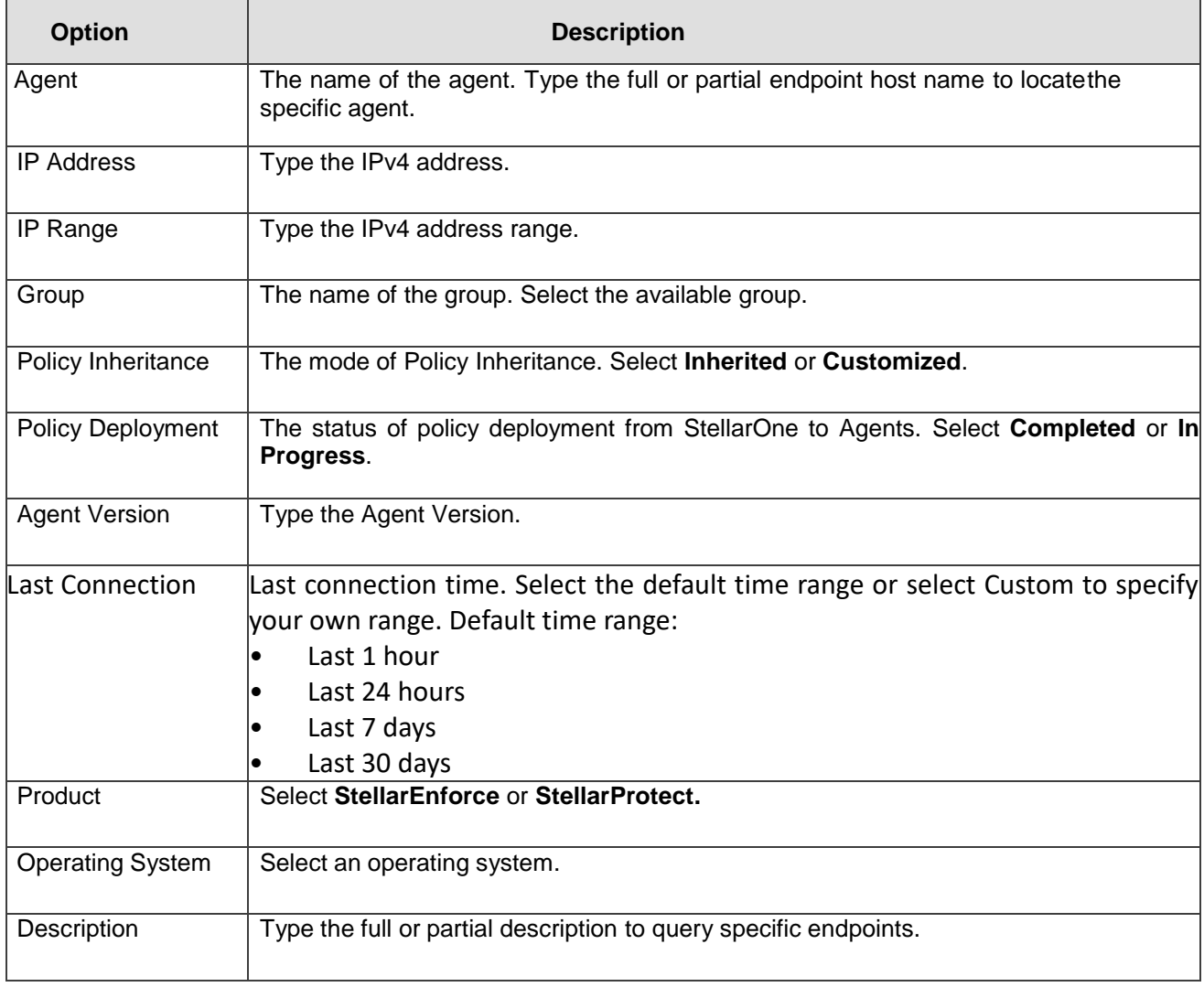

# <span id="page-19-0"></span>**Chapter 3 – Policy Management**

# <span id="page-19-1"></span>**Manage Group/Agent Policy**

- The user can add the group with agents, and then *inherit* **Group Policy** from the parent group or *customize* its own Group Policy.
- The agent can also have its own customized **Agent Policy** instead of inheriting from the parent group.
- The user can switch the product (StellarProtect or StellarEnforce) to display its **Policy** and **General Info**.

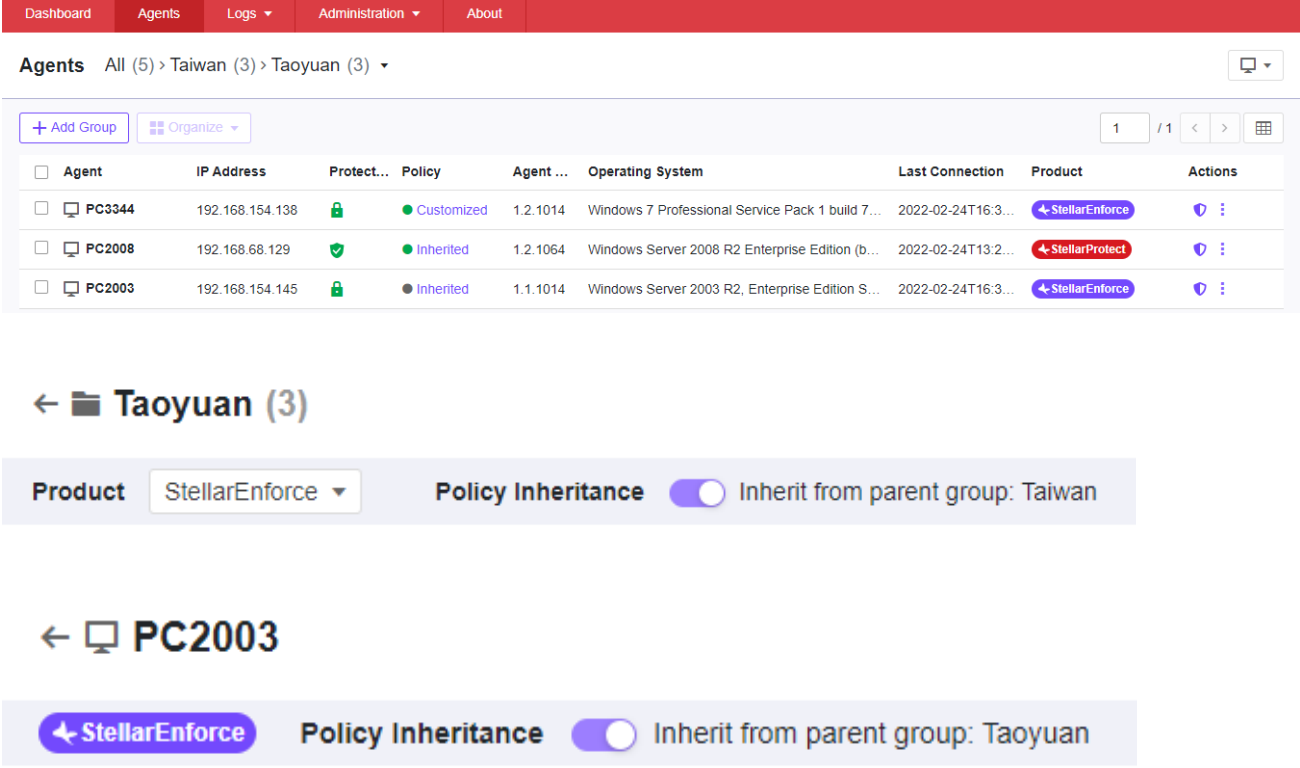

### <span id="page-19-2"></span>**Configure Application Lockdown**

When Application Lockdown is turned on, the Agent will only be able to access applications that are in the Approved List. The Approved List can be configured in the **Lockdown Exclusions** which is elaborated in the following sections.

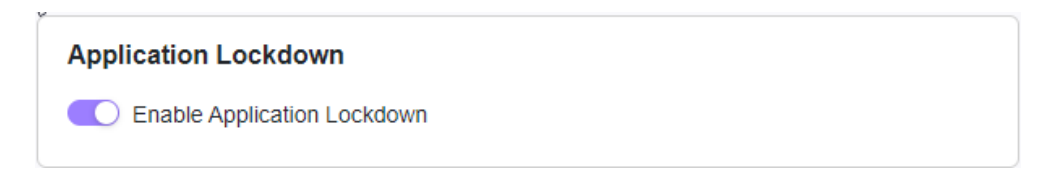

- 1. Navigate to the target agent or agent group on the **Agent view**.
- 2. Enter the **Policy view** in either method listed below:
	- Click the Policy Inheritance link.
	- Click  $\overline{\mathbf{V}}$ , the Policy icon of Actions.
- 3. Find the **Application Lockdown** pane in the **Policy view**.
- 4. Click the **Toggle Switch** to disable **Inherit from parent group**.
- 5. Click the **Toggle Switch** to enable or disable Application Lockdown.

```
Note: StellarEnforce agent administrators can also change the Application 
Lockdown status from the StellarEnforce agent console.
```
### <span id="page-20-0"></span>**Configure Intelligent Runtime Learning**

When Intelligent Runtime Learning is turned on, the Agent will allow runtime executable files that are generated by applications in the Trust List.

```
Intelligent Runtime Learning
Allows runtime execution files that are generated by applications in the Approved
List.
```
- 1. Navigate to the target agent or agent group on the **Agent view**.
- 2. Use any of the following methods to enter the **Policy view**:
	- Clcik the **Policy Inheritance** link.
	- Click , the **Policy** icon of **Actions**.
- 3. Find the **Application Lockdown** pane in the **Policy view**.
- 4. Click the Toggle Switch to disable **Inherit from parent group**.
- 5. Click the **Toggle Switch** to enable or disable Intelligent Runtime Learning.

### <span id="page-21-0"></span>**Configure Lockdown Exclusions**

**Lockdown Exclusions** are used to configure the exclusions from **Application Lockdown**, i.e. userdefined settings of specified applications to be blocked out. The Approved List configured here includes the settings of **Trusted Hash Values**, **Trusted Certificates**, **Exception Paths**, and **Write Protection** from the **Lockdown Exclusions** pane in the **Policy view**.

### <span id="page-21-1"></span>**Trusted Hash Values Settings**

Remotely allow applications and files to run on managed assets using hash values.

### <span id="page-21-2"></span>**Calculate Hash Values**

Use **File Hash Generator** to calculate hash values before adding trusted hash values.

#### **Procedure**

- 1. Download File Hash Generator tool from the **Trusted Hash Values** area.
- 2. Execute *WKFileHashGen.exe* from the downloaded folder. The File Hash Generator screen will appear.
- 3. Use any of the following methods to select files and calculate hash values:
	- Drag and drop folders or files to the File Hash Generator screen.
	- Click the **drop-down** button and click **Add Files** to select files you want to add.
	- Click the **drop-down** button and click **Add Folder** to add all the files in the selected folder.

Hash values will appear in the File Hash (**SHA-1**) column.

4. For a single file, right-click the item and select **Copy hash**. For multiple files, click **Export All** to generate a list of hash values.

**Note**: To ensure that all necessary files are calculated for hash values, it is recommended to add the root folder of the target application to the **File Hash Generator** for calculation.

Notice that the Add Folder button will only calculate installer files, script files, and files in the **PE** (Portable Executable) format.

### <span id="page-21-3"></span>**Add Trusted Hash Values**

- 1. Navigate to the target agent or agent group on the **Agent view**.
- 2. Use any of the following methods to enter the **Policy view**:
- Clcik the **Policy Inheritance** link.
- Click , the **Policy** icon of **Actions**.
- 3. Find the **Trusted Hash Values** section from the **Lockdown Exclusions** pane in the **Policy view**.
- 4. Fill in hash values and notes.
- 5. To allow files which are created or modified by trusted installation packages to be automatically added to the Approved List, click the **Toggle Switch** to enable the installer.
- 6. Click the **Add** button to add a single hash value and the previously-saved settings.

```
Note: To allow files which are created or modified by trusted installation 
packages to be automatically added to the Approved List, select application 
installers in the Installer column.
```
### <span id="page-22-0"></span>**Import Trusted Hash Values**

#### **Procedure**

- 1. Find the **Trusted Hash Values** section from the **Lockdown Exclusions** pane in the **Policy view**.
- 2. Click the **Import** button to add a batch of hash values.
- 3. Enable the **Installer** toggle switch to automatically add all files created or modified by the trusted installer to the Approved List.

**Note**: StellarOne supports the batch import/export of .txt files containing lists of trusted hash values where the installer flag has been marked. However, the import/export process automatically converts any tab character in the Notes field (as displayed on the trusted hash deployment window) to a space character.

### <span id="page-22-1"></span>**Edit Trusted Hash Values**

- 1. Find the **Trusted Hash Value section** from the **Lockdown Exclusions** pane in the **Policy view**.
- 2. Select the hash value you want to edit.
- 3. Click the **Edit** button and the **Edit Trusted Hash Value** dialog window will appear.
- 4. After modification, click the **Save** button to save the settings.

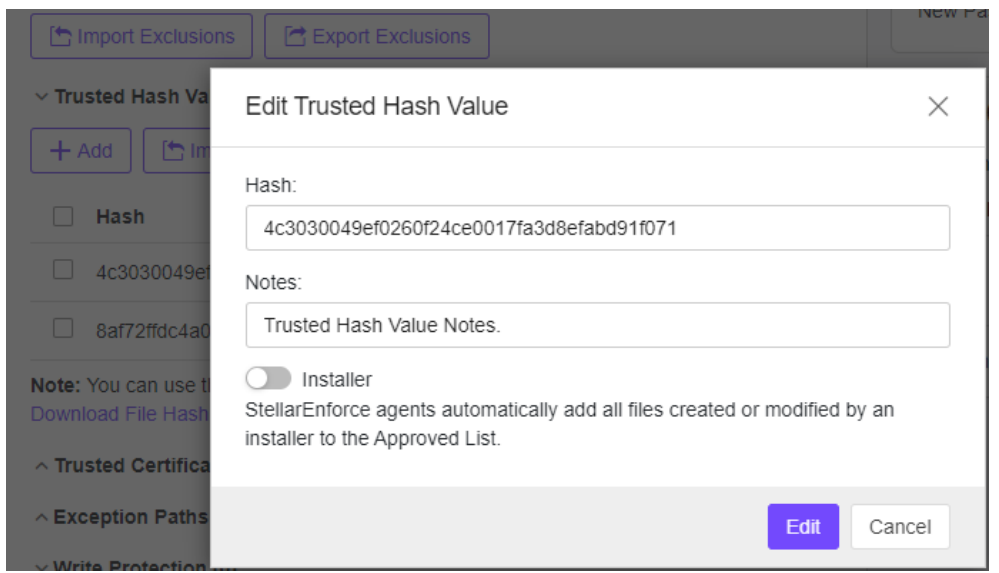

### <span id="page-23-0"></span>**Remove Trusted Hash Values**

- 1. Find the **Trusted Hash Value** section from **Lockdown Exclusions** pane in the **Policy view**.
- 2. Select the hash values you want to remove.
- 3. Click the **Delete** button and the dialog window will appear.
- 4. Click the **Confirm** button that you want to remove the selected entries.

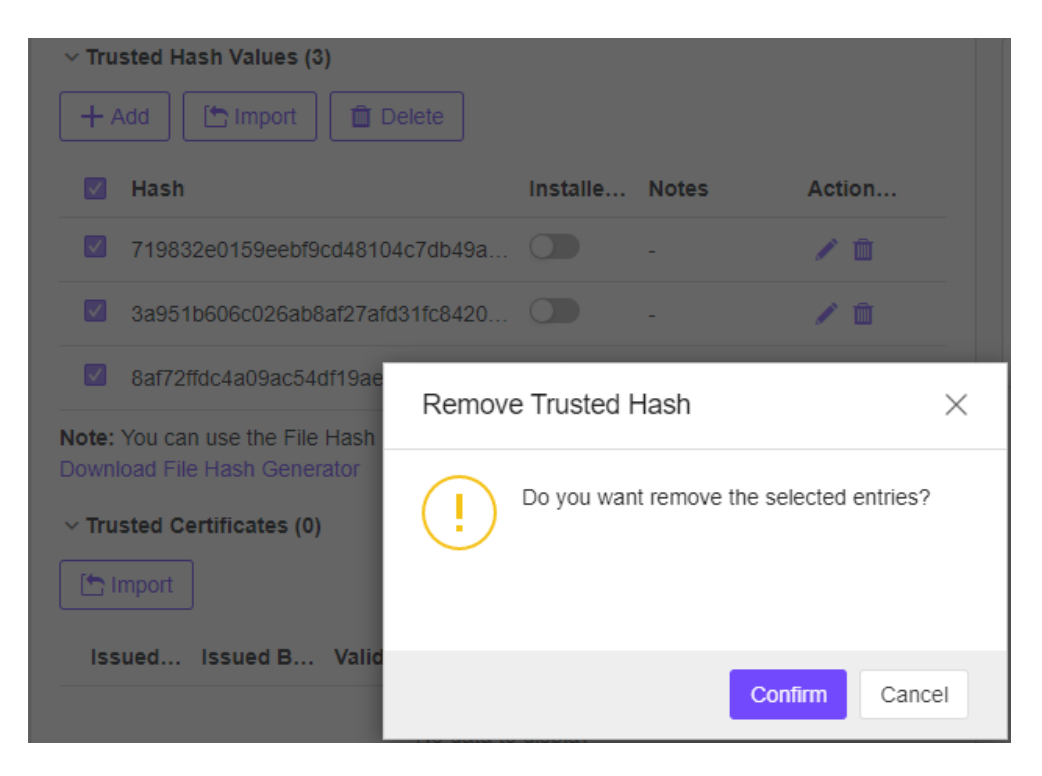

### <span id="page-24-0"></span>**Trusted Certificates Settings**

Similar to hash values, trusted certificates are made by the application vendors or organizations to allow StellarEnforce to know which applications are trustworthy.

### <span id="page-24-1"></span>**Import Trusted Certificates**

#### **Procedure**

- 1. Navigate to the target agent or agent group on the **Agent view**.
- 2. Use any of the following methods to enter the **Policy view**:
	- Clcik the **Policy Inheritance** link.
	- Click  $\overline{\mathbf{V}}$ , the Policy icon of Actions.
- 3. Find the **Trusted Certificates section** from **Lockdown Exclusions** pane in the **Policy view**.
- 4. Click **Select File** button, find the certificate you want to add, and click it.
- 5. Enable the **Installer** toggle switch to automatically add all files created or modified by the trusted installer to the **Approved List**.
- 6. Click the **Import** button to add the trusted certificate and the settings will be saved.

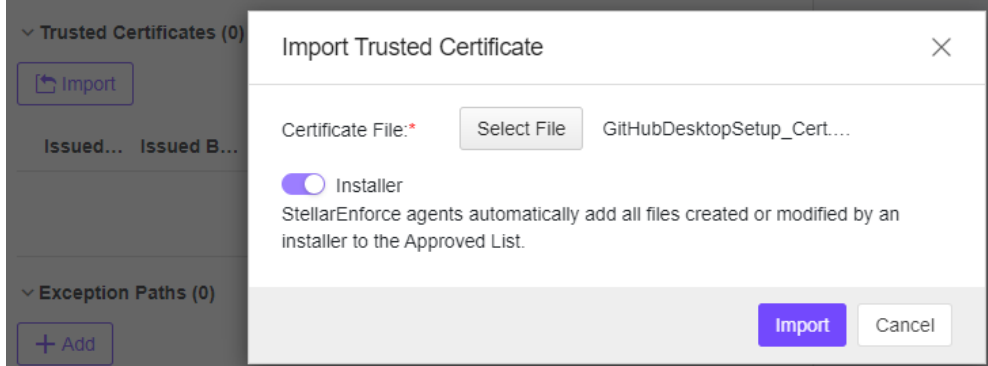

### <span id="page-24-2"></span>**Delete Trusted Certificates**

- 1. Find the **Trusted Certificates** section from the **Lockdown Exclusions** pane in the **Policy view**.
- 2. Select the trusted certificates you want to remove.
- 3. Click the **Delete** button and the **Remove Trusted Certificate** dialog window will appear.
- 4. Click the **Confirm** button that you want to remove the selected entries.

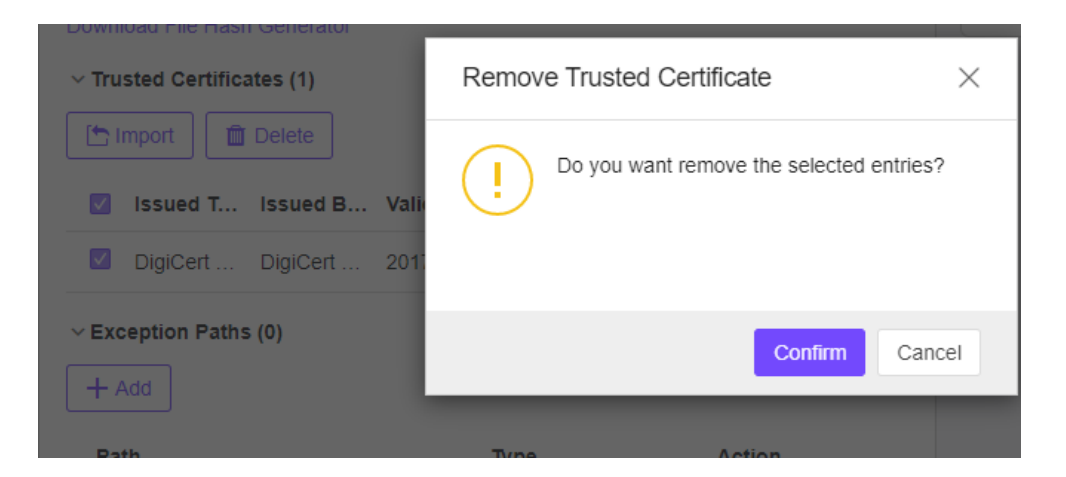

### <span id="page-25-0"></span>**Exception Paths Settings**

Exception paths are used to point StellarEnforce to your file or file folder directly so that it can approve the file's execution.

### <span id="page-25-1"></span>**Add a File, Folder, or Regular Expression as an Exception Path**

#### **Procedure**

- 1. Navigate to the target agent or agent group on the **Agent view**.
- 2. Use any of the following methods to enter the **Policy view**:
	- Click the **Policy Inheritance** link.
	- Click  $\mathbf{\nabla}$ , the Policy icon of Actions.
- 3. Find the **Exception Paths** section from the **Lockdown Exclusions** pane in the **Policy view**.
- 4. Click the **Add** button and the **Add Exception Path** dialog window will appear.
- 5. Select the exception type, **File**, **Folder**, or **Regular Expression**.
- 6. Input the file system **path** for your exception.
- 7. Click the **Add** button to add a single exception path and the settings will be saved.

### <span id="page-25-2"></span>**Edit Exception Path**

#### **Procedure**

- 1. Select the exception path you want to edit.
- 2. Click the **Edit** button and the **Add Exception Path** dialog window will appear.
- 3. After modifying a single Exception Path, click **Edit** button and the settings will be saved.

### <span id="page-25-3"></span>**Remove Exception Path**

- 1. Select the Exception Path you want to remove.
- 2. Click the **Delete** button and the **Remove Exception Path** dialog will appear.
- 3. Click the **Confirm** button that you want to remove the selected entries.

### <span id="page-26-0"></span>**Write Protection Settings**

Write protection allows you to protect the details in certain files or folders from being changed by unauthorized users or applications.

### <span id="page-26-1"></span>**Add a File, Folder, Registry Key, or Registry Value to Write Protection**

#### **Procedure**

- 1. Navigate to the target agent or agent group on the **Agent view**.
- 2. Use any of the following methods to enter the **Policy view**:
	- Click the **Policy Inheritance** link.
	- Click , the **Policy** icon of **Actions**.
- 3. Find the **Write Protection** section from **Lockdown Exclusions** pane in the **Policy view**.
- 4. Click the **Add** button and the **Add Write Protection** dialog window will appear.
- 5. Select the protection type, **File**, **Folder**, or **Regular Expression**.
- 6. Input the path to the target object to be write protected.
- 7. Set the **Exception Process Type**.
	- No processes can write
	- All processes can write
	- Specify a process that can write
- 8. Click the **Add** button and the settings will be saved.

### <span id="page-26-2"></span>**Edit Write Protection**

- 1. Find the **Write Protection** section from **Lockdown Exclusions** pane in the **Policy view**.
- 2. Select the protection type you want to edit.
- 3. Click the **Edit** button and the settings will be saved.

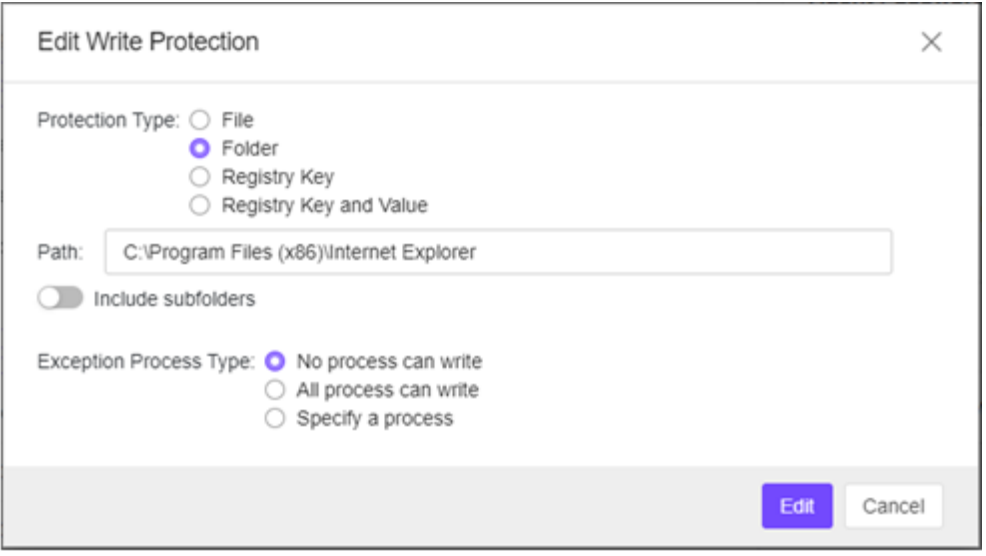

### <span id="page-27-0"></span>**Remove Write Protection**

#### **Procedure**

- 1. Find the **Write Protection** section from the **Lockdown Exclusions** pane in the **Policy view**.
- 2. Select the protection type you want to remove.
- 3. Click the **Delete** button and the **Remove Write Protection** dialog will appear.
- 4. Click the **Confirm** button that you want to remove the selected entries.

### <span id="page-27-1"></span>**Import Exclusions**

Importing exclusions allows you to move StellarEnforce's hash values, trusted certificates, exception paths, and write protection settings from one group to another.

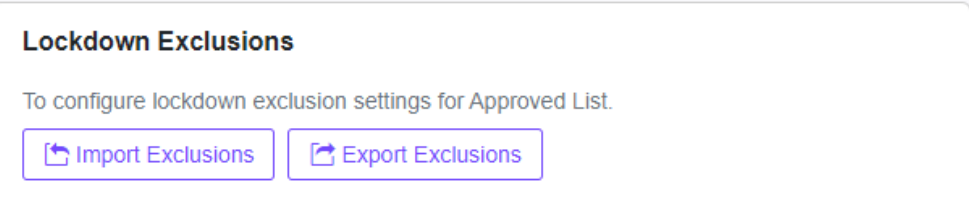

- 1. Navigate to the target agent or agent group on the **Agents view**.
- 2. Use any of the following methods to enter the **Policy view**:
	- Click the **Policy Inheritance** link.
	- Click , the **Policy** icon of **Actions**.
- 3. Find the **Import Exclusions** button from **Lockdown Exclusions** pane on the **Policy view**.
- 4. Click the **Import Exclusions** button, and the **Import Exclusions** dialog window will appear.
- 5. Click the **Select File** button and find the file (e.g. *exclusion.xml*) carrying your exported settings.
- 6. Click the **Import** button.

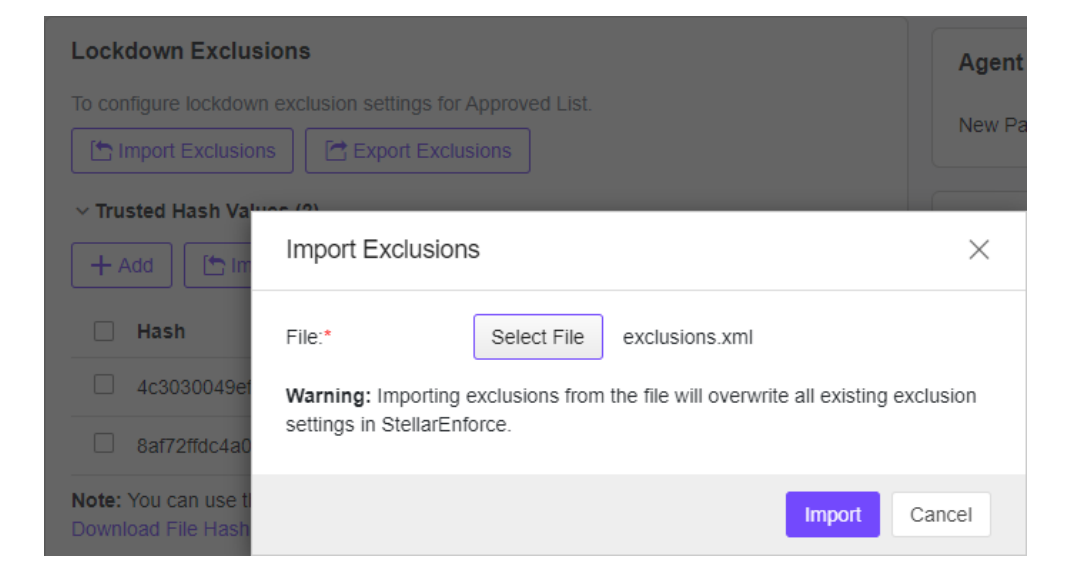

### <span id="page-28-0"></span>**Export Exclusions**

#### **Procedure**

- 1. Find the **Export Exclusions** section from **Lockdown Exclusions** pane in the **Policy view**.
- 2. Click **Export Exclusions** button and your exclusion settings will be downloaded through your browser.

## <span id="page-28-1"></span>**Configure Scheduled Scan Settings**

From **Scheduled Scan** Settings pane, you can configure scan frequency and component update settings before a scan, i.e., which files to scan, what actions to take during a scan, and what files to exclude from a scan.

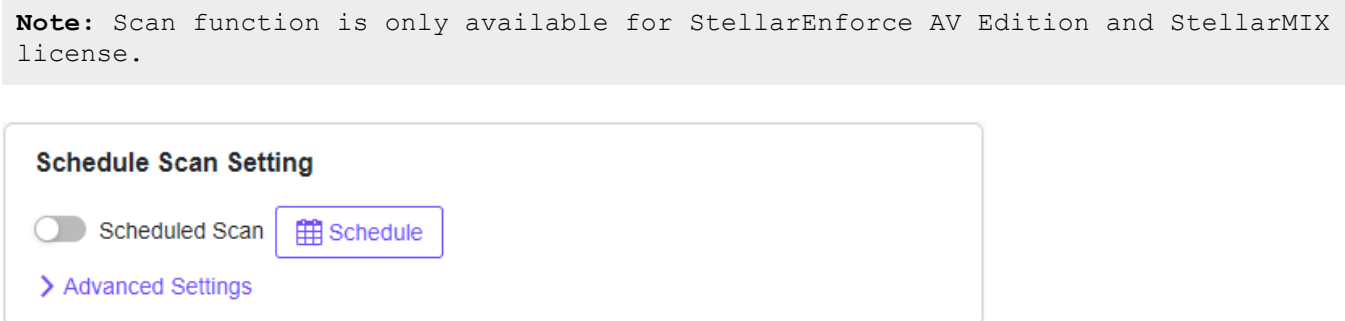

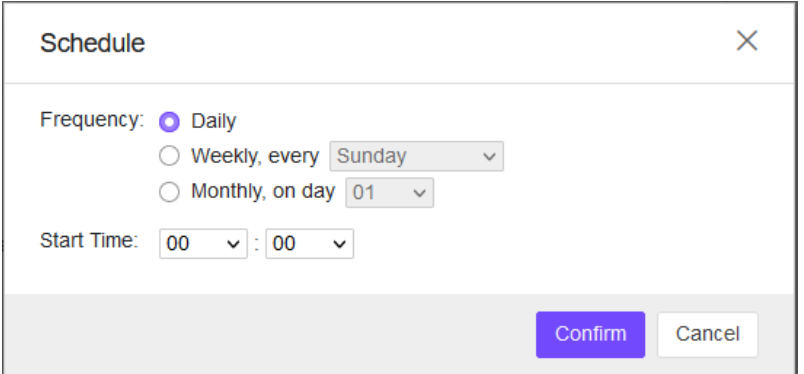

### <span id="page-29-0"></span>**Scheduled Scan**

#### **Procedure**

- 1. Navigate to the target agent or agent group on the **Agent view**.
- 2. Use any of the following methods to enter the **Policy view**:
	- Click the **Policy Inheritance** link.
	- Click , the **Policy** icon of **Actions**.
- 3. Find the **Schedule** button from **Scheduled Scan Settings** pane in the **Policy view**.
- 4. Set the **Frequency** (Daily, Weekly, or Monthly) and **Start time**.
- 5. Click the **Confirm** button.

### <span id="page-29-1"></span>**Component Update**

#### **Procedure**

- 1. Find **Advanced Settings** from the **Scheduled Scan Settings** pane in the **Policy view**.
- 2. Find the **Component Update** section.
- 3. Check the checkbox to continue with the scan even if the component update is unsuccessful.

```
Note: If the checkbox is left unchecked, the scan will not be conducted so 
StellarEnforce cannot update its components.
```
#### **Component Update**

Agents automatically attempt to download the latest components before starting a scan.

Continue with the scan if the component update is unsuccessful

### <span id="page-29-2"></span>**Files to Scan**

- 1. Find **Advanced Settings** from the **Scheduled Scan Settings** pane in the **Policy view**.
- 2. Find the **Files to Scan** section.
- 3. Select **All local folders**, **Default folders (Quick Scan)**, or select **Specific folders** and enter paths to the folders you want to scan.
- 4. To scan all **removable drives**: check the checkbox next to **Scan Removable Drives**.
- 5. To scan all **compressed files**: check the checkbox next to **Scan Compressed Files**.

```
Note: Under this checkbox, you can select how many layers deep to scan 
compressed files.
```
6. To skip files over a certain size, you can check **Skip files larger than** and enter a file size between **1** and **9999** MB.

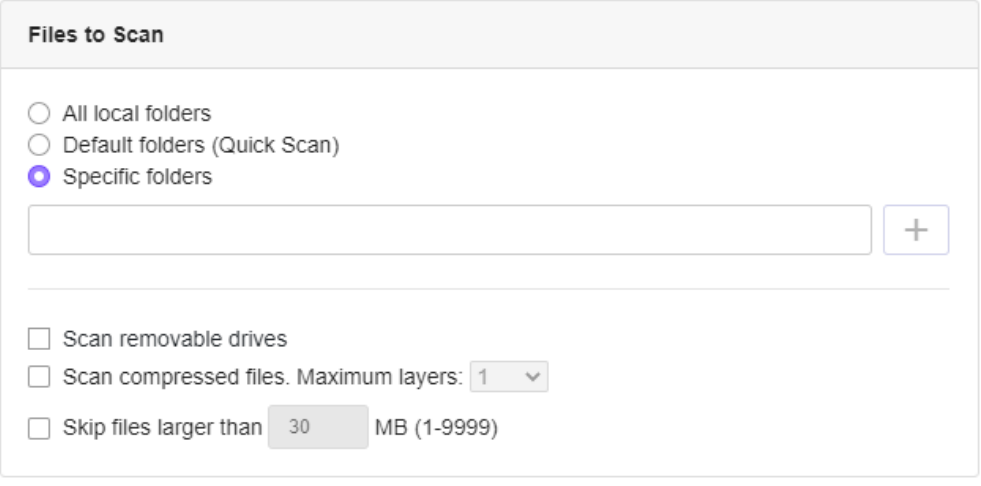

### <span id="page-30-0"></span>**Scan Actions**

- 1. Find **Advanced Settings** from the **Scheduled Scan Settings** pane in the **Policy view**.
- 2. Find the **Scan Action** section.

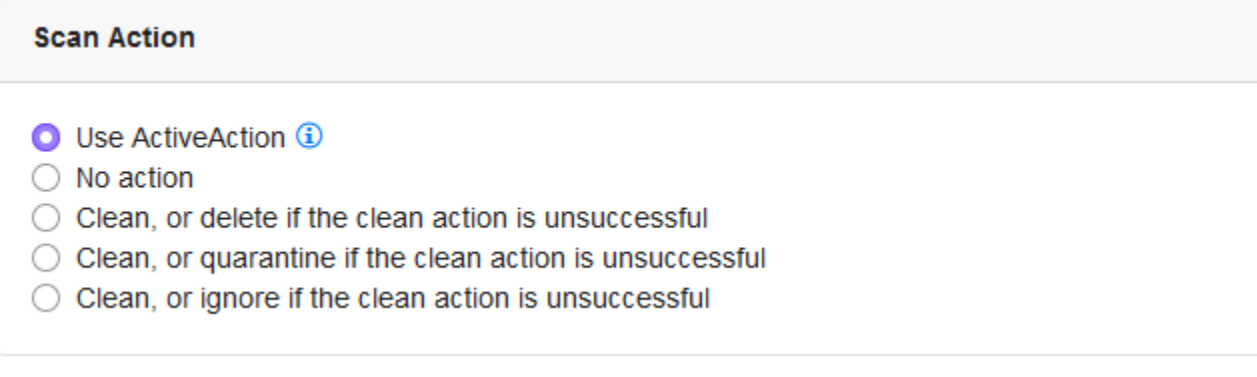

- Select **Active Action** to use pre-configured scan actions, which are best to use if you are not familiar with scan actions or if you are not sure which scan action is suitable.
- Select **No Action** if you want a scan that just produces a readout of results, with no actionstaken on the discovered files.
- Select **Clean** or **Delete if the Clean Action is Unsuccessful** to default to **Delete** the target file if it cannot be recovered.
- Select **Clean** or **Quarantine if the Clean Action is Unsuccessful** to default to **Quarantine** the target file if it cannot be recovered.
- Select **Clean**, or **Ignore if the Clean Action is Unsuccessful** to default to **Ignore** thetarget file if it cannot be recovered.

### <span id="page-31-0"></span>**Scan Exclusions**

#### **Procedure**

- 1. Find **Scan Exclusions** from **Scheduled Scan Settings** pane in the **Policy view**.
- 2. Specify files, folders, or extensions that will not be scanned.
	- **Folders**: specify a path of the folder you do not want it be scanned.
	- **Files**: specify a path of the file you do not want it be scanned.
	- **File Extensions**: specify a type of file by their file extension that you do not want it be scanned.

# <span id="page-31-1"></span>**Configure Device Control**

Allow or block external device access on managed endpoints, including USB drives, CD/DVD drives, and floppy disks. You can also configure exceptions to allow access trusted USB devices.

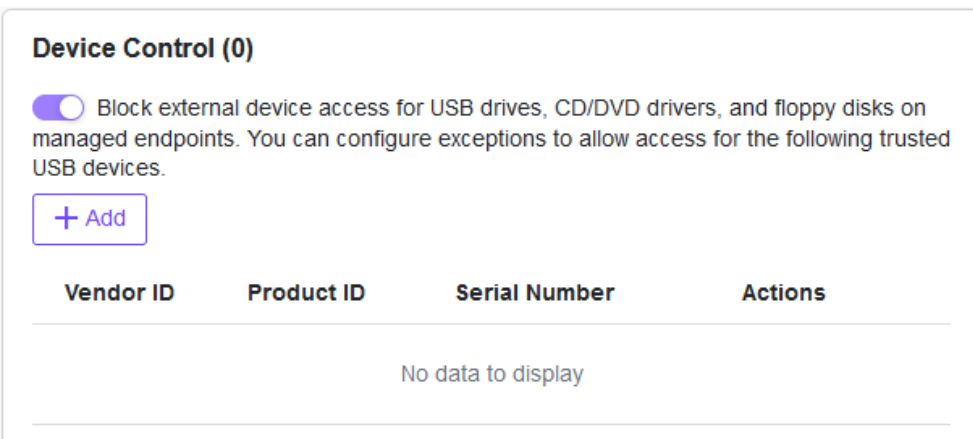

### <span id="page-31-2"></span>**Get Device Information**

Use one of the following methods to get the information of a connected device to the endpoint:

- Open the **Device Manager** on the endpoint.
- Use the *SLCmd.exe* to show USB info command on the endpoint as the command listed in the next section.

• Go to the **Agent Events** screen for agent events on StellarOne console and View Event details for removable devices with **Agent Event ID 5001**.

### <span id="page-32-0"></span>**Trusted USB Device Commands**

Configure the trusted USB device list using the Command Line Interface by typing your commands in the following format on StellarEnforce agent:

SLCmd.exe -p <admin password> <command> <parameter> <value>

The following table lists the available abbreviated forms of parameters:

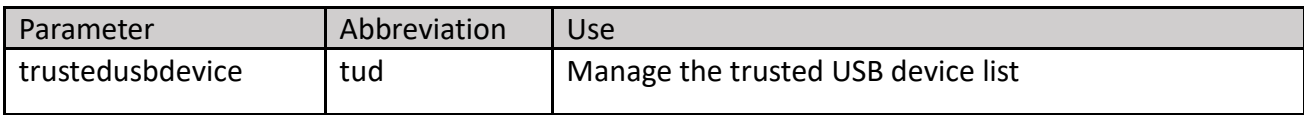

The following table lists the commands, parameters, and values available:

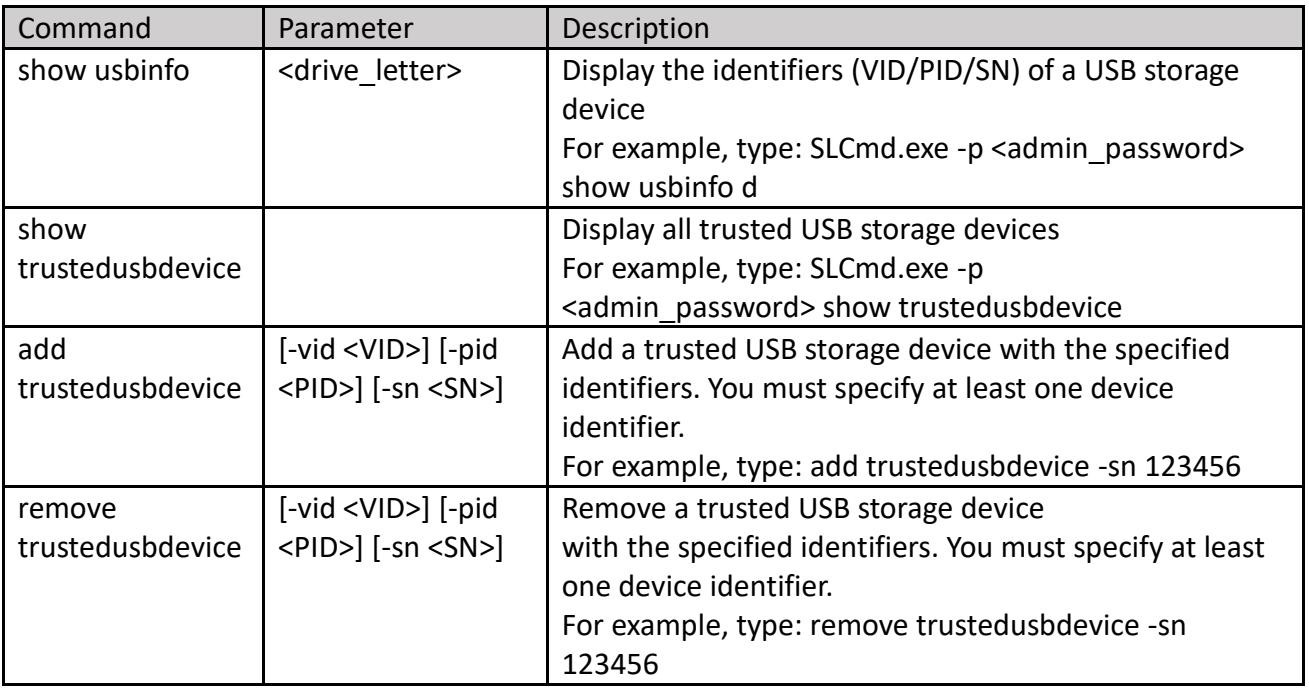

### <span id="page-32-1"></span>**Add Trusted USB Devices**

You can specify USB storage devices that are allowed to access managed endpoints based on the device information.

- 1. Navigate to the target agent or agent group on the **Agent list**.
- 2. Use any of the following methods to enter the **Policy view**:
- Click the **Policy Inheritance** link.
- Click , the **Policy** icon of **Actions**.
- 3. Find the **Device Control** pane in the **Policy view**.
- 4. Click the **Toggle Switch** to enable *"Allows only trusted USB devices by vendor ID, serial number, and product ID***"**. The **Trusted USB Device** List will appear.
- 5. Click the **Add** button and the **Add Trusted USB Device** dialog window will appear.
- 6. Specify at least one of the following information for the trusted USB device, and click the **OK** button:
	- **Vendor ID**
	- **Product ID**
	- **Serial number**

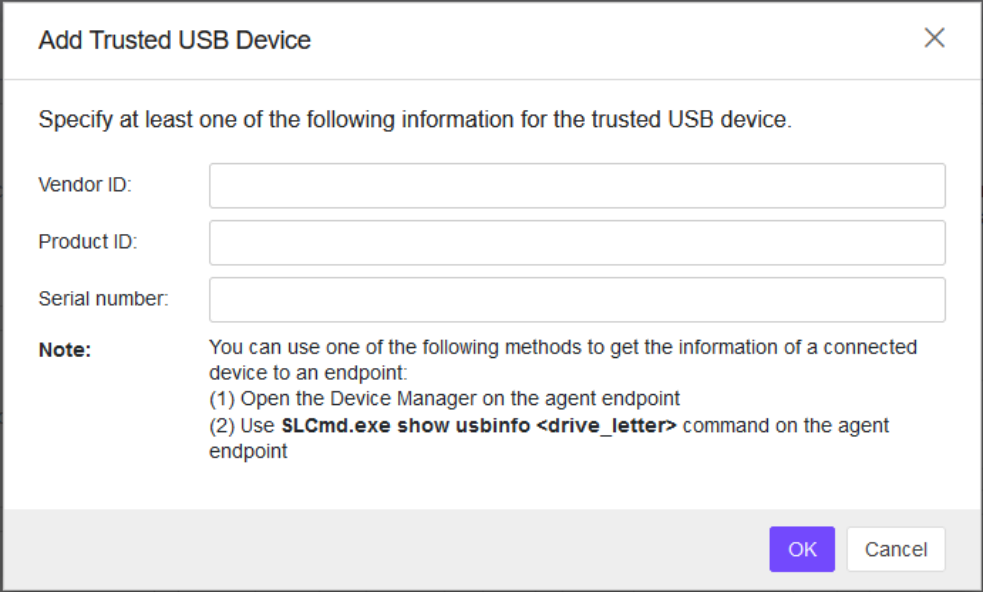

#### **Note:**

To view the list of trusted USB devices on an endpoint, export the agent settings. To manually configure the trusted USB device list on an endpoint, do one of the following: Export agent settings, make changes, or import an updated settings file Using the SLCmd command.

### <span id="page-33-0"></span>**Edit Trusted USB Devices**

- 1. Find the **Device Control** pane in the **Policy view**.
- 2. Click the **Toggle Switch** to enable "Allows only trusted USB devices by vendor ID, serial number, and product ID". The **Trusted USB Device List** will appear.
- 3. Select the Trusted USB Device you want to edit.
- 4. Click the **Edit** button and the dialog window will appear.
- 5. Click the **Confirm** button and the settings will be saved.

### <span id="page-34-0"></span>**Remove Trusted USB Devices by Setting Policy**

#### **Procedure**

- 1. Find the **Device Control** pane in the **Policy view**.
- 2. Click the **Toggle Switch** to enable "Allows only trusted USB devices by vendor ID, serial number, and product ID". The **Trusted USB Device List** will appear.
- 3. Select the Trusted USB Device you want to delete.
- 4. Click the **Delete** button and the **Remove Trusted USB Device** dialog window will appear.
- 5. Click the **Confirm** button and the settings will be saved.

### <span id="page-34-1"></span>**Remove Trusted USB Devices by Importing Config**

#### **Procedure**

- 1. go to **Agents** in the navigation at the top of the web console. The Agents screen will appear.
- 2. Select one or more endpoints.
- 3. Click **Import / Export** > **Export Agent Configuration**.
- 4. Click the **Download** link in the **Status** field to download the agent configuration file on your computer.
- 5. Open the agent configuration file using a text editor and locate the **<DeviceException>** section.

The following figure shows an example where the <DeviceException> section is empty when no trusted USB device is added.

```
<StorageDeviceBlocking Enable="no" ActionMode="1">
      <DeviceException>
             <DeviceGroup name="UserDefined"/>
      </DeviceException>
</StorageDeviceBlocking>
```
The following figure shows an example where the <DeviceException> section contains two entries for the added trusted USB devices.

```
<StorageDeviceBlocking Enable="no" ActionMode="1">
<DeviceException>
      <DeviceGroup name="UserDefined">
             <Device vid="781" pid="5151" sn="2444130A5442A4F5"/>
             <Device vid="951" pid="1666" sn="E03F49AEC0DDF351E913003F"/>
      </DeviceGroup>
</DeviceException>
</StorageDeviceBlocking>
```
- 6. Delete the entries for the trusted USB devices you want to remove and save the agent configuration file.
- 7. Import the updated agent configuration file.

# <span id="page-35-0"></span>**Configure User-Defined Suspicious Objects**

By setting User-Defined Suspicious Objects, you can protect your system against malware discovered by TXOne's researchers.

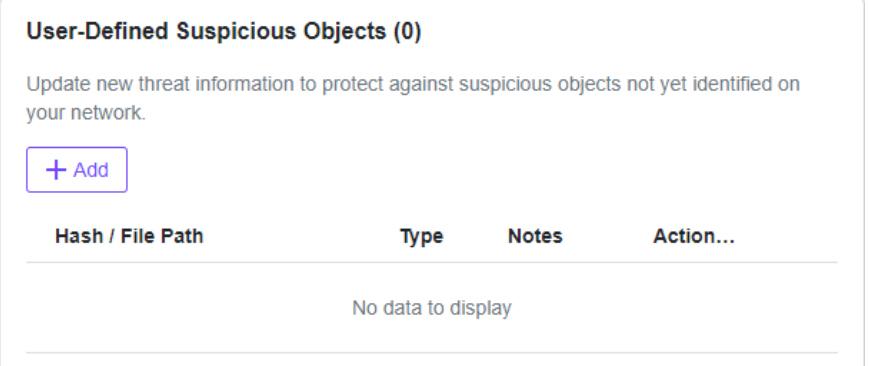

### <span id="page-35-1"></span>**Add User-Defined Suspicious Objects**

#### **Procedure**

- 1. Navigate to the target agent or agent group on the **Agent list**.
- 2. Use any of the following methods to enter the **Policy view**:
	- Click the **Policy Inheritance** link.
	- Click , the **Policy** icon of **Actions**.
- 3. Find the **User-Defined Suspicious Objects** pane in the **Policy view**.
- 4. Click **Add** button and the **Add Item to User-Defined Suspicious Objects** dialog will appear.
- 5. After modification, click the **OK** button and the settings will be saved.

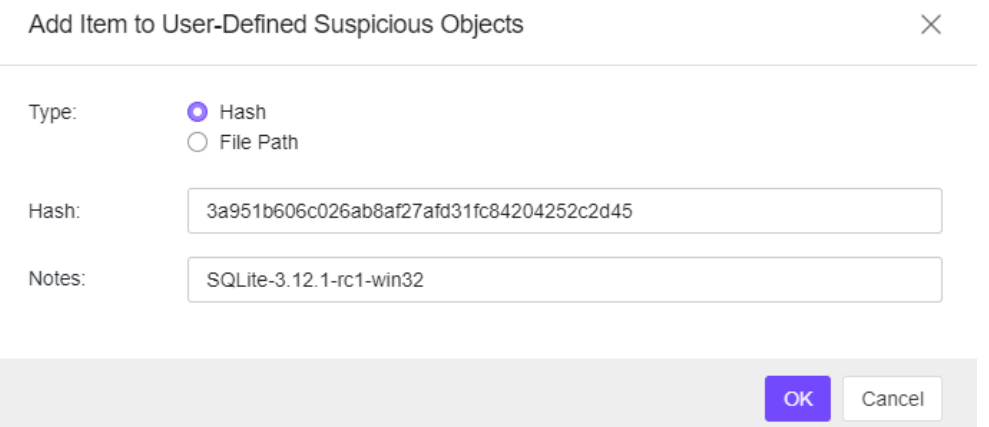

### <span id="page-35-2"></span>**Remove User-Defined Suspicious Objects**
- 1. Find the User-Defined Suspicious Objects pane in the Policy view.
- 2. Select the Hash / File Path you want to remove.
- 3. Click the Delete button and the dialog window will appear.
- 4. Click the Confirm button that you want to remove the selected items.

## **Set Agent Password**

Update StellarEnforce agent password remotely using StellarOne console. It does not require the old agent password to create a new one.

- 1. Navigate to the target agent or agent group on the **Agent list**.
- 2. Use any of the following methods to enter the **Policy view**:
	- Click the **Policy Inheritance** link.
	- Click , the **Policy** icon of **Actions**.
- 3. Find the **Agent Password** pane in the **Policy view**.
- 4. Input **New Password** and **Confirm Password**.
- 5. Click the **Save** button and the settings will be saved.

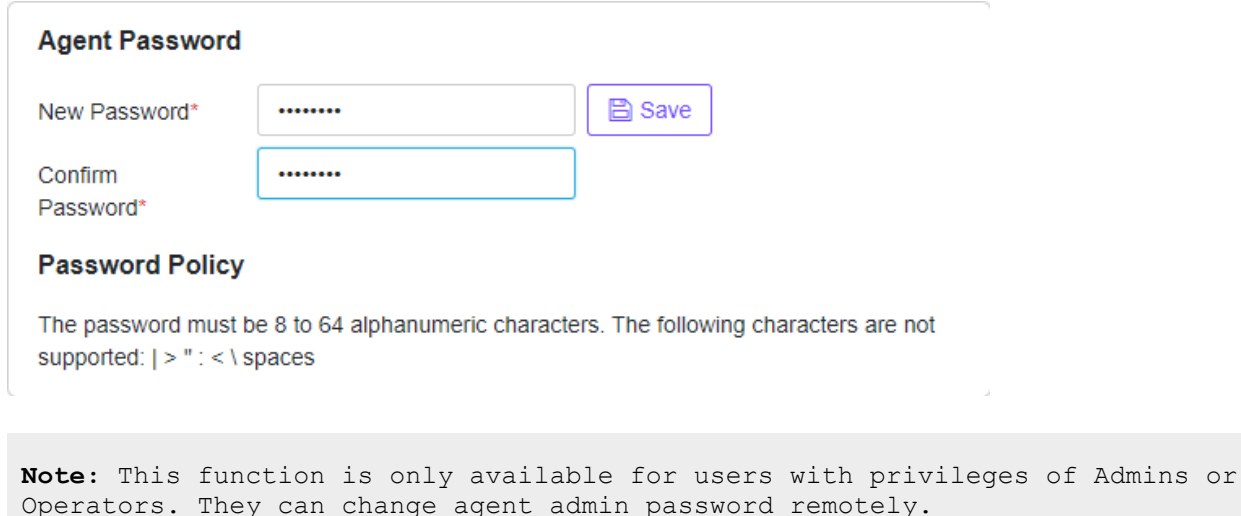

## **Configure Patch Settings**

#### **Procedure**

- 1. Navigate to the target agent or agent group on the **Agent list**.
- 2. Use any of the following methods to enter the **Policy view**:
	- Click the **Policy Inheritance** link.
	- Click , the **Policy** icon of **Actions**.
- 3. Find the **Patch** pane in the **Policy view**.
- 4. Select the checkbox next to the patch or patches you want to apply.
- 5. Click the **Update** link to import a new patch.
- 6. Click the link to go to the **Downloads / Updates** page.
- 7. Click the **Confirm** button and the settings will be saved.

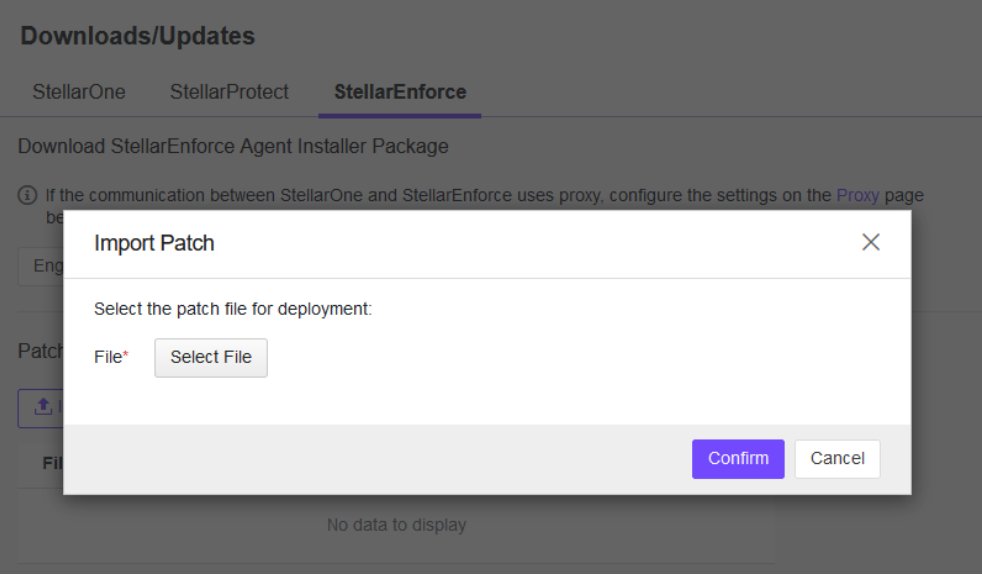

**Note:** If the version of the patch is lower than the current agent, the patch should not be applied and the status will keep un-synced and other policy will also not be deployed. It needs to wait for the next 20 minutes, and other policy could be applied to the agent.

# **Chapter 4 – Agent Protection and Update**

## **Configure Maintenance Mode Settings**

To perform updates on endpoints, you can configure Maintenance Mode settings to define a period when StellarEnforce allows all file executions and adds all files that are created, executed, or modified to the Approved List.

For example, if *Mozilla Firefox* needs to be installed or updated, enable the Maintenance Mode to allow the installation or update, and also add any files created or modified in the process to the Approved List.

For added security, you can enable **file scanning** and select the **scan action** after the maintenance period.

#### **Important:**

Before using Maintenance Mode, apply the required updates on the following supported platforms:

- For Windows 2000 Service Pack 4, apply the update KB891861 from the Microsoft Update Catalog website.
- For Windows XP SP1, upgrade to Windows XP SP2.

#### **Note:**

- To reduce risk of infection, run only applications from trusted sources on endpoints during the maintenance period.
- Agents can start one scheduled maintenance period at a time. If you configure a new maintenance period, the system overwrites the existing maintenance schedule that has not started yet.
- When the agent is about to leave Maintenance Mode, restarting the endpoint prevents StellarEnforce from adding files in the queue to the Approved List.
- During the maintenance period, you cannot perform agent patch updates on endpoints.
- When Maintenance Mode is enabled, StellarEnforce does not support Windows updates that require restarting an endpoint during the maintenance period.
- To run an installer that deploys files to a network folder during the maintenance period, StellarEnforce must have access permission to the network folder.

- 1. Navigate to the target agent or agent group on the **Agent view**.
- 2. Select one or more endpoints (or groups) by clicking the checkboxes next to them.
- 3. Click the **b**<sup>Protection</sup> button from the Tool Bar at the top of the **Agents** screen.

4. Click the **Configure Maintenance Mode** option and then click the **Confirm** button on the **Protection** menu window. The configuration window will appear.

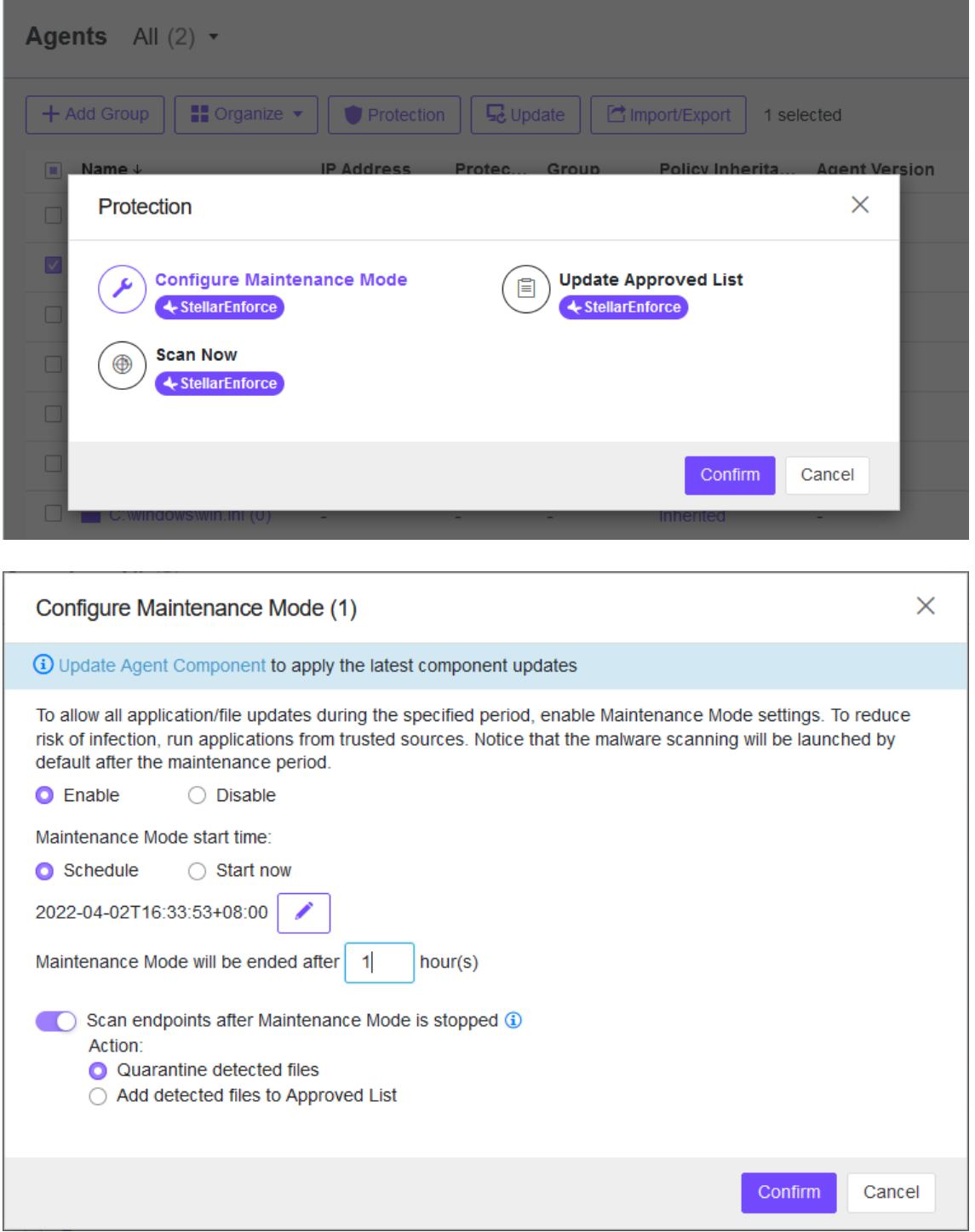

- 5. Choose either **Enable** or **Disable**.
	- Click **Enable** to start the Maintenance Mode settings.
	- Click **Disable** to stop Maintenance Mode or cancel the scheduled maintenance period on endpoints.
- 6. Choose either **Schedule** or **Start Now**.
- If you choose **Schedule**, you must specify the duration of the maintenance period.
- If you select **Scan endpoints after Maintenance Mode is stopped**, StellarEnforce will scan endpoints for threats when the maintenance period is over.
- 7. Select the action you want:
	- **Quarantine detected files**
	- **Add detected files to Approved List**

**Note**: StellarEnforce scans files that are created, executed, or modified on endpoints during the maintenance period.

- 8. Click the **OK** button to deploy the settings to the selected agents or groups.
- 9. The system will show the **Command Deployment** window with the deployment status, user can click the **Close** button to close the window.

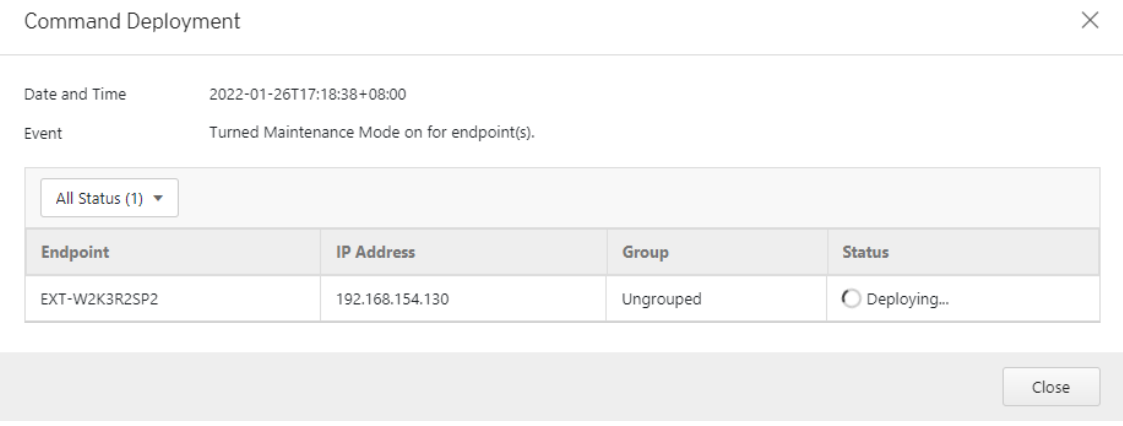

## **Update the Approved List**

You may want to periodically update the Approved List on StellarEnforce Agents after installing new applications that you want to run during a Lockdown situation. Updating the Approved List performs an inventory scan on selected agents and adds any new applications found on the agent to the global Approved List.

Before StellarEnforce can protect the endpoint, it must check the endpoint for existing applications and files necessary for the system to run correctly. When StellarEnforce Application Lockdown is on, only applications that are in the Approved List will be able to run.

After setting up the Approved List, users also can add the new programs by enabling Maintenance Mode, and the new or modified files will be added to the Approved List.

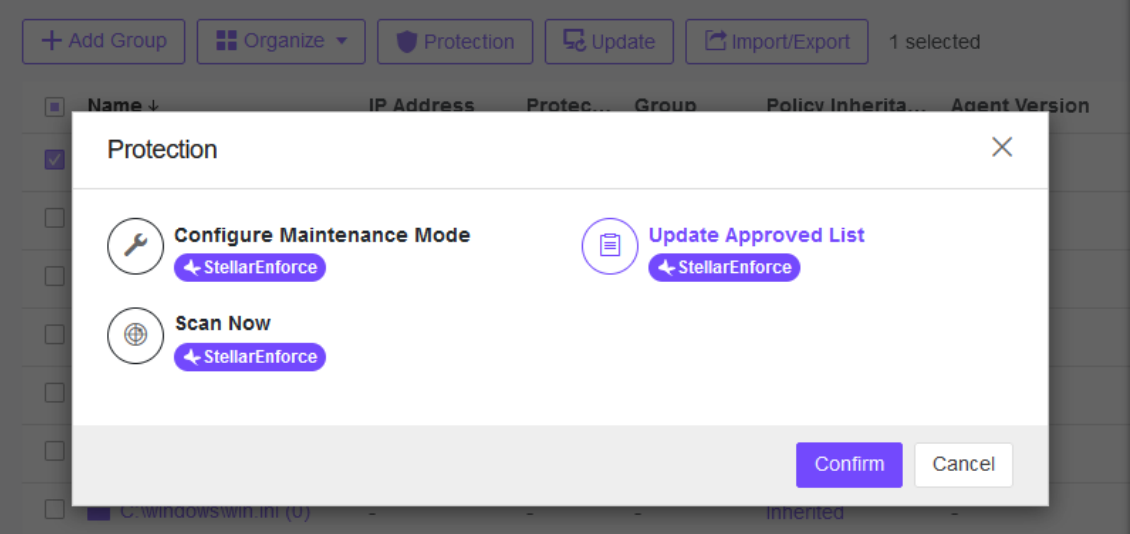

#### **Procedure**

- 1. Navigate to the target agent or agent group on the **Agent list**.
- 2. Select one or more endpoints (or groups) by clicking the checkboxes next to them.
- 3. Click the **v** Protection button from the Tool Bar at the top of the **Agents** screen.
- 4. Click the **Update Approved List** option and then click the **Confirm** button on the **Protection** menu window. The confirmation window will appear.
- 5. Click the **OK** button to update the Approved List.

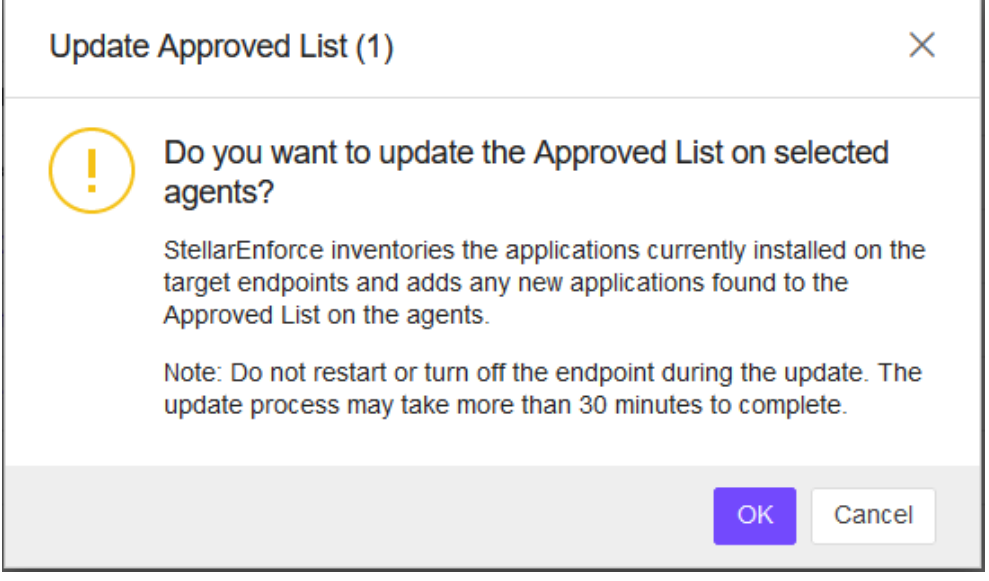

**Note**: Do not restart or turn off the endpoint during the update. The update process may take more than 30 minutes to complete.

## **Scan Now**

You can initiate a manual Scan Now on the selected endpoints and configure the scan settings to deploy one or several StellarEnforce target endpoints.

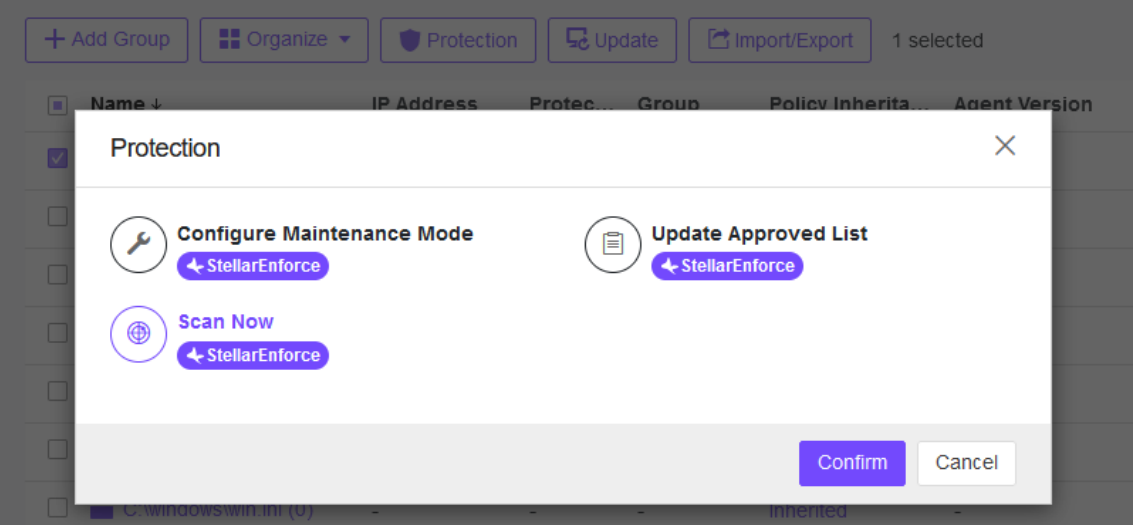

### **Initiate Scan Now**

You can initiate Scan Now on one or more endpoints that you suspect to be infected.

#### **Procedure**

- 1. Navigate to the target agent or agent group on the **Agents list**.
- 2. Select one or more endpoints (or groups) by clicking the checkboxes next to them.
- 3. Click the **C**Protection button from the Tool Bar at the top of the **Agents** screen.
- 4. Click the **Scan Now** option and then click the **Confirm** button on the **Protection** menu window. The confirmation window will appear.
- 5. After configuring the scan settings, click the **OK** button to initiate Scan Now.

The server will send a notification to the selected StellarEnforce agents. You can check the logs for the scan status.

#### Command Deployment

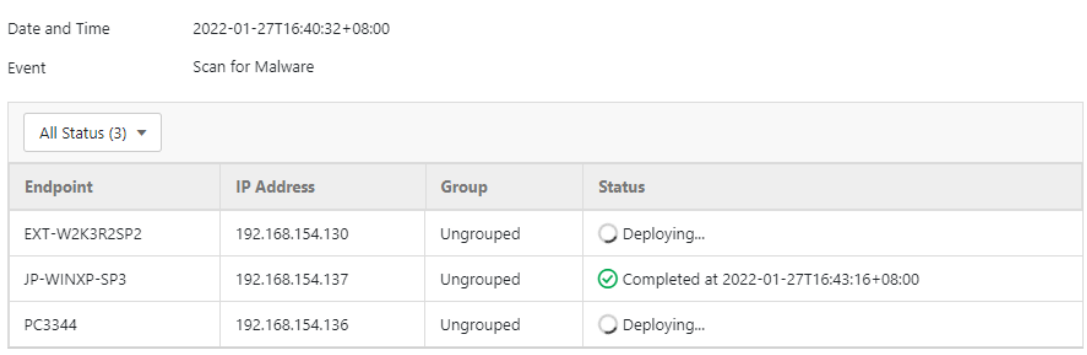

Close

## **Update Agent Components**

You can start the agent component update process on the selected endpoints from StellarOne. The agent will download the latest component updates. Updating agent components regularly can protect endpoints from the latest security risks.

- 1. Navigate to the target agent or agent group within the **Agents** table.
- 2. Select one or more endpoints (or groups) by clicking the checkboxes next to them.
- 3. Click the **L**<sup>Update</sup> button from the Tool Bar at the top of the **Agents** screen.
- 4. Click the **Update Agent Components option** and then click the **Confirm** button on the **Update** menu window. The confirmation window will appear.
- 5. Click the **OK** button to update agent components.

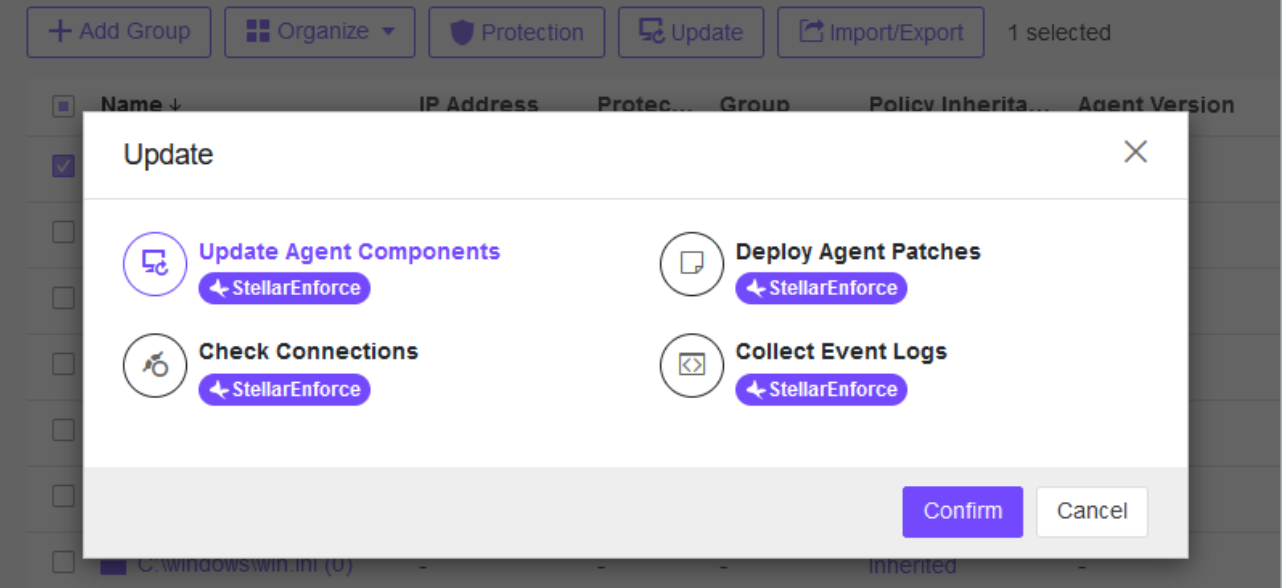

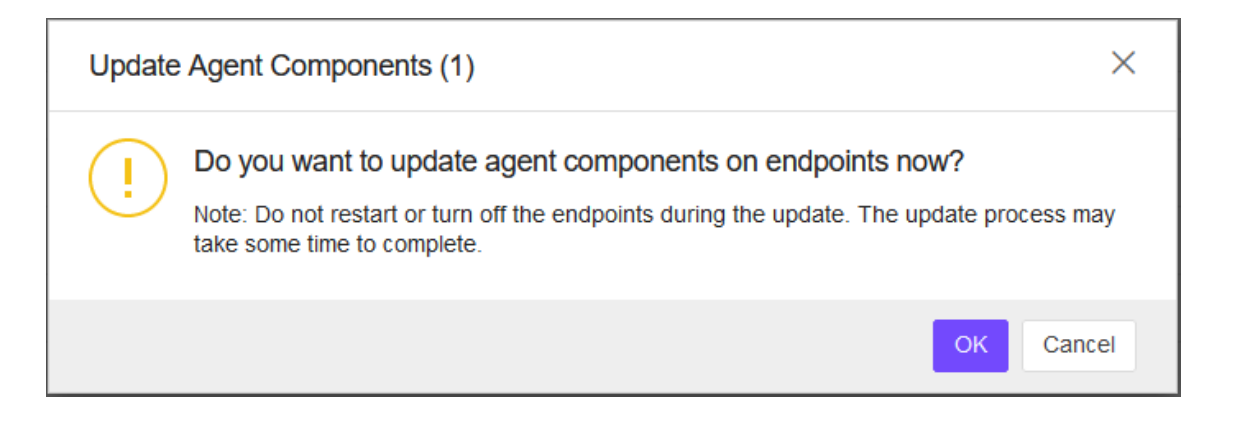

## **Deploy Agent Patches**

You can upgrade agents remotely from the web console by using StellarOne to deploy an uploaded patch file to the selected StellarEnforce agents.

#### **Procedure**

- 1. Navigate to the target agent or agent group on the **Agent list**.
- 2. Select one or more endpoints (or groups) by clicking the checkboxes next to them.
- 3. Click the  $\frac{1}{2}$  Update button from the Tool Bar at the top of the **Agents** screen.
- 4. Click the **Deploy Agent Patches** option and then click the **Confirm** button on the **Update** menu window. The confirmation window will appear.
- 5. After configuring the settings, click the **OK** button.

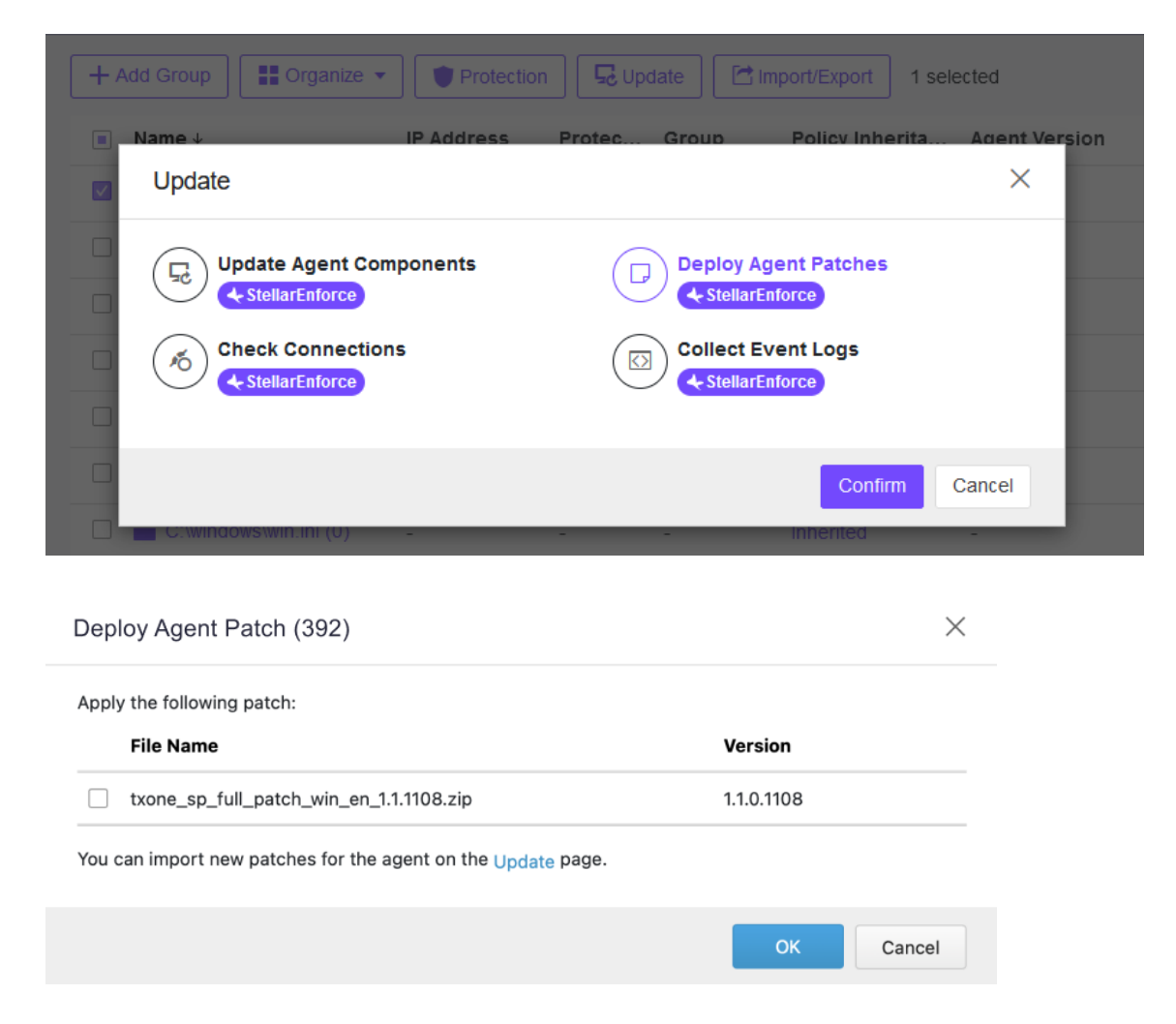

Wait for the upload process to complete. After StellarOne verifies the validity of the file, it will deploy the patch file to the selected agents.

```
Note:
```

```
The remote deployment of agent patches to the StellarEnforce 1.0 agent is not 
supported for Windows 7 SP1 and older versions.
```
## **Check Connections**

Check the connection status of the selected StellarEnforce agents.

#### **Procedure**

- 1. Navigate to the target agent or agent group on the **Agent list**.
- 2. Select one or more endpoints (or groups) by clicking the checkboxes next to them.
- 3. Click the  $\frac{1}{26}$  Update button from the Tool Bar at the top of the **Agents** screen.
- 4. Click the **Check Connections** option and then click the **Confirm** button. The window will appear.
- 5. Check the connection status by selecting criteria of **Status** or **Products**.

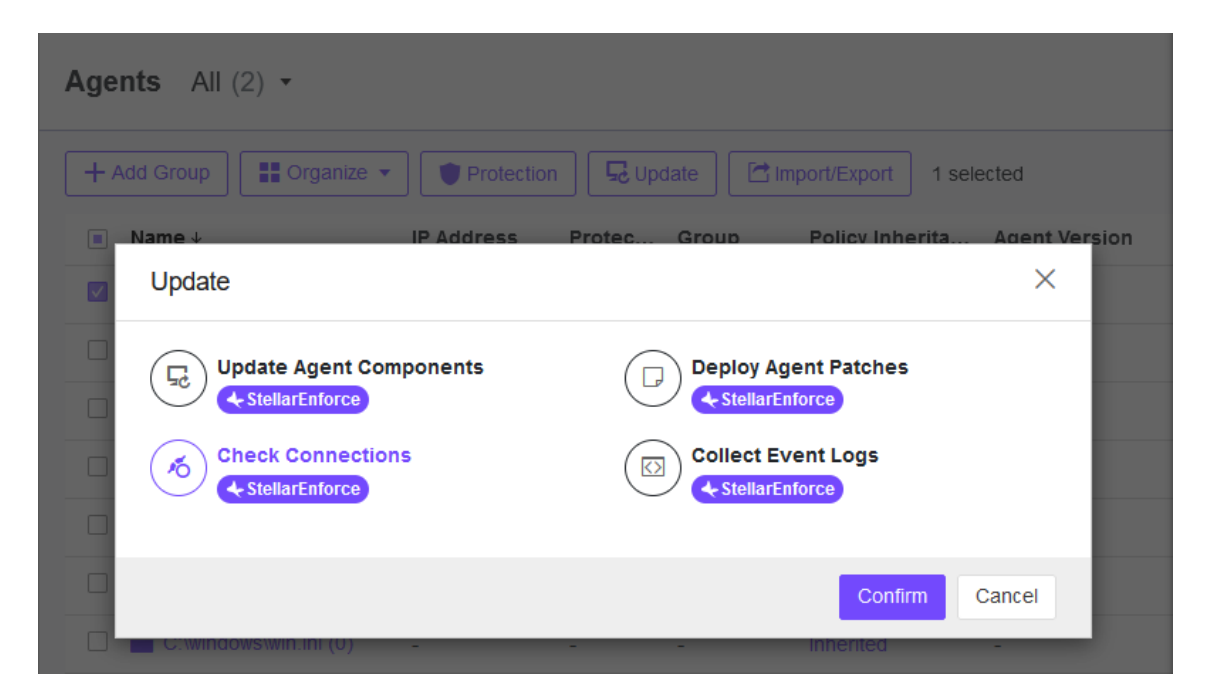

#### **Note:**

- After determining which agents cannot be connected to the StellarOne server, TXOne Networks recommends checking the network connectivity of the disconnected agents.
- By default, agents will auto-sync StellarOne console every **20** minutes.

## **Collect Event Logs**

Logs contain information about agent activity. Collecting event logs updates the StellarOne database with the latest information from the selected agents.

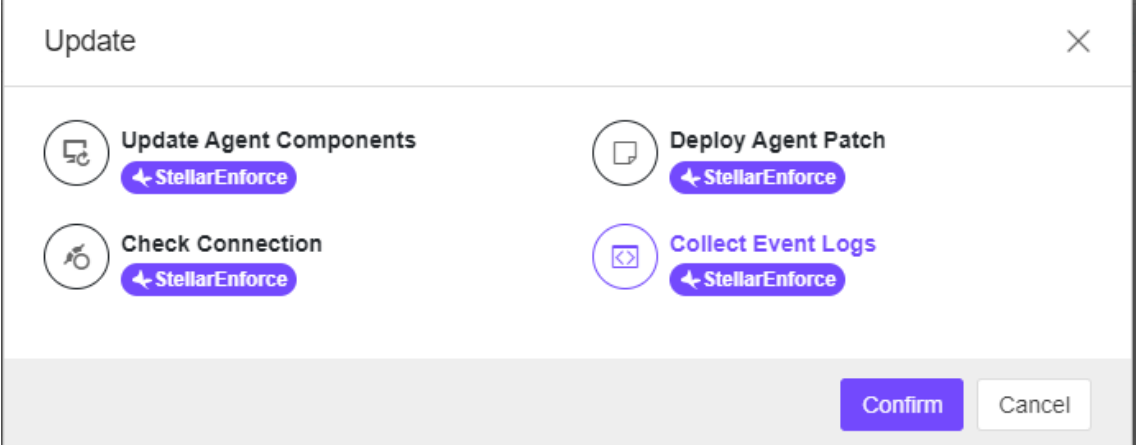

#### **Procedure**

- 1. Navigate to the target agent or agent group on the Agent list.
- 2. Select one or more endpoints (or groups) by clicking the checkboxes next to them.
- 3. Click the  $\frac{1}{2}$  Update button from the Tool Bar at the top of the Agents screen.
- 4. Click the **Collect Event Logs** option and then click the **Confirm** button.

StellarOne updates the date and time displayed in the **Last Connection** column after each StellarEnforce agent successfully sends logs and status to StellarOne.

```
Note: 
The user needs to enable Information level (Setup.ini) of Logs below and then 
contain information about the agent activity.
[EventLog]
Enable = 1Level WarningLog = 1LevelInformationLog = 1
```
# **Chapter 5 – Agent Import/Export Settings**

The following functions should be only for agent level. When the user selects any group from the list, the function should be disabled.

## **Export Agent Settings**

You can remotely obtain Agent Configuration settings and Approved List by exporting and downloading them from the StellarOne console.

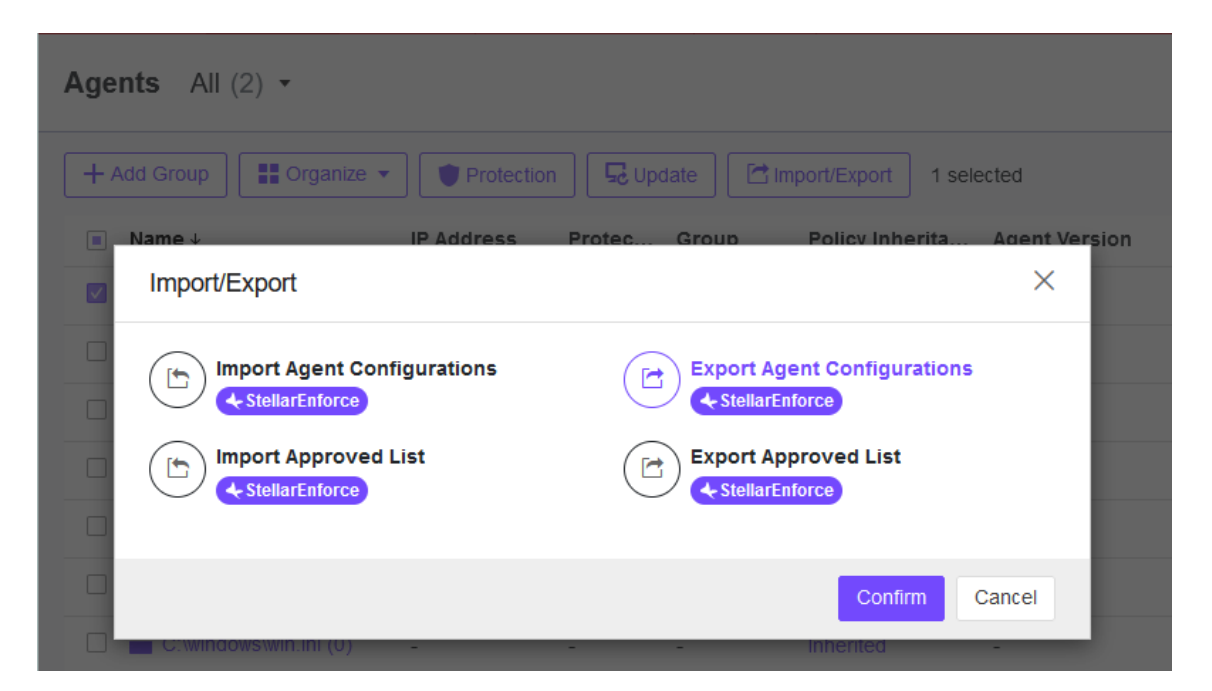

## **Export Agent Configuration**

- 1. Navigate to the target agent or agent group on the **Agent list**.
- 2. Select the target agent by clicking the checkbox next to it.
- 3. Click the **Bullangler CE** Import/Export button from the Tool Bar at the top of the **Agents** screen.
- 4. Click the **Export Agent Configuration** option and then click the **Confirm** button on the **Import/Export** menu window. The window will appear.
- 5. Click the **Download** link to download your agent configuration file. The progress can be viewed from the pop-up details window.

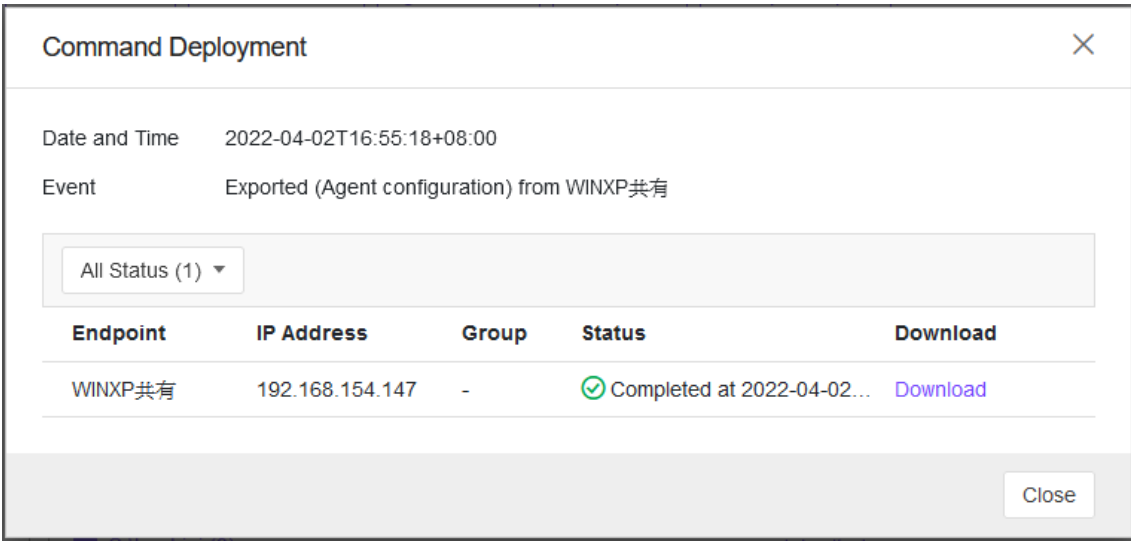

## **Export Approved List**

#### **Procedure**

- 1. Navigate to the target agent or agent group on the **Agent list**.
- 2. Select the target endpoints by clicking the checkbox next to it.
- 3. Click the **Bullangle 1** button from the Tool Bar at the top of the **Agents** screen.
- 4. Click the **Export Approved List** option and then click the **Confirm** button on the **Import/Export** menu window. The window will appear

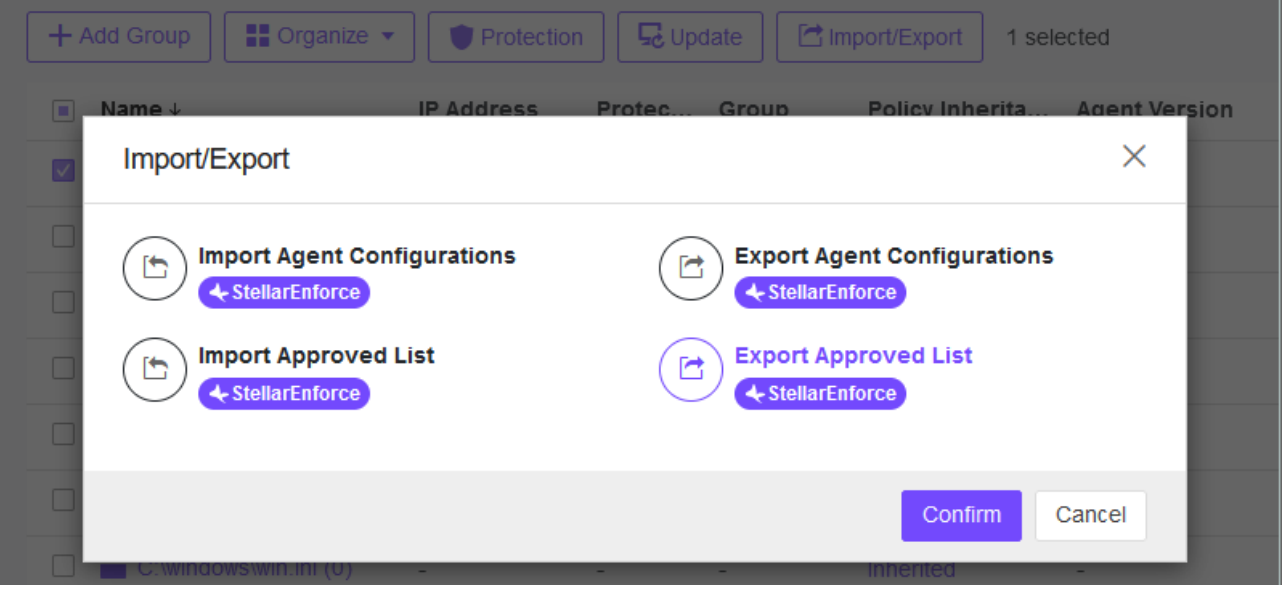

5. Click the **Download** link to download your Approved List file. The progress can be viewed from the pop-up details window.

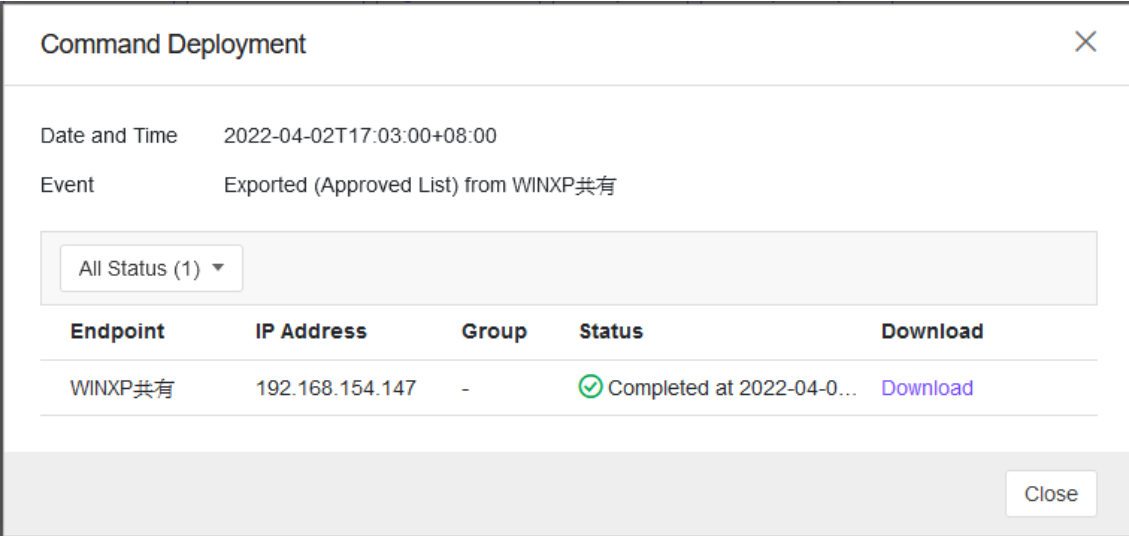

## **Import Agent Settings**

You can remotely apply new agent settings from the StellarOne web console. This feature allows you to:

- Remotely overwrite agent configuration
- Remotely overwrite Approved List

Remember to prepare a customized agent configuration file or Approved List first:

- Export and download an agent configuration file or Approved List.
- Customize the downloaded file.

```
To ensure a successful import, verify that the file to import meets the 
following requirements:
```
- For Approved List, file is in the CSV format and uses UTF-8 encoding
- The maximum file size support is **20 MB**
- For Agent Configuration file, file is in the XML format and the maximum file size support is **1 MB**

## **Import Agent Configuration**

- 1. Navigate to the target agent or agent group on the **Agent list**.
- 2. Select the target endpoints by clicking the checkbox next to it.
- 3. Click the **Bullan** button from the Tool Bar at the top of the **Agents** screen.
- 4. Click the **Import Agent configuration** option and then click the **Confirm** button on the **Import/Export** menu window. The window will appear

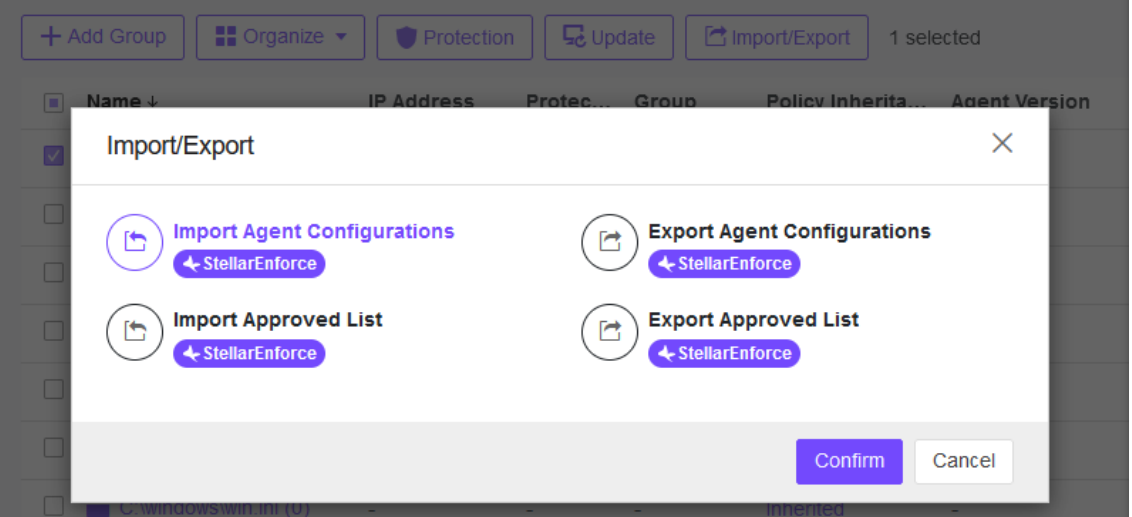

5. **Select File** and click the **OK** button to start importing agent configuration.

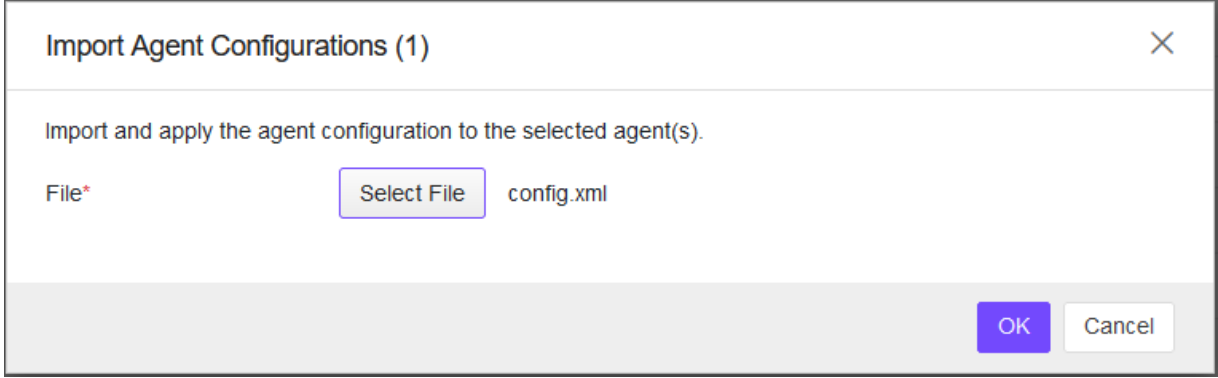

## **Import Approved List**

- 1. Navigate to the target agent or agent group on the **Agent list**.
- 
- 2. Select the target endpoints by clicking the checkbox next to it.<br>3. Click the  $\boxed{\text{C}^{\text{Import/Espot}}}$  button from the Tool Bar at the ton of **button from the Tool Bar at the top of the Agents** screen.
- 4. Click the **Import Agent configuration** option and then click the **Confirm** button on the **Import/Export** menu window. The window will appear

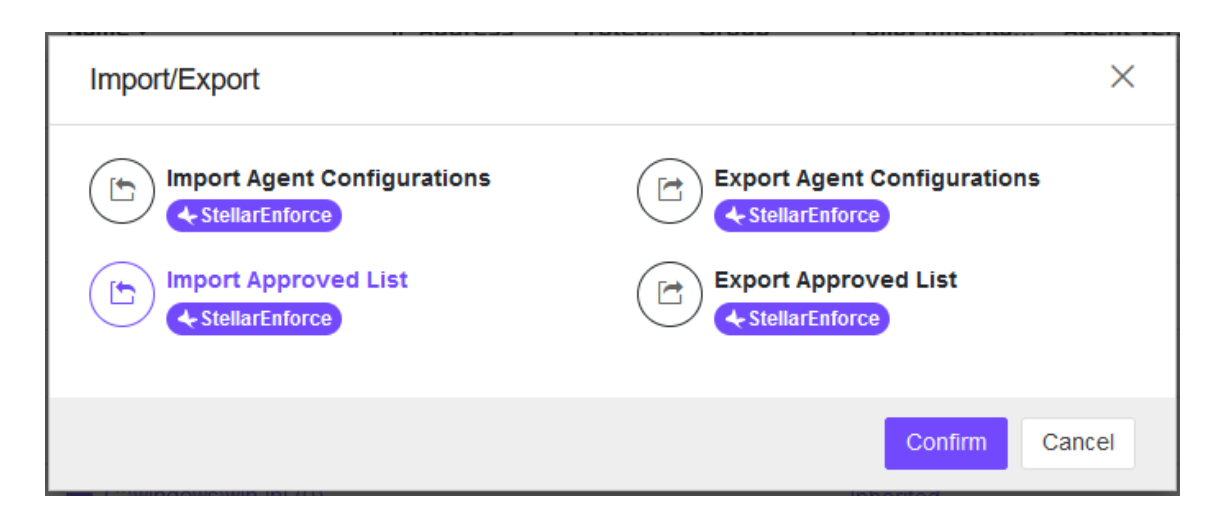

5. **Select File** and click the **OK** button to start importing Approved List.

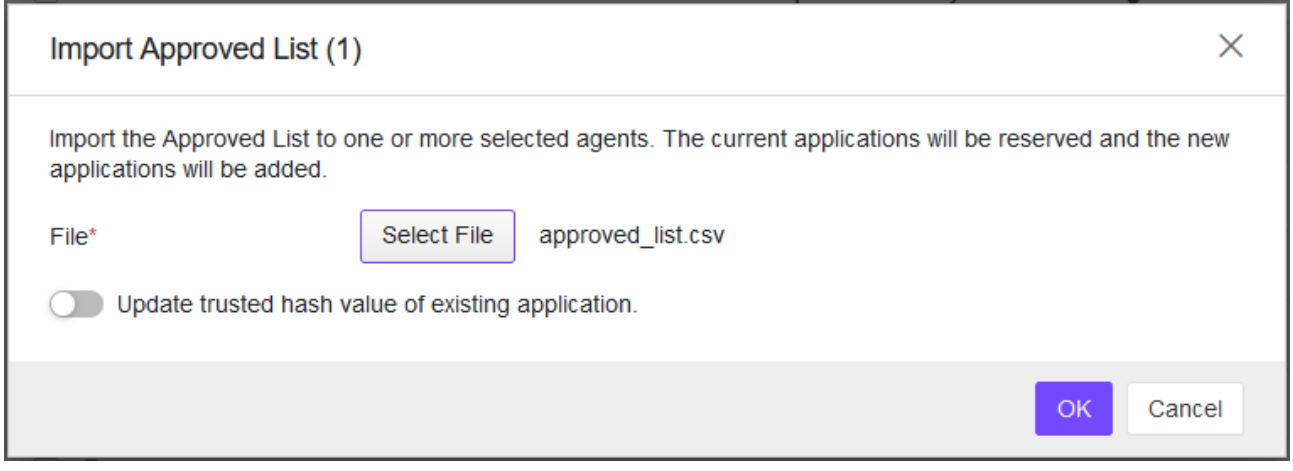

#### **Note**:

The switch toggle, "Update trusted hash values of existing application" is used for overwriting the existing trusted hash values (in Approved List).

## **Actions for Endpoints**

### **Edit Description**

You can edit tags to help you identify and search for agents. To edit tags, follow the steps below.

- Actions for Endpoints
- Edition Description from Organize

#### **Procedure**

- 1. Navigate to the **Agents** page.
- 2. Select one or more endpoints by clicking the checkbox next to them.
- 3. Click **More actions** icon from **Action** field.
- 4. Click **Edition Description** and Type or modify the content.
- 5. Click **Confirm** button.

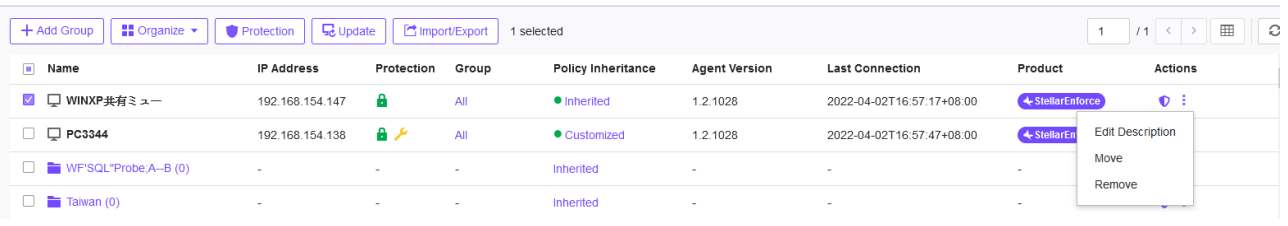

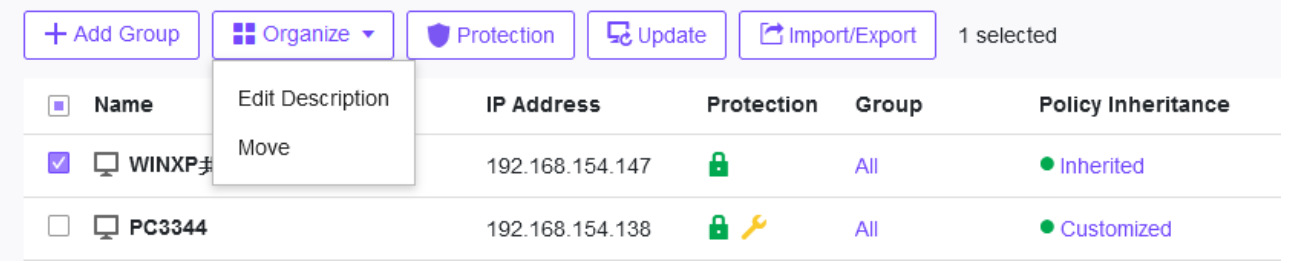

### **Move**

Group agents according to location, type, or purpose to help you manage multiple agents.

- Actions for Endpoints
- Edition Description from Organize

- 1. Navigate to the **Agents** page.
- 2. Select one or more endpoints by clicking the checkbox next to them.
- 3. Click **More actions** icon from **Action** field.
- 4. Click **Move** and select the target **group name**.

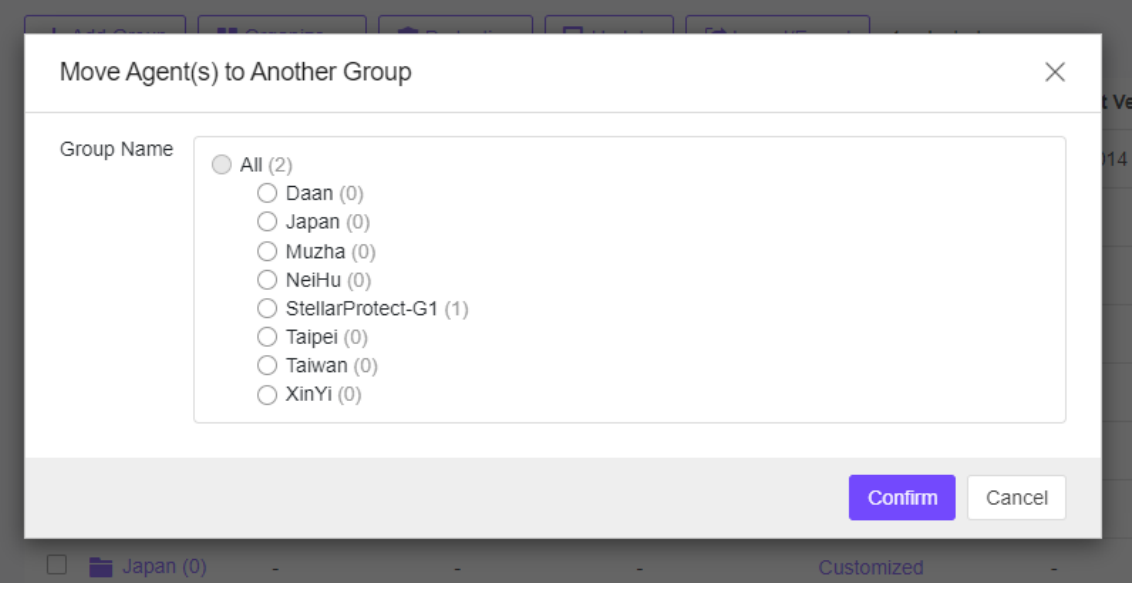

5. Click **Confirm** button.

### **Remove**

Remove agents from the StellarOne server.

StellarEnforce will attempt to unregister agents from StellarOne during uninstallation. However, if StellarEnforce is not connected to the StellarOne, it will not be able to unregister the agents you are removing.

if you are unable to uninstall an agent before removing it from the environment, the agent may continue to appear on the Agents screen. To remove the endpoints that StellarOne no longer manages from the list of monitored agents, use the Remove feature to "unregister" the agents.

#### **Procedure**

- 1. Navigate to the **Agents** page.
- 2. Select one or more endpoints by clicking the checkbox next to them.
- 3. Click **More actions** icon from **Action** field.
- 4. Click **Remove** and select the target group name.
- 5. Click **Confirm** button that you want to remove the selected items. StellarOne will remove the agents from the list.

**Note**: Removing an agent from the list of monitored agents does not delete any preexisting agent event logs.

# **Chapter 6 – Monitoring StellarEnforce**

## **Monitoring StellarEnforce**

This chapter introduces StellarOne console monitoring practices.

### **About the Dashboard**

Monitor events from the Dashboard using the overview provided under the Summary tab. This tab is added to the Dashboard by default when there are no user-defined tabs.

Default widgets included in the **Summary** and **System** tabs with Blocked Event History, Top Endpoints with Blocked Events, CPU Usage, Memory Usage, and Disk Usage.

### **Blocked Event History**

This widget displays a summary of blocked events for the specified time period. By default, the widget is displayed on the Event Overview tab of the Dashboard. Click the display icons to display the data as a pie chart or a line chart.

- Use the Time Period drop-down to display only the event data for the period specified.
- ․ Click an entry on the legend to show or hide data for that event.
- Click a value on the chart to view more details about the blocked event.

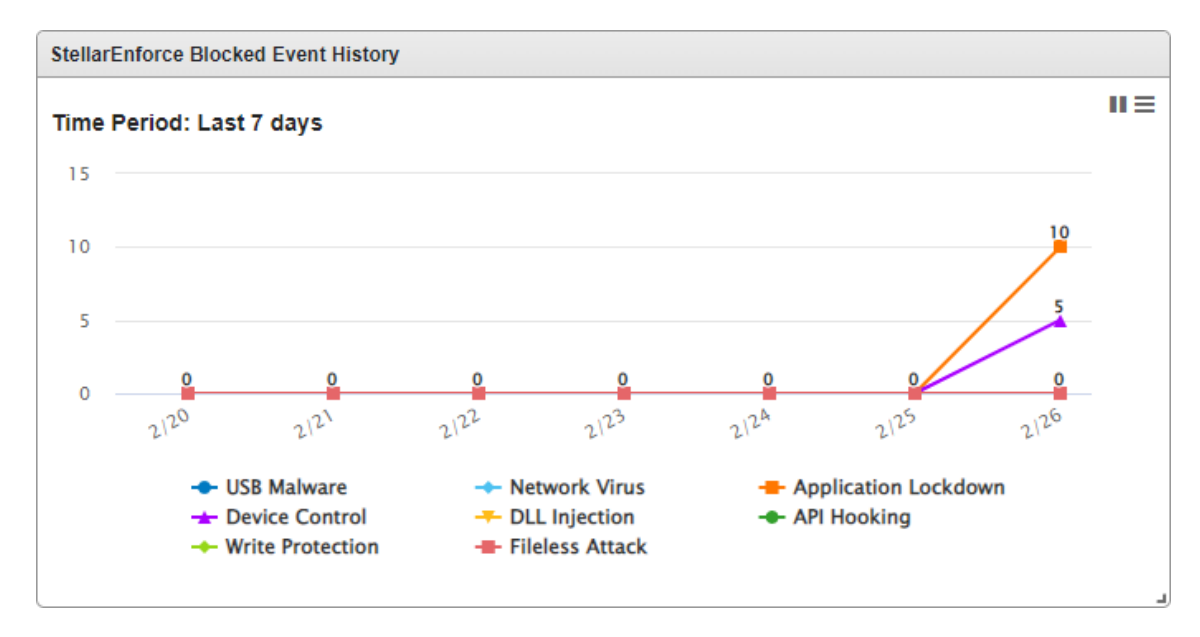

### **Top Endpoints with Blocked Events**

This widget displays the endpoints with the most blocked events. By default, the widget is displayed on the Event Overview tab of the Dashboard.

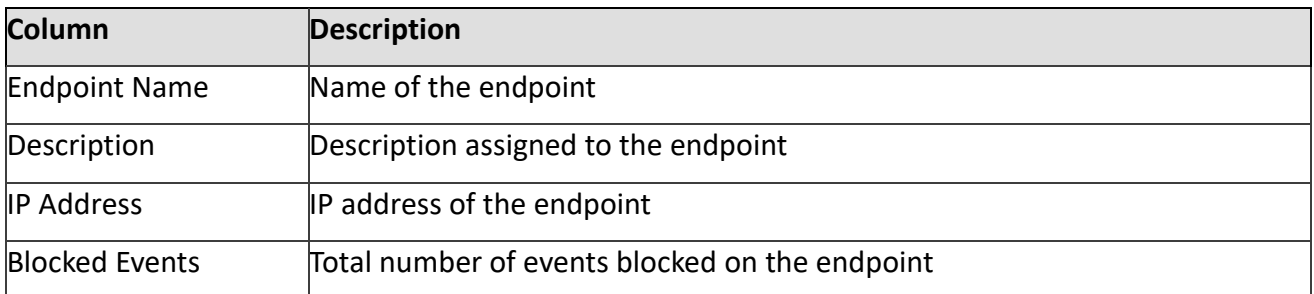

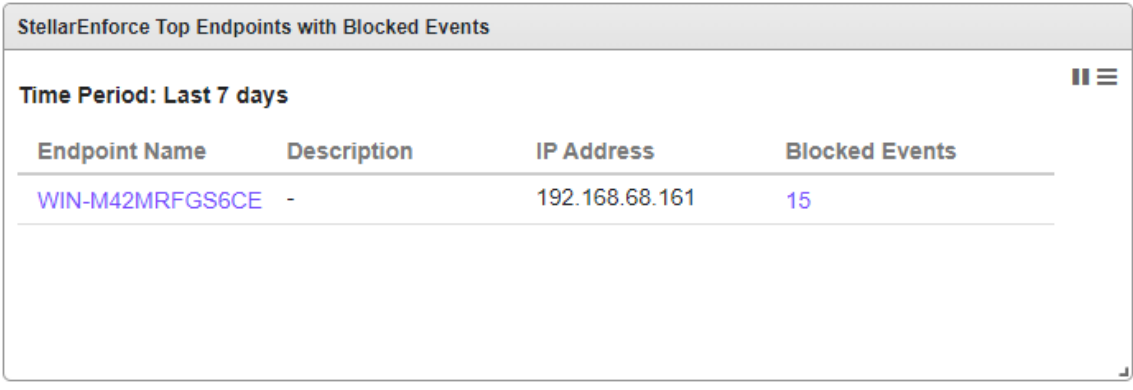

Click a value in the Blocked Events column to view more details for that event. Use the Time Period drop-down to display only the event data for the period specified. To specify the number of events to display, open the Widget Settings dialog, then select a different value for Events to display.

### **Top Blocked Files**

This widget displays a list of files that triggered the most blocked events, and it will NOT be listed in the Dashboard by default.

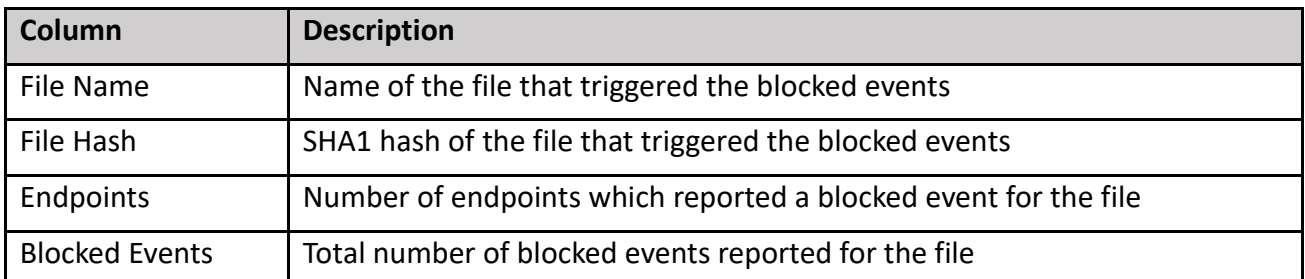

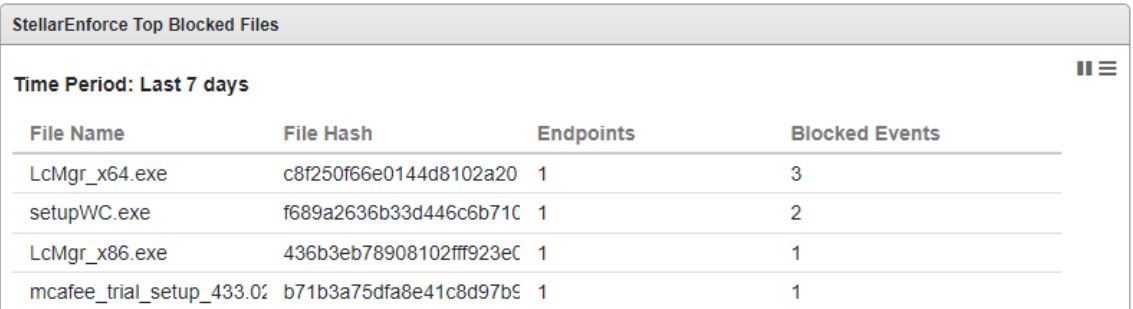

### **CPU Usage**

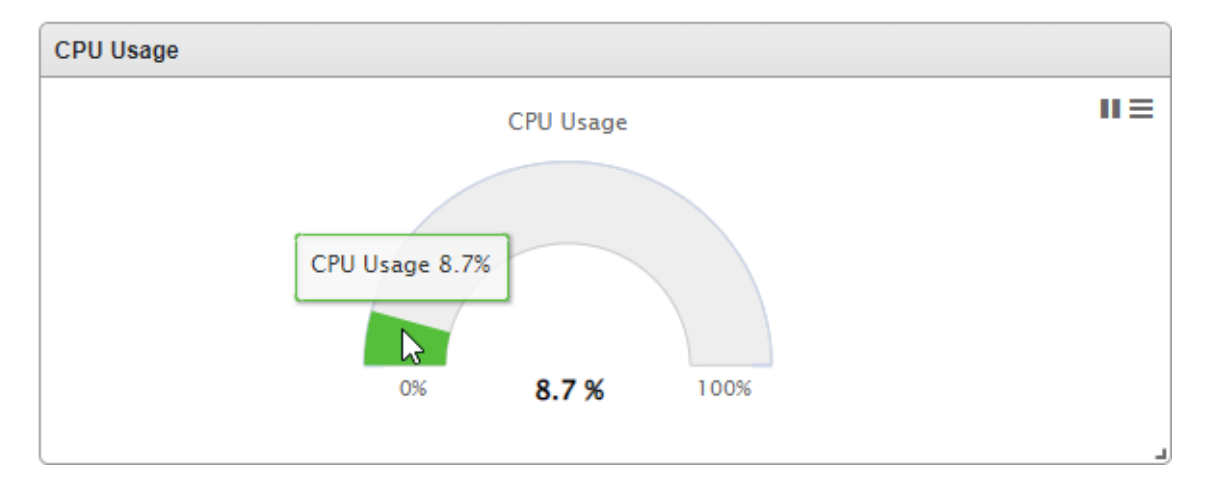

This widget displays CPU usage information.

### **Memory Usage**

This widget displays memory usage information.

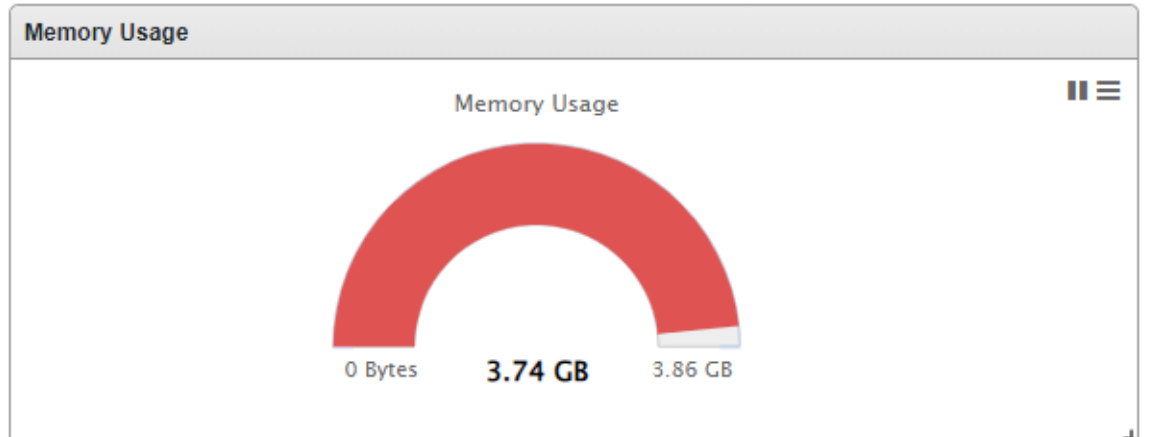

### **Disk Usage**

This widget displays disk usage information.

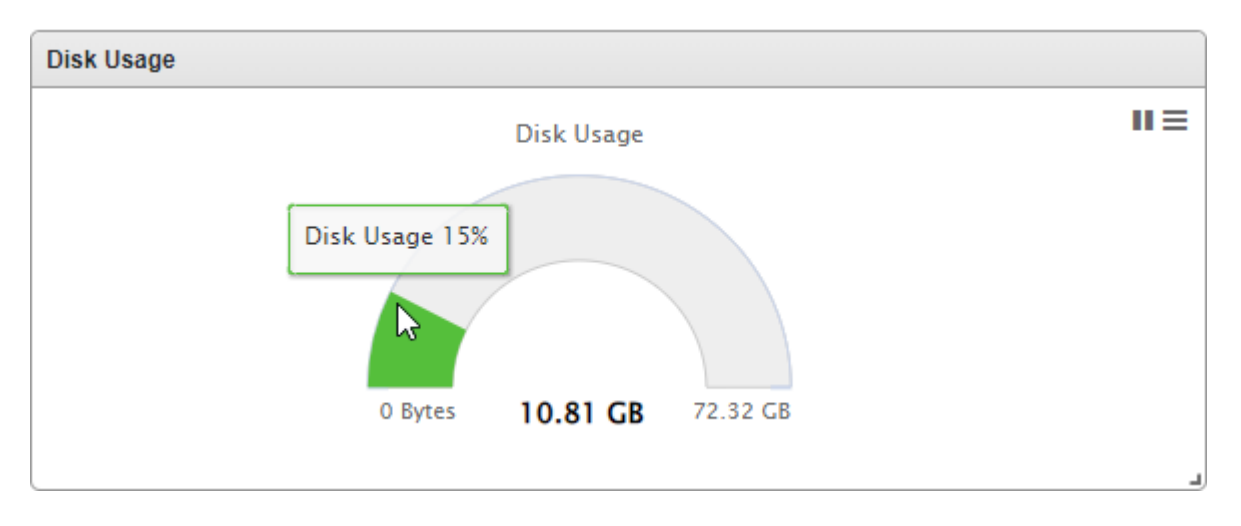

### **Add Widgets**

The number of widgets that you can add to a tab depends on the layout for the tab. Once the tab contains the maximum number of widgets, you must remove a widget from the tab or create a new tab for the widget.

- 1. Go to **Dashboard** in the navigation at the top of the web console.
- 2. Go to the tab (**Summary** or System) on the dashboard that you want to add the widget to.
- 3. Click **Add Widgets** and the screen appears.

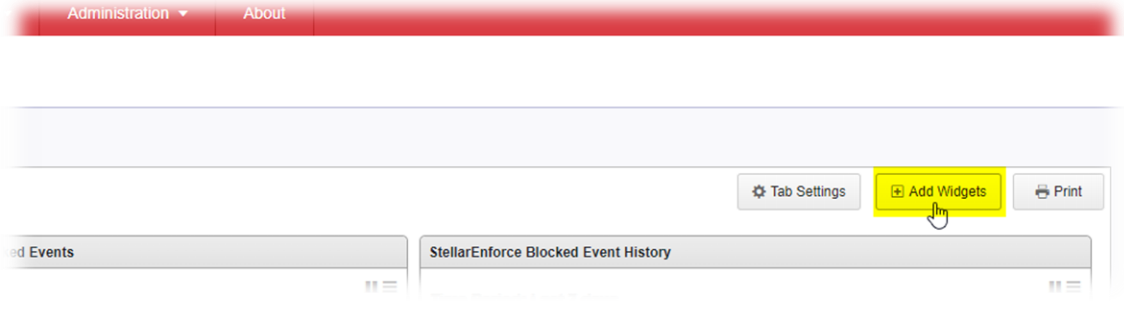

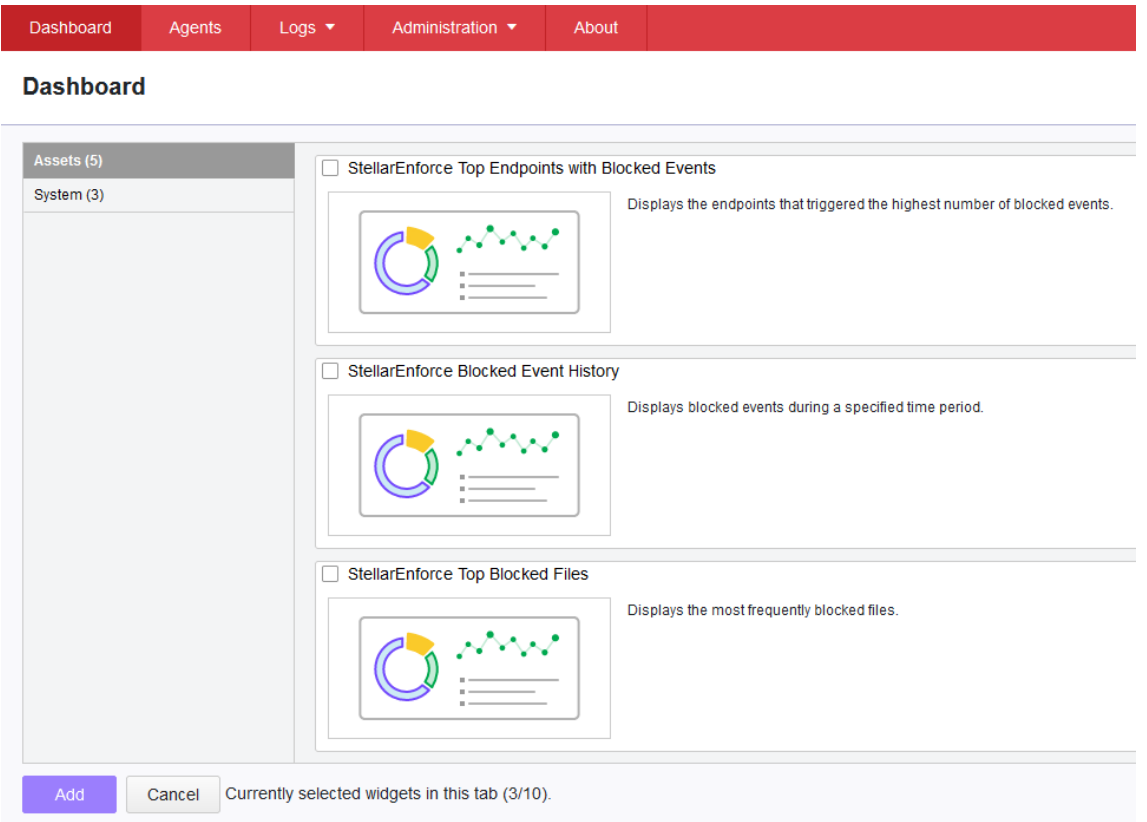

4. Select one or more widgets to add to the current tab and then click **Add**.

### **Using Widgets**

Perform the following tasks on each widget:

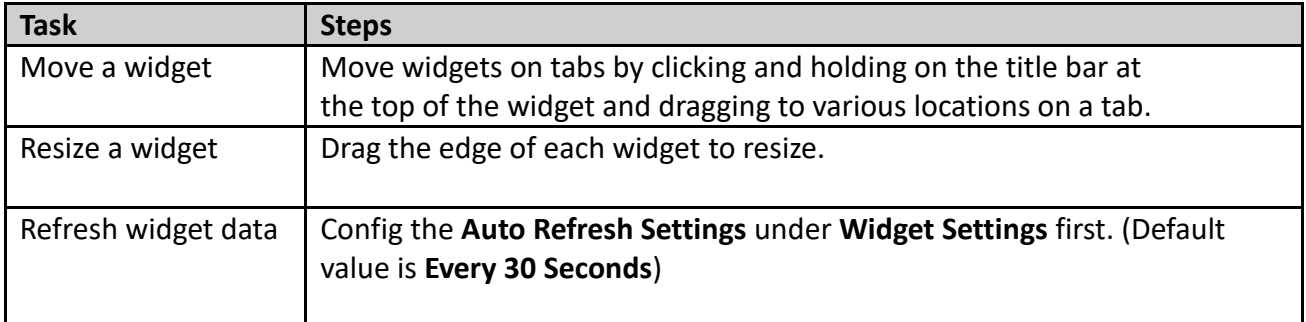

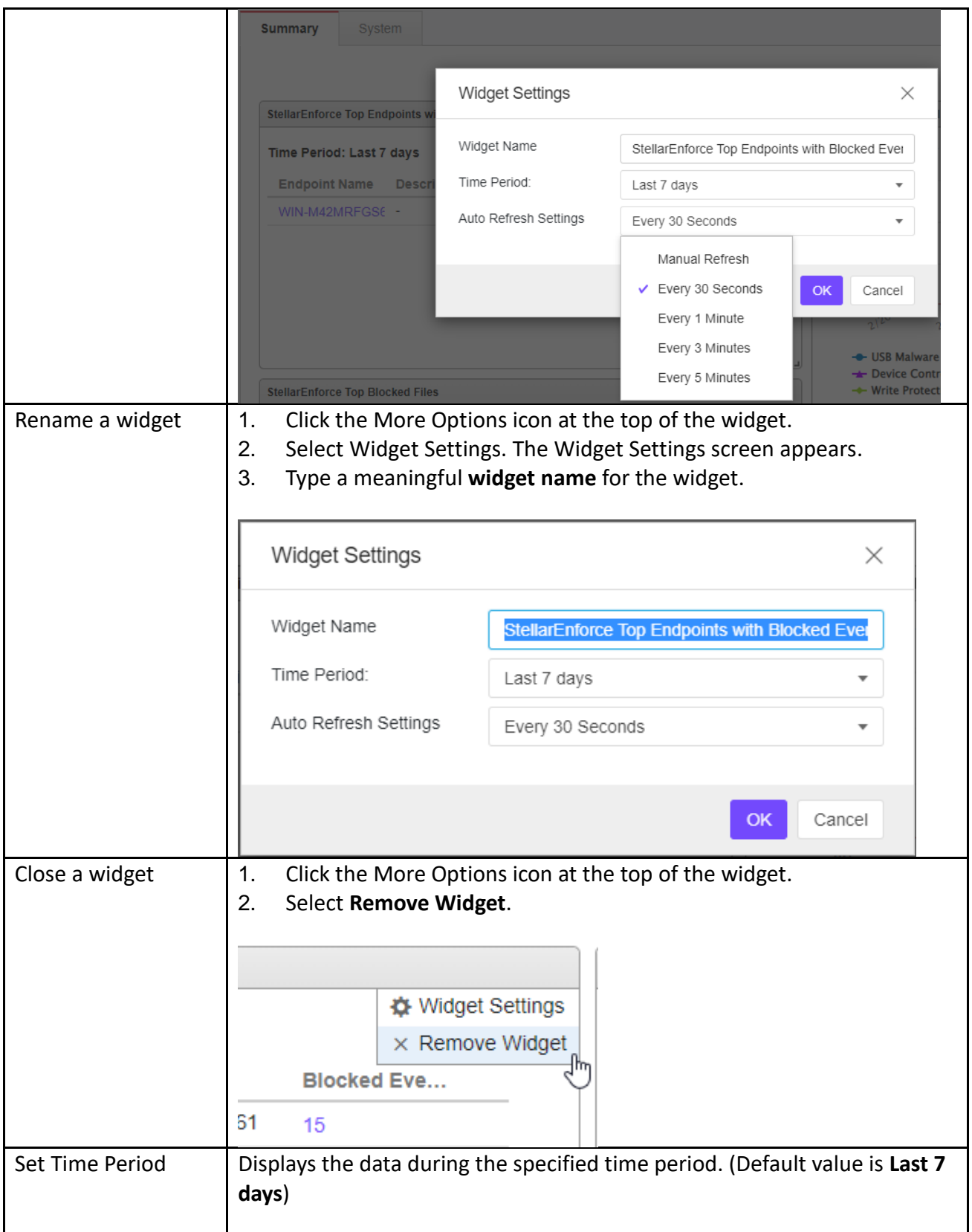

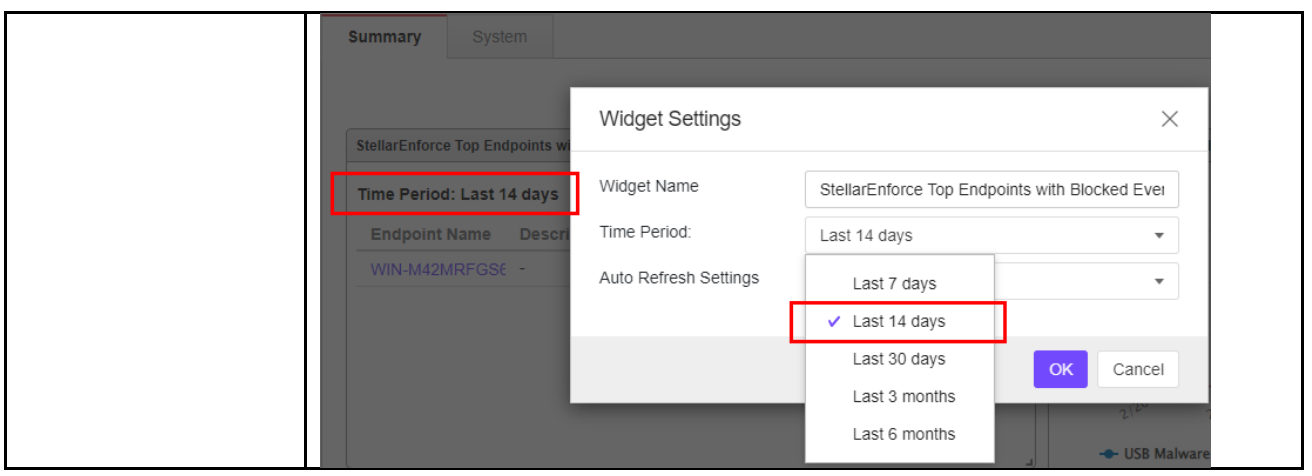

### **About the Agent Events Screen**

To display the Agent Events screen, go to **Logs** > **Agent Events** in the navigation at the top of the web console. This screen displays a list of events related to applications not in the Approved List on agents managed by StellarOne.

Depending on the feature status, StellarEnforce generates a log and performs the action for the events listed in the following table. Event logs contain information from managed agents about files not in the Approved List and any action taken.

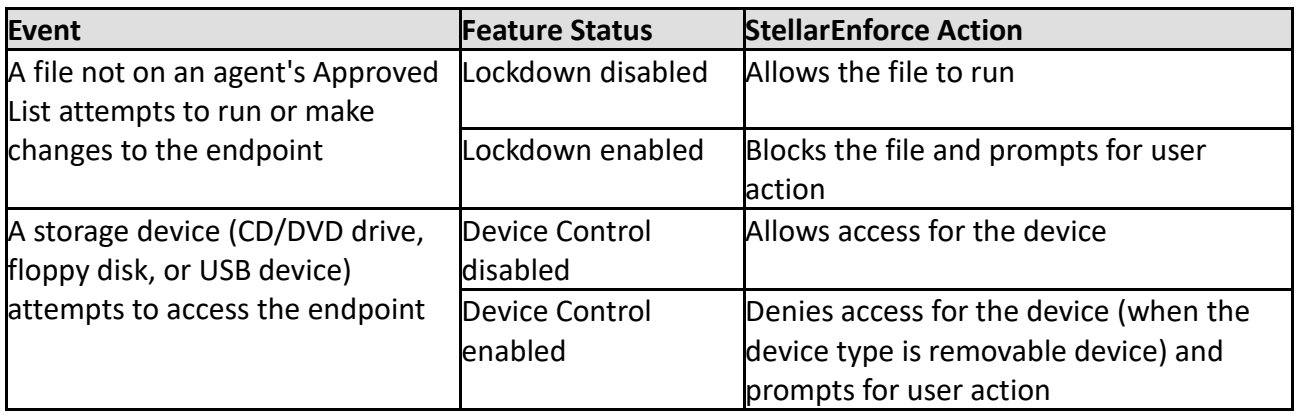

The following table describes the user actions for the events.

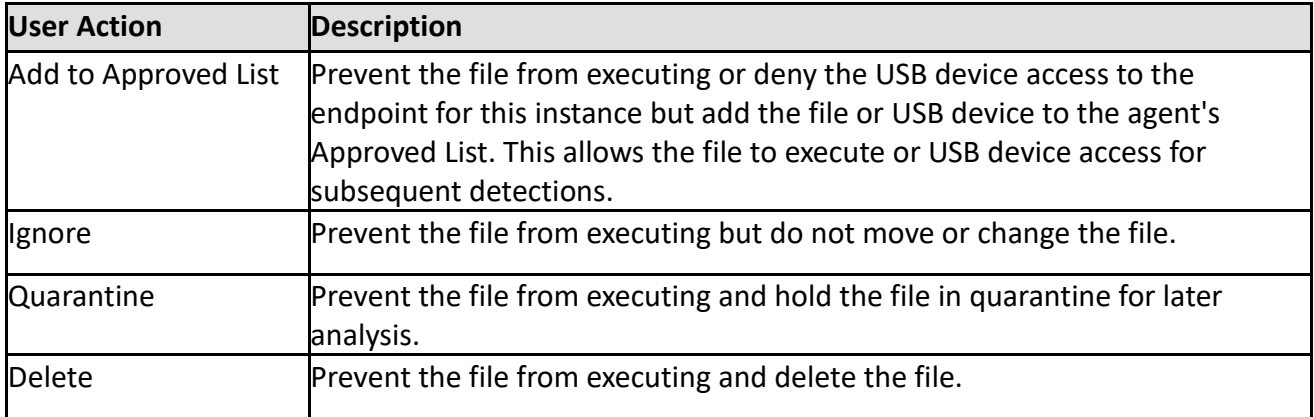

### **Querying Agent Event Logs**

Querying refines the list of displayed agent event logs.

- 1. Go to Logs > Agent Events in the navigation at the top of the web console. The Agent Events screen will appear.
- 2. To filter by period, click the Time Period drop down, which defaults to Last 30 days, and pick a time period. Perform one of the following:
- Click a listed time range.
- ․ Click Custom, specify a time range, and click Search.
- 3. To filter by Endpoint Name, Group Name, IP Address, IP Range, Tag, Event Type, Severity Level, Integrity Monitoring, Blocked File, or Malware Detection, click the drop-down to the left of the search bar and specify a criteria.
	- Endpoint Name: Specify the name of the endpoint you're looking for.
	- Group Name: Specify the name of the group you're looking for.
	- IP Address: Specify the IP address of the agent you're looking for.
	- ․ IP Range: Specify a range of IPs to search for agents within.
	- ․ Description: Specify the description assigned to the endpoint
	- ․ Event Type: Select a specific event and click Apply.
	- Severity Level: Select Information or Warning as the event level.
	- ․ Integrity Monitoring: Select File or Folder or Registry Key or Value, and click Search. File or Folder searches support partial string matching.
	- ․ Blocked File: Select File Name or File Hash (SHA-1), and click Search. File Name searches support partial string matching.
	- ․ Malware Detection: Select All Detections, Unsuccessful actions, Cleaned, Quarantined, Deleted, Ignored or Rolled Back.
- 4. The table displays only the entries that match the filters selected.

### **Exporting Agent Events**

Save data about selected agent event log entries as a **CSV** file.

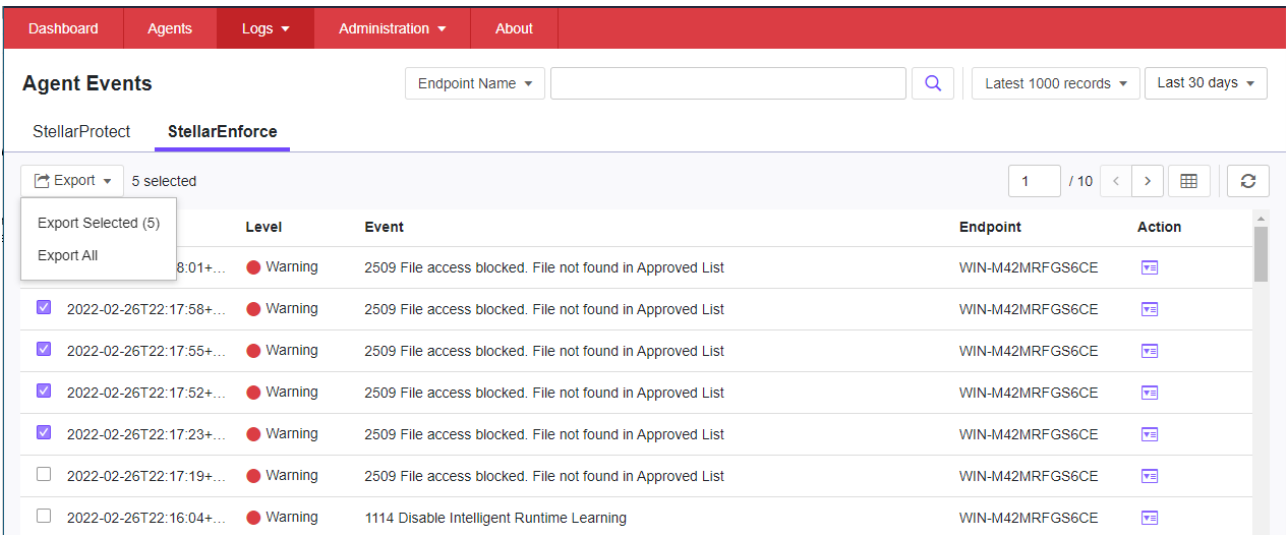

- 1. Go to **Logs** > **Agent Events** in the navigation at the top of the web console. The **Agent Events**  screen will appear.
- 2. Select the agent log entries in the list that you want to export information for.
- ․ To export all entries, click the **Export All** on the upper-right.
- ․ To export selected entries only, select the entries you wish to export, then click the **Export Selected** button in the upper-left.
- 3. Save the file.

### **About the Server Events Screen**

To display the Server Events screen, go to **Logs** > **Server Events** in the navigation at the top of the web console.

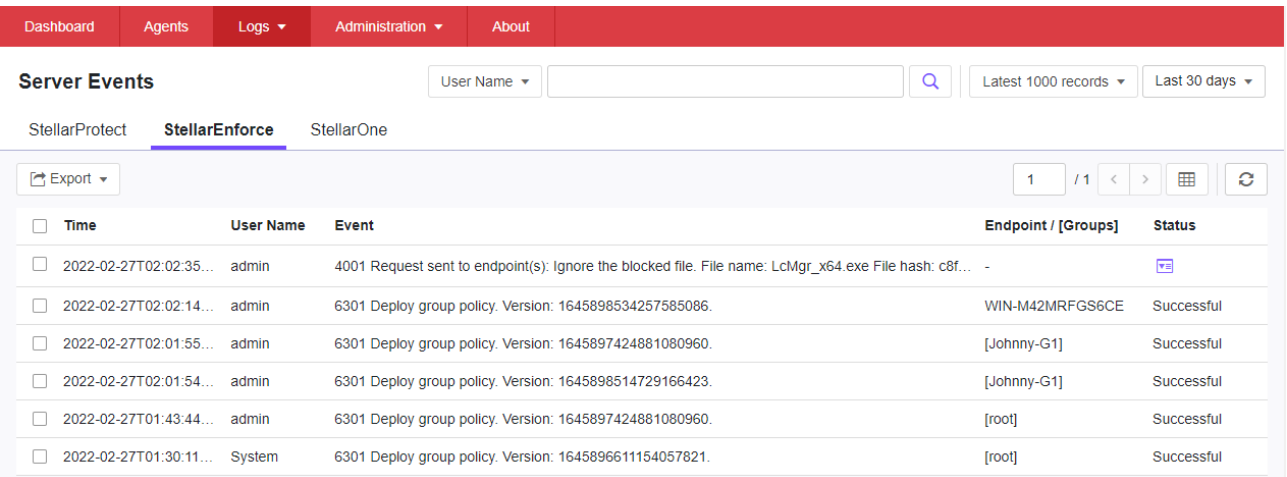

This screen displays a log of audited StellarOne user account activity for StellarProtect, StellarEnforce, and StellarOne.

**Note**: Server event logs contain collected information about actions taken by StellarOne web console account users and policies

### **Querying Server Event Logs**

Querying refines the list of displayed server event logs.

- 1. Go to Logs > Server Events in the navigation at the top of the web console. The Server Events screen will appear.
- 2. Click the drop-down list under **Server Events**. A list of search criteria will appear.
- 3. Select the desired search criteria. Appropriate search fields appear for the selected criteria.
- 4. Follow the appropriate steps depending on the selected criteria:

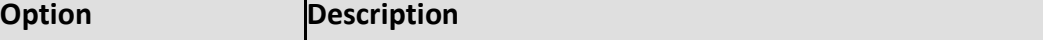

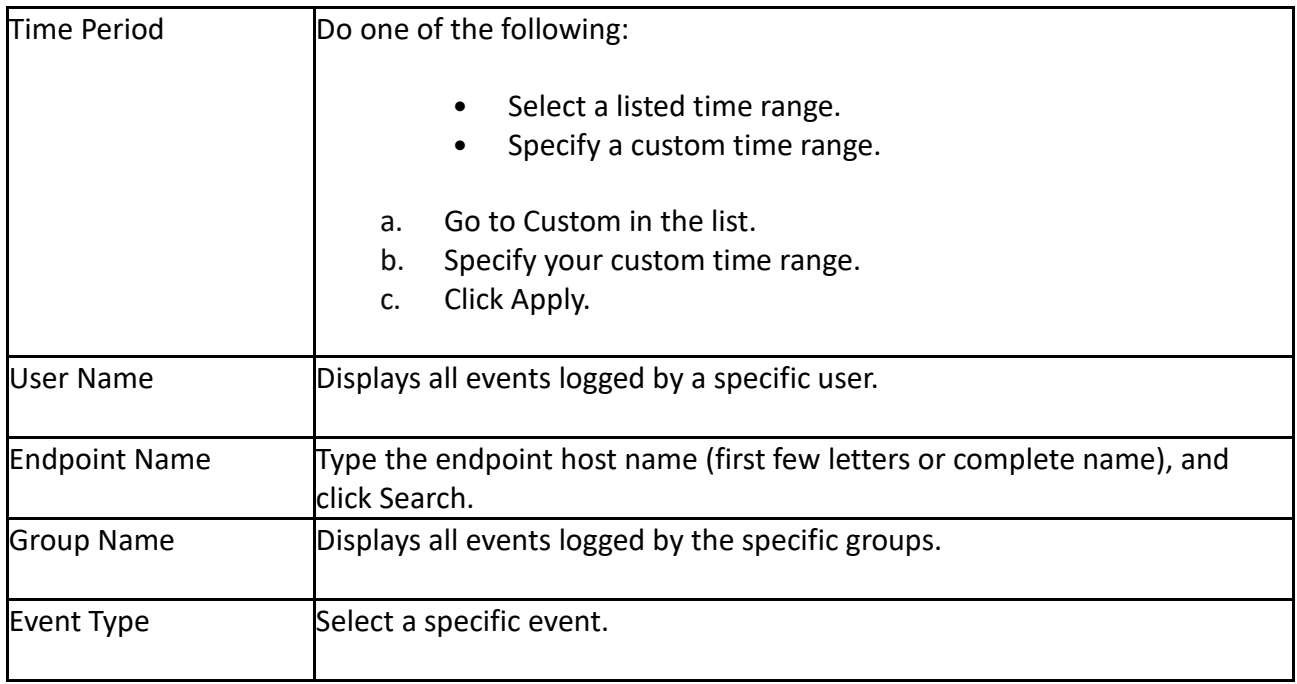

Your search results will appear in the list of server event logs.

### **Exporting Server Event Logs**

Save data about selected server event log entries as a CSV file.

- 1. Go to Logs > Server Events in the navigation at the top of the web console. The Server Events screen will appear.
- 2. Select the server log entries in the list that you want to export information for.
	- ․ To export all entries, click the Export icon.
	- To export selected entries only, select the entries you wish to export then click Export Selected.
- 3. Save the file.

### **About the System Log Screen**

To display the System Log screen, go to Logs > System Logs in the navigation at the top of the web console. This screen displays a log of adjustable StellarOne web console settings.

### **Querying Server Logs**

Querying refines the list of displayed server event logs.

#### **Procedure**

- 1. Go to Logs > System Logs in the navigation at the top of the web console. The System Log screen will appear.
- 2. Select the desired search criteria. Appropriate search fields appear for the selected criteria.
- 3. Follow the appropriate steps depending on the selected criteria:

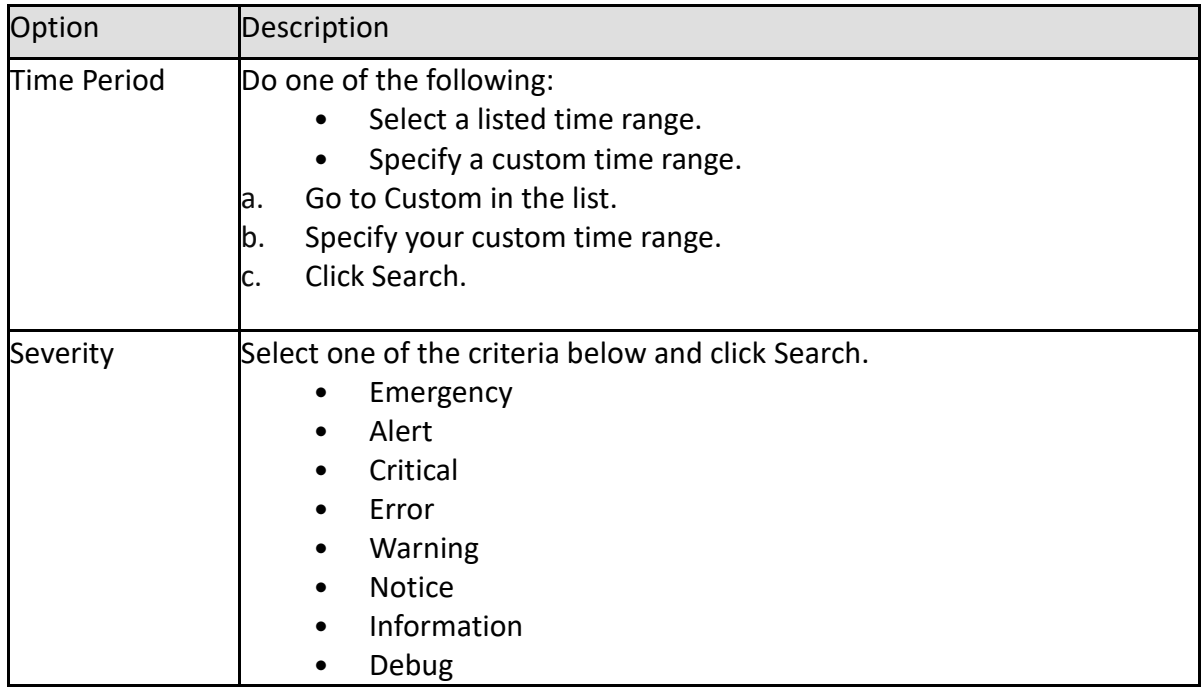

Your search results will appear in the list of system logs.

### **Exporting System Logs**

Save data about selected server event log entries as a CSV file.

#### **Procedure**

- 1. Go to Logs > System Logs in the navigation at the top of the web console. The System Logs screen will appear.
- 2. Select the system log entries in the list that you want to export information for.
	- ․ To export all entries, click the Export icon.
	- To export selected entries only, select the entries you wish to export then click Export Selected.

### **About the Audit Log Screen**

To display the Audit Log screen, go to Logs > Audit Logs in the navigation at the top of the web console. This screen displays StellarOne's audit logs.

### **Querying Audit Logs**

Querying refines the list of displayed server event logs.

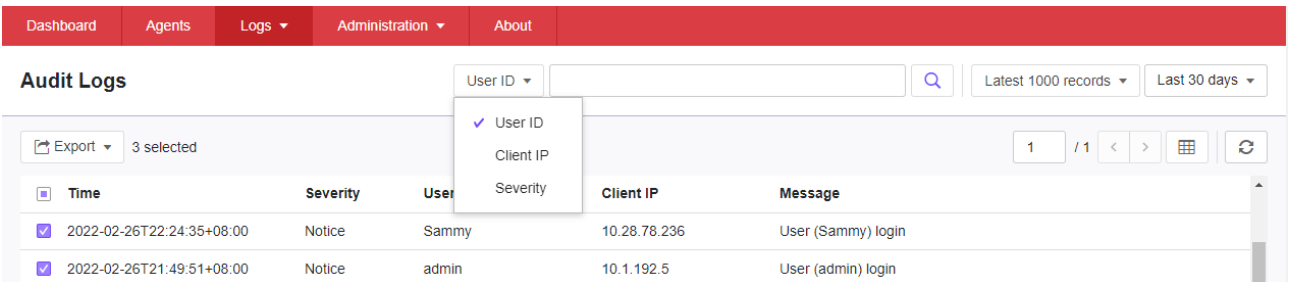

- 1. Go to Logs > Audit Logs in the navigation at the top of the web console. The Audit Log screen will appear.
- 2. Select the desired search criteria. Appropriate search fields appear for the selected criteria.
- 3. Follow the appropriate steps depending on the selected criteria:

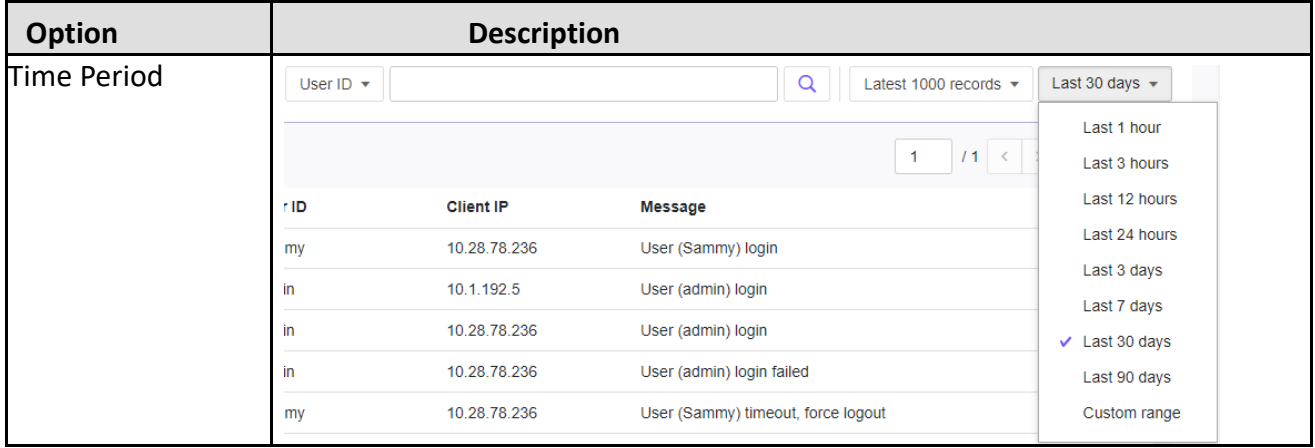

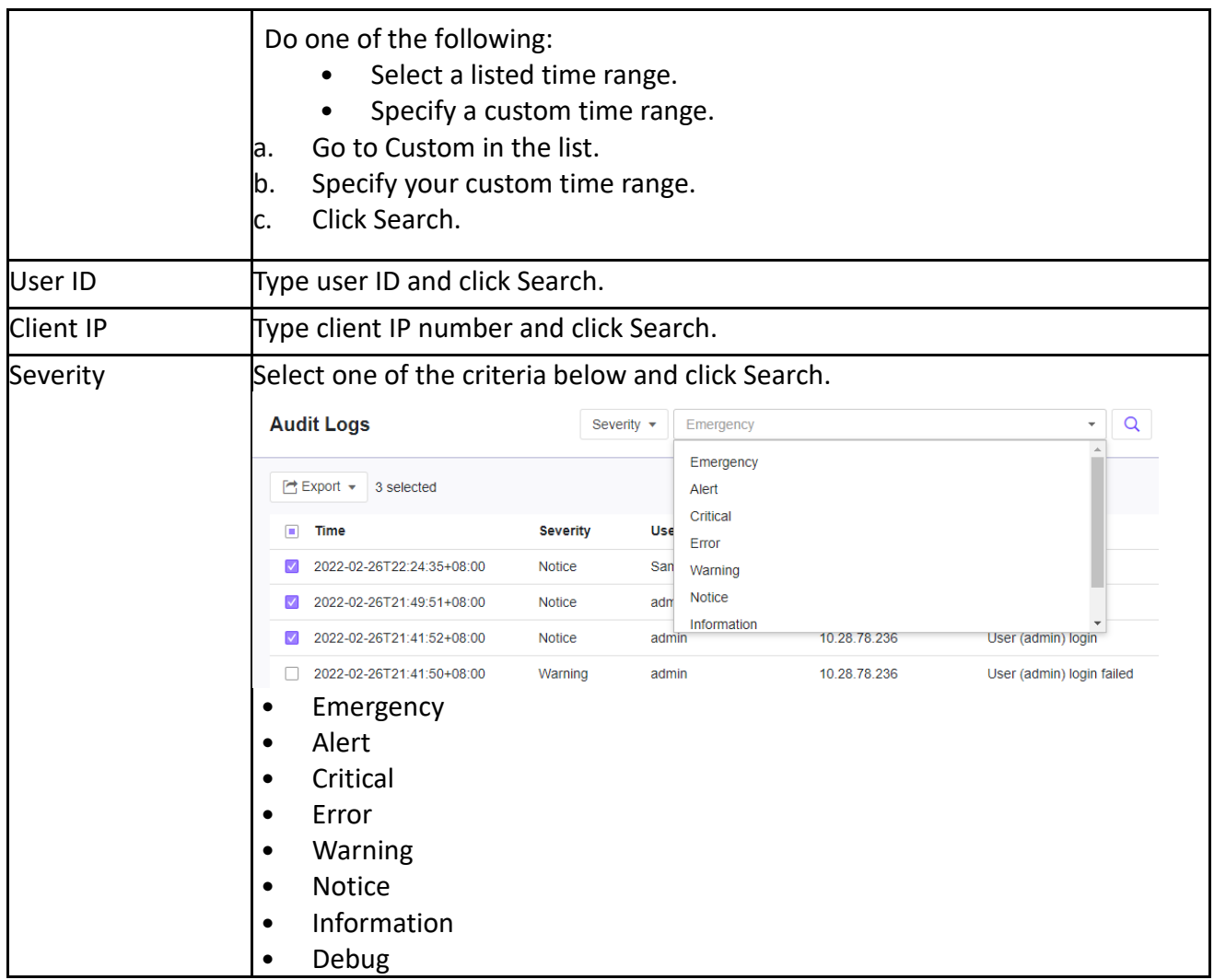

Your search results will appear in the list of audit logs.

### **Exporting Audit Logs**

Save data about selected server event log entries as a CSV file.

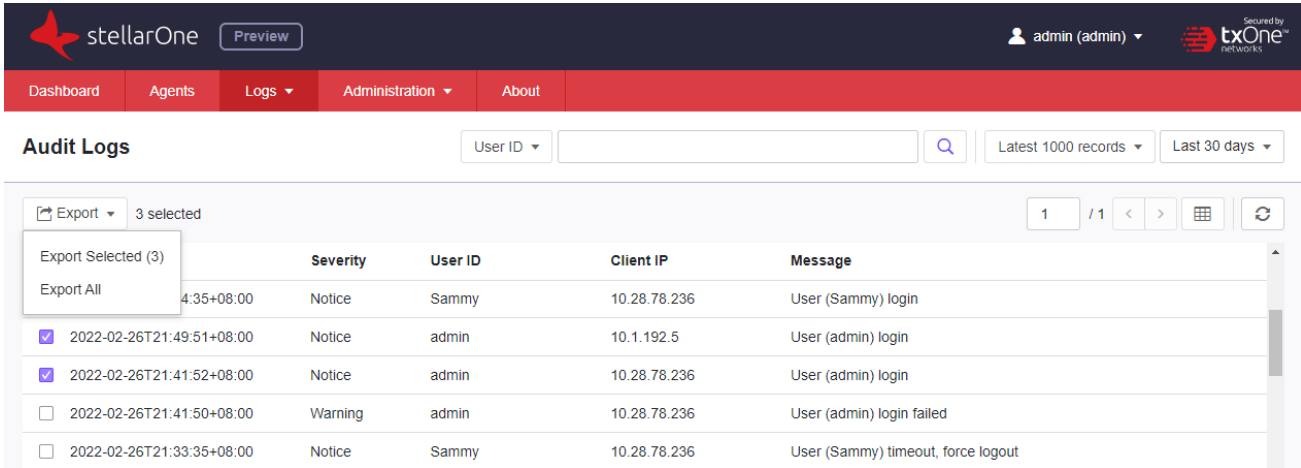

- 1. Go to Logs > Audit Logs in the navigation at the top of the web console. The Audit Logs screen will appear.
- 2. Select the system log entries in the list that you want to export information for.
	- ․ To export all entries, click the **Export All**.
	- ․ To export selected entries only, select the entries you wish to export then click **Export Selected**.

# **Chapter 7 - Configuring Administration Settings**

This chapter introduces TXOne StellarOne administration settings.

## **About the Account Management Screen**

To display the Account Management screen, go to **Administration** > **Account Management** in the navigation at the top of the web console.

Use this screen to manage StellarOne web console accounts. TXOne StellarOne web console accounts have the following privileges:

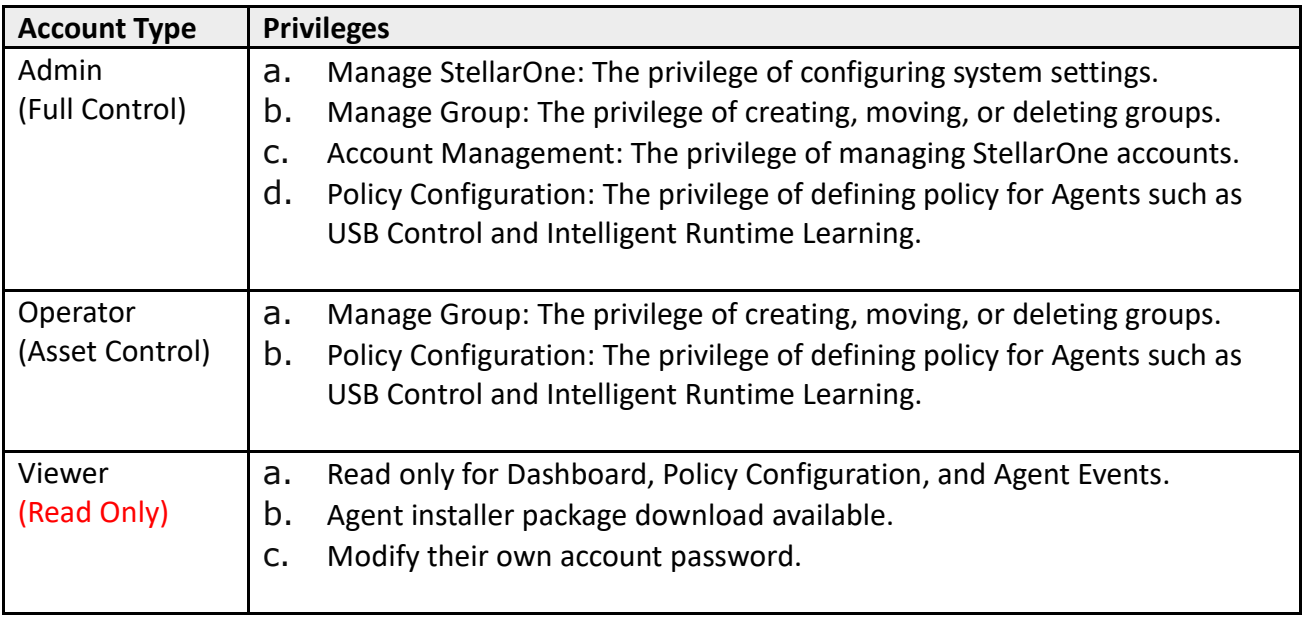

## **Server Accounts Overview**

TXOne StellarOne features web console accounts with different privileges and limitations. Use these accounts to configure StellarOne and to monitor or manage StellarEnforce agents. The following table outlines typical StellarOne tasks and the account privileges required to perform them.

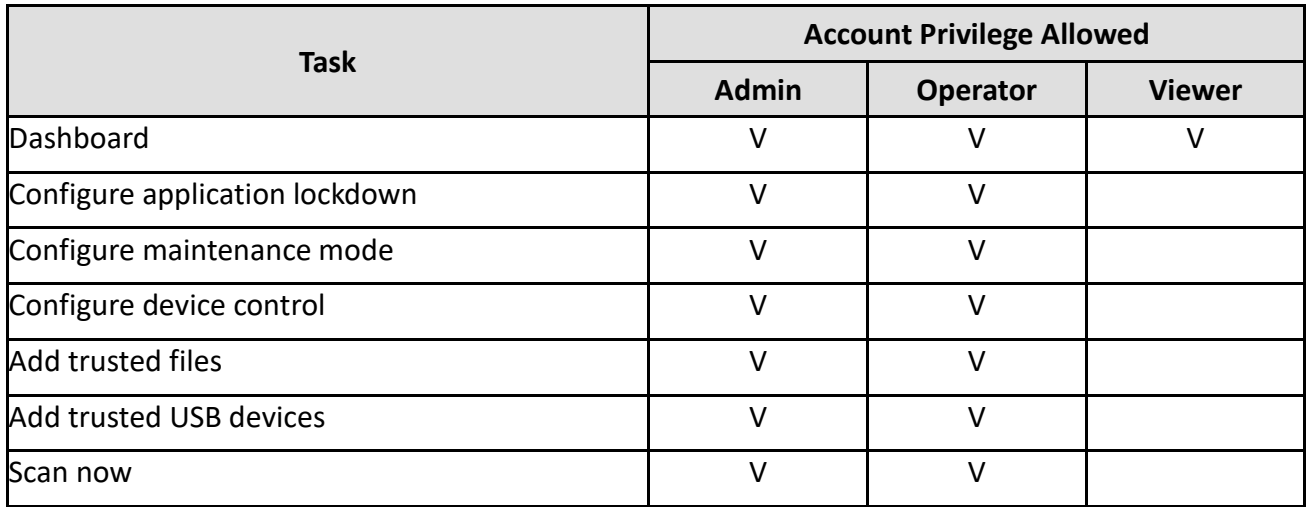
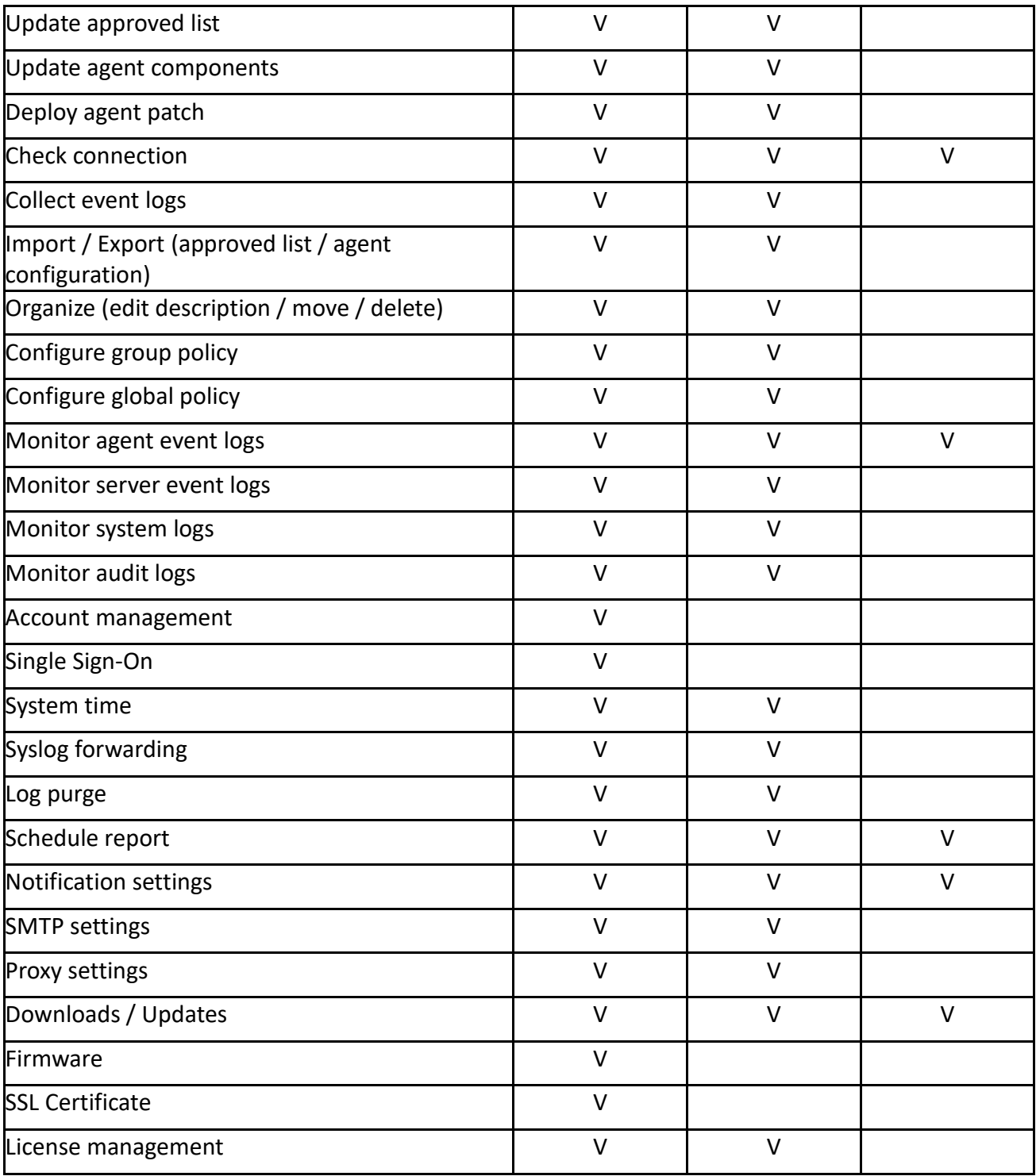

## **Adding Accounts**

#### **Procedure**

- 1. Log on to the web console using an administrator account. (Please note that information entered here is case-sensitive)
- 2. Go to **Administration** > **Account Management** in the navigation at the top of the web console. The Account Management screen will appear.
- 3. Click **Add User** button, and the **Add User Account** screen will appear.
- 4. Specify the **Authentication Source**. (Local or SMAL Identity Provider)
	- a. To add a **local** user, specify the **ID** and **Name**. (Please note that information entered here is case-sensitive)
	- b. To add an **SAML Identity Provider** user, specify Email for SAML Account Mapping and Name. (Please note that information entered here is case- sensitive)

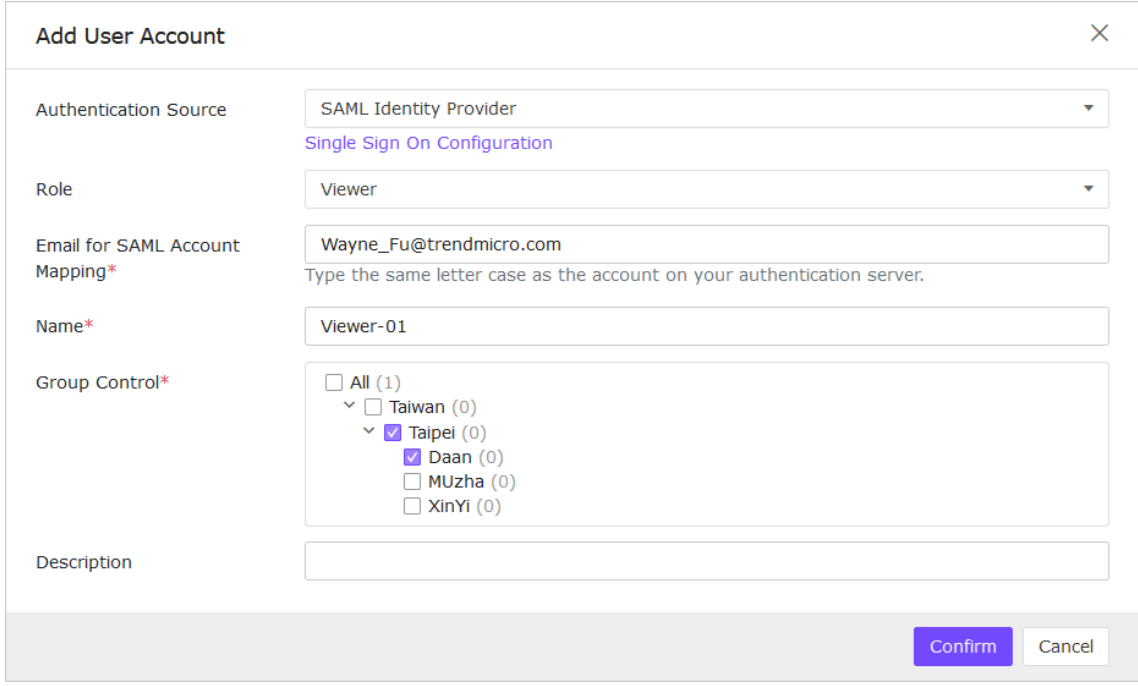

5. **Role**: Specify the privileges for the account as among **Admin**, **Operator** or **Viewer** (Default).

#### **Add User Account**

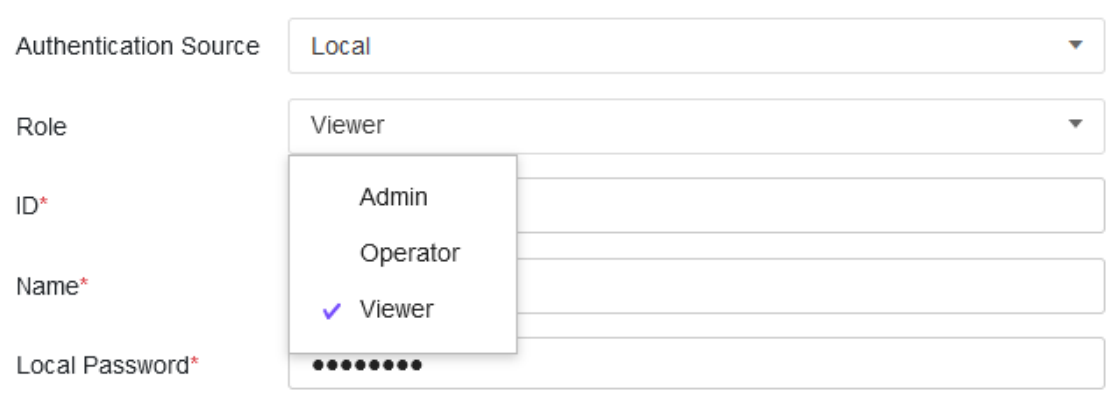

### **Account Management**

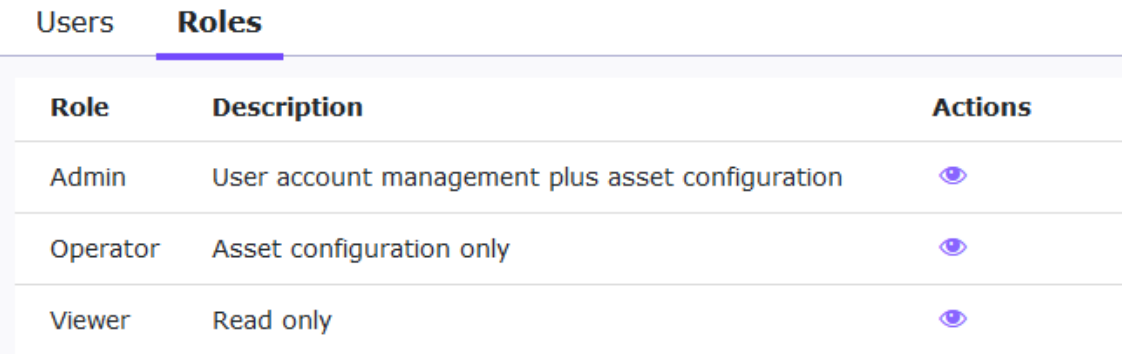

- a. For a **Local** user, specify and re-type the Local Password.
- 6. **Group Control**: Specify the Group Control you want for the target account to access.

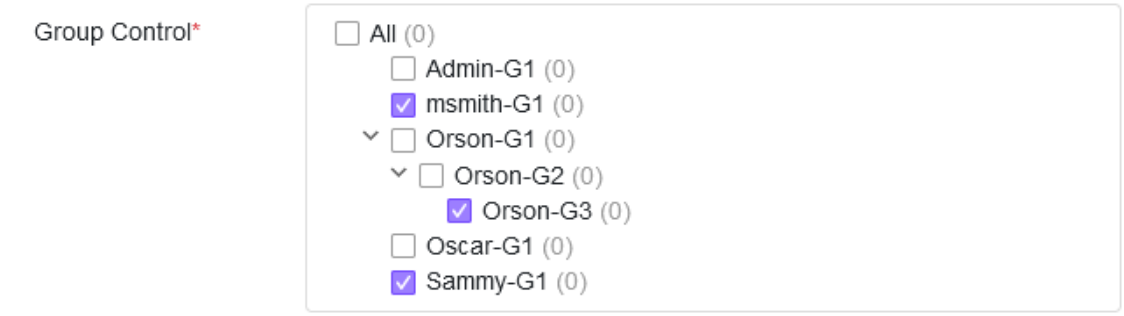

- 7. Optionally, type an account **Description**.
- 8. Click **Confirm** button, and the target user account will be created.

### **Edit Accounts**

#### **Procedure**

- 1. Log on to the web console using an account with **Admin** role. (Please note that information entered here is case-sensitive)
- 2. Go to **Administration** > **Account Management** in the navigation at the top of the web console. The Account Management screen will appear.
- 3. Click **Edit** icon from Actions, and the **Edit User Account** screen will appear.
	- ․ For a **Local** user, you can specify the account *Role***,** *Name*, *Password*, *Group Control*, and *Description*.
	- ․ For a **SAML Identity Provider** user, you can specify the account *Role*, *Name*, *Group Control*, and *Description*.
- 4. Click **Confirm**.

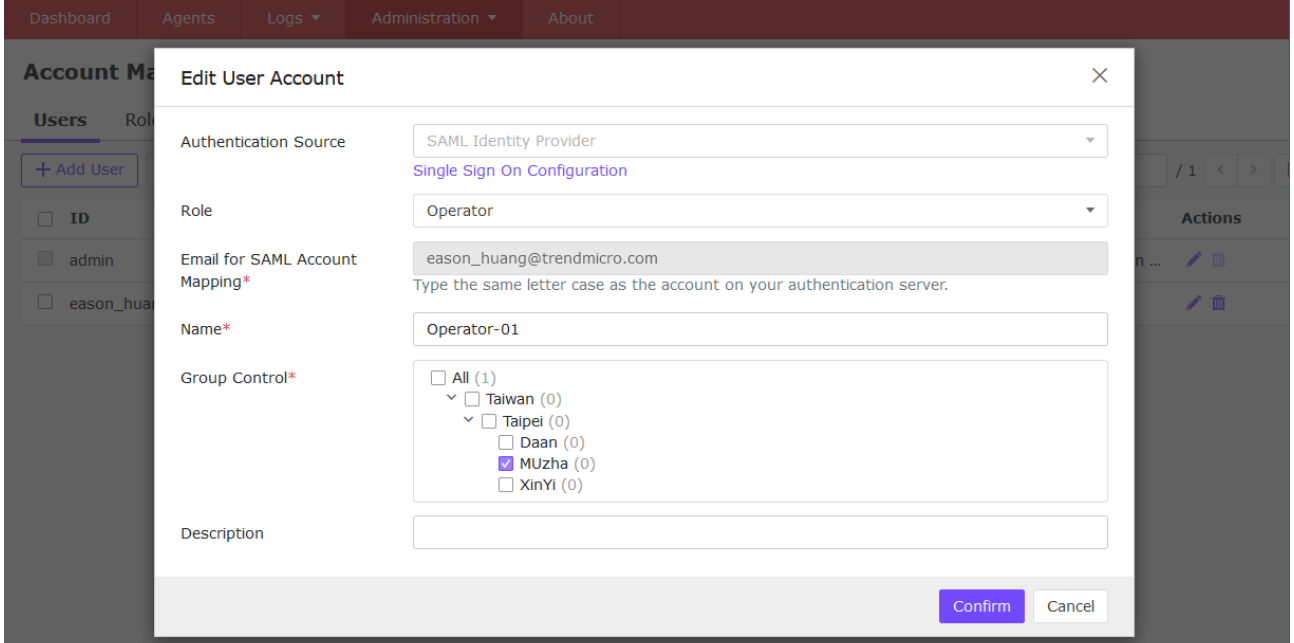

## **Delete Accounts**

#### **Procedure**

- 1. Log on the web console using an administrator account. (Please note that information entered here is case-sensitive)
- 2. Go to **Administration** > **Account Management** in the navigation at the top of the web console. The Account Management screen will appear.
- 3. Select the specific account which you want to delete. (Only the **default admin** cannot be deleted)

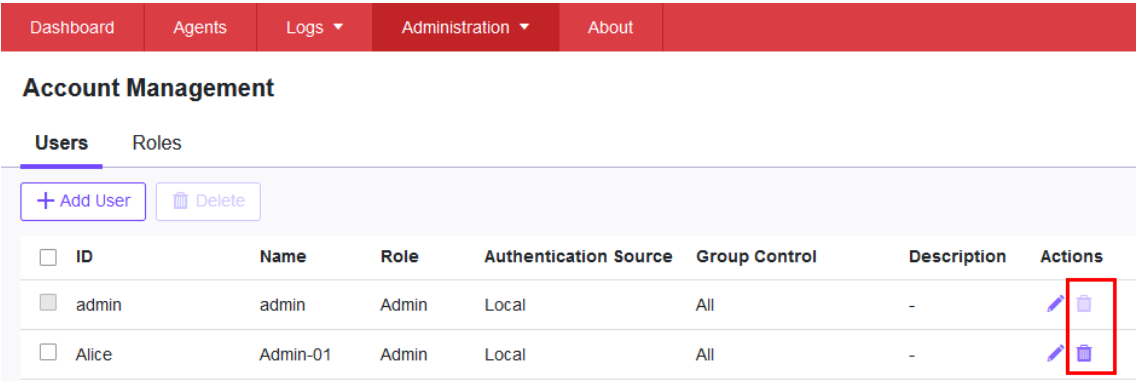

4. Click **Delete** icon, and the **Delete User Account** dialog will appear.

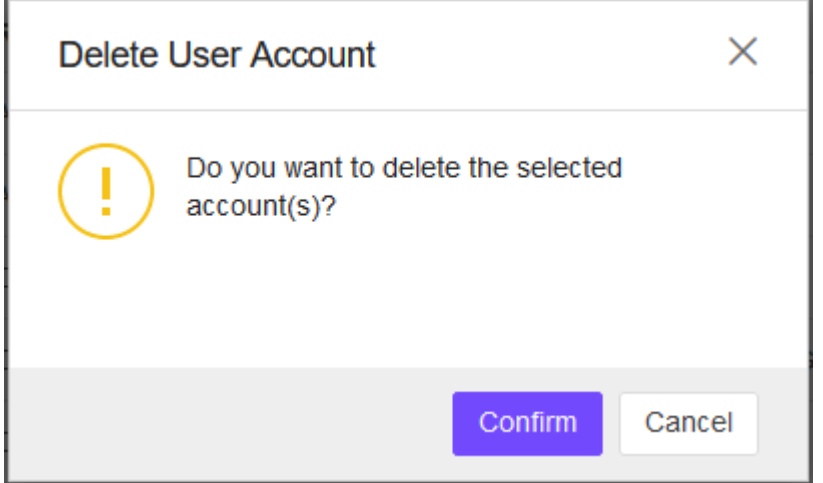

5. Click **Confirm** button, and the target user account should be deleted from the Account table.

# **Single Sign-On**

#### **Procedure**

- 1. Log on to the web console using an administrator account. (Please note that information entered here is case-sensitive)
- 2. Go to **Administration** > **Single Sign-On** in the navigation at the top of the web console.
- 3. Click **Download** button to download the StellarOne metadata XML file.
- 4. Upload the StellarOne XML file to your IdP.
- 5. Click **Upload** button to upload the IdP metadata XML file and complete the SAML 2.0 single sign-on configuration. The IdP metadata XML file must be re-uploaded if there is a configuration change on the IdP.

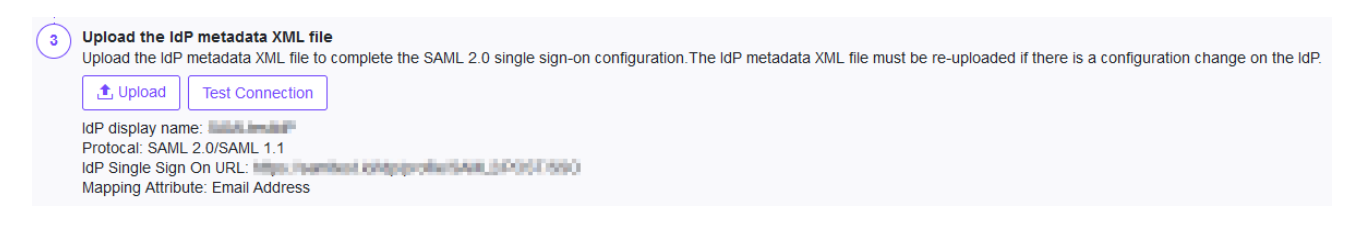

- 6. After the IdP metadata XML file is uploaded, the **Test Connection** button will appear.
- 7. Click **Test Connection** button to test the IdP connection with StellarOne.

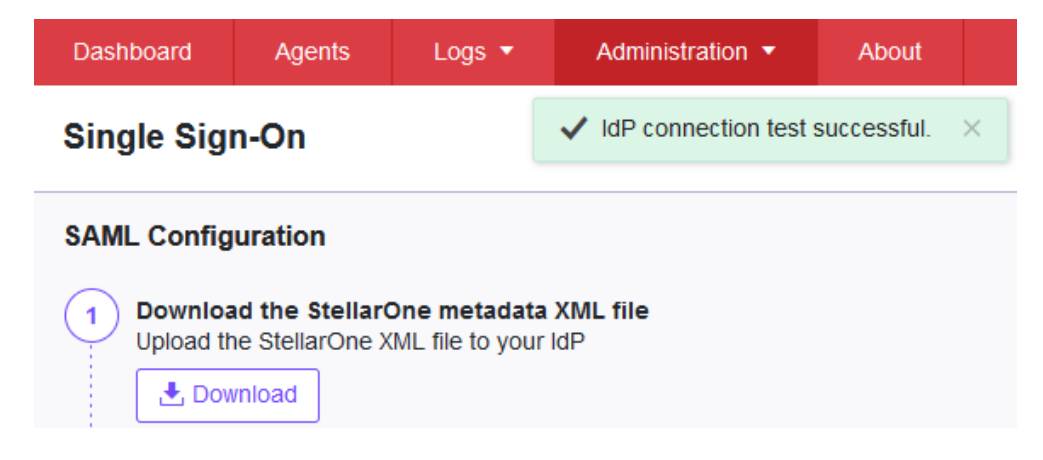

## **System Time**

Go to Administration > System Time to change system time settings.

## **Date and Time**

Use the Time Period drop-down button to specific system time

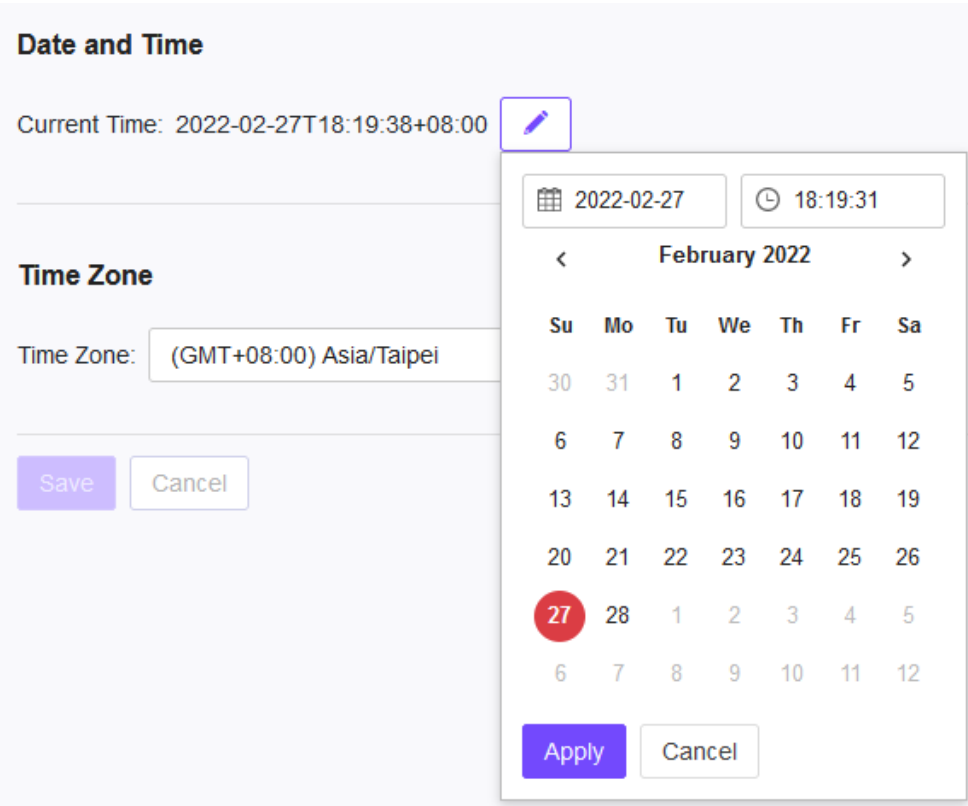

## **Time Zone**

Use the drop-down to specific system time zone.

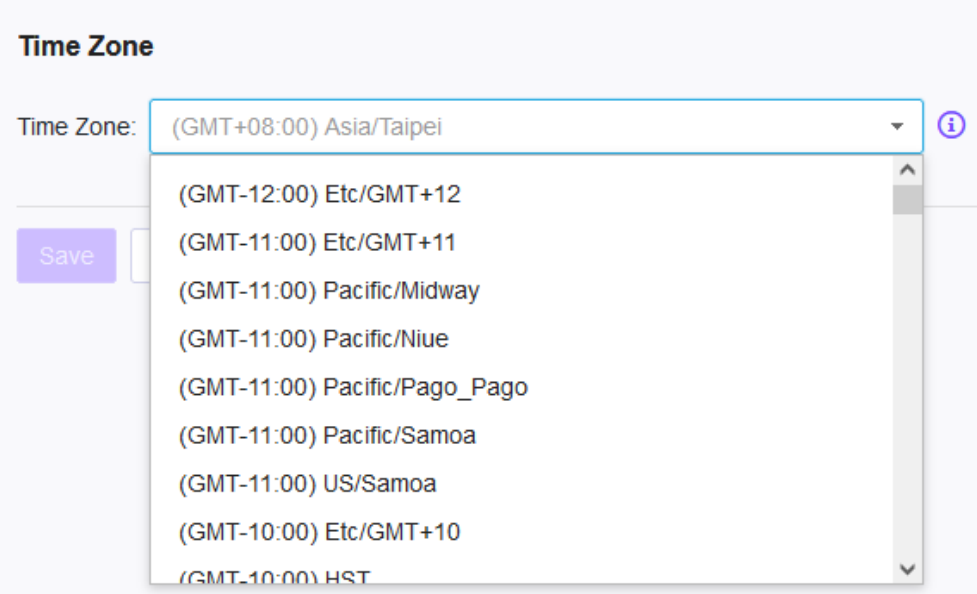

# **Syslog Forwarding**

You can forward Server and Agent Event logs to an external Syslog server for the additional managing and monitoring capabilities. TXOne StellarOne console forwards logs in the Common Event Format (CEF). Make sure your Syslog server supports the Common Event Format (CEF).

#### **Procedure**

- 1. Go to Administration > Syslog Forwarding.
- 2. Enable **Forward logs to syslog server (CEF only)**.
- 3. Specify the Protocol, Server Address, and Port of the Syslog server.

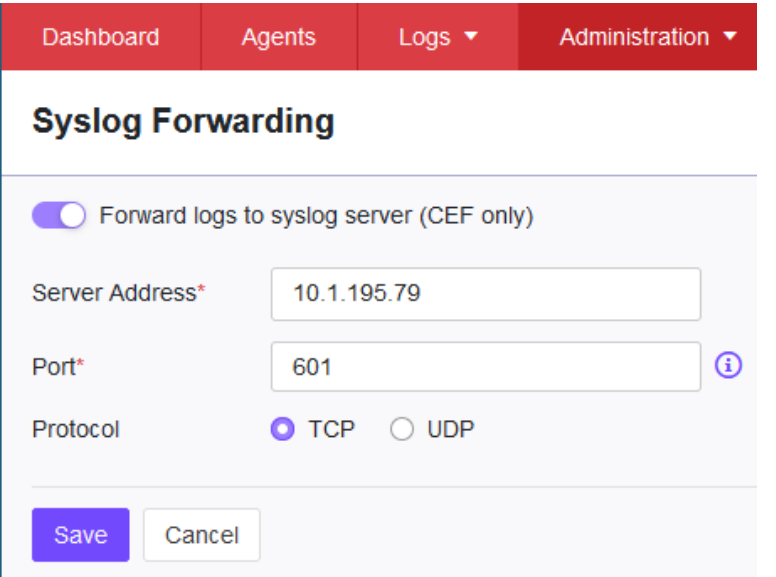

## **Syslog Format**

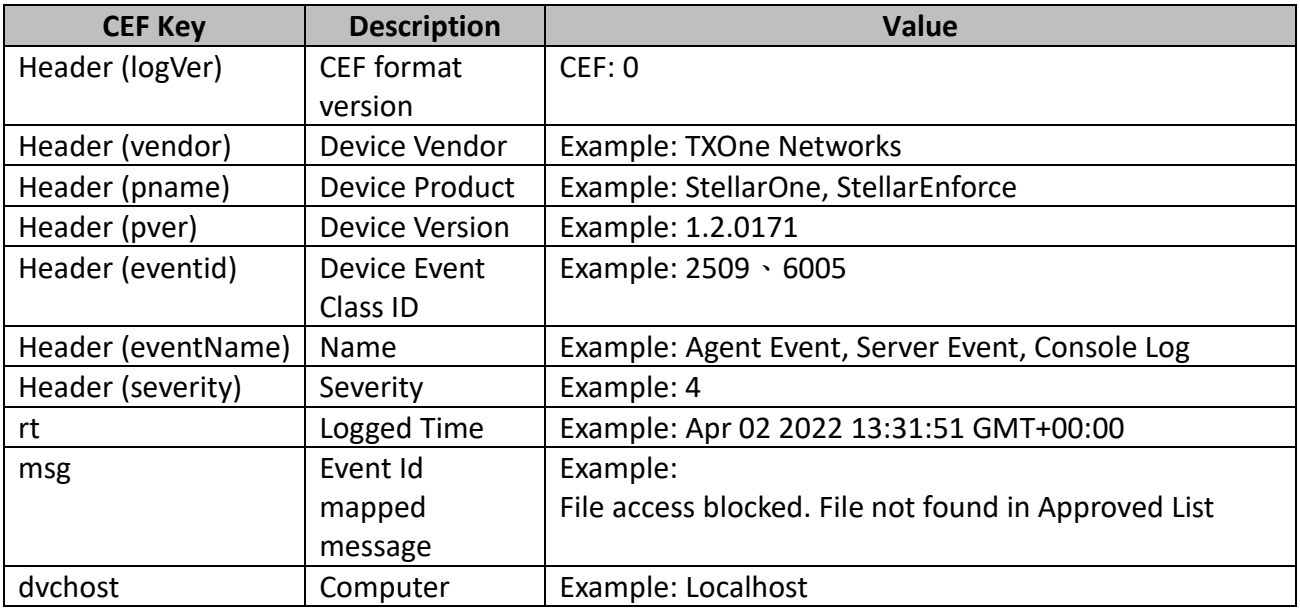

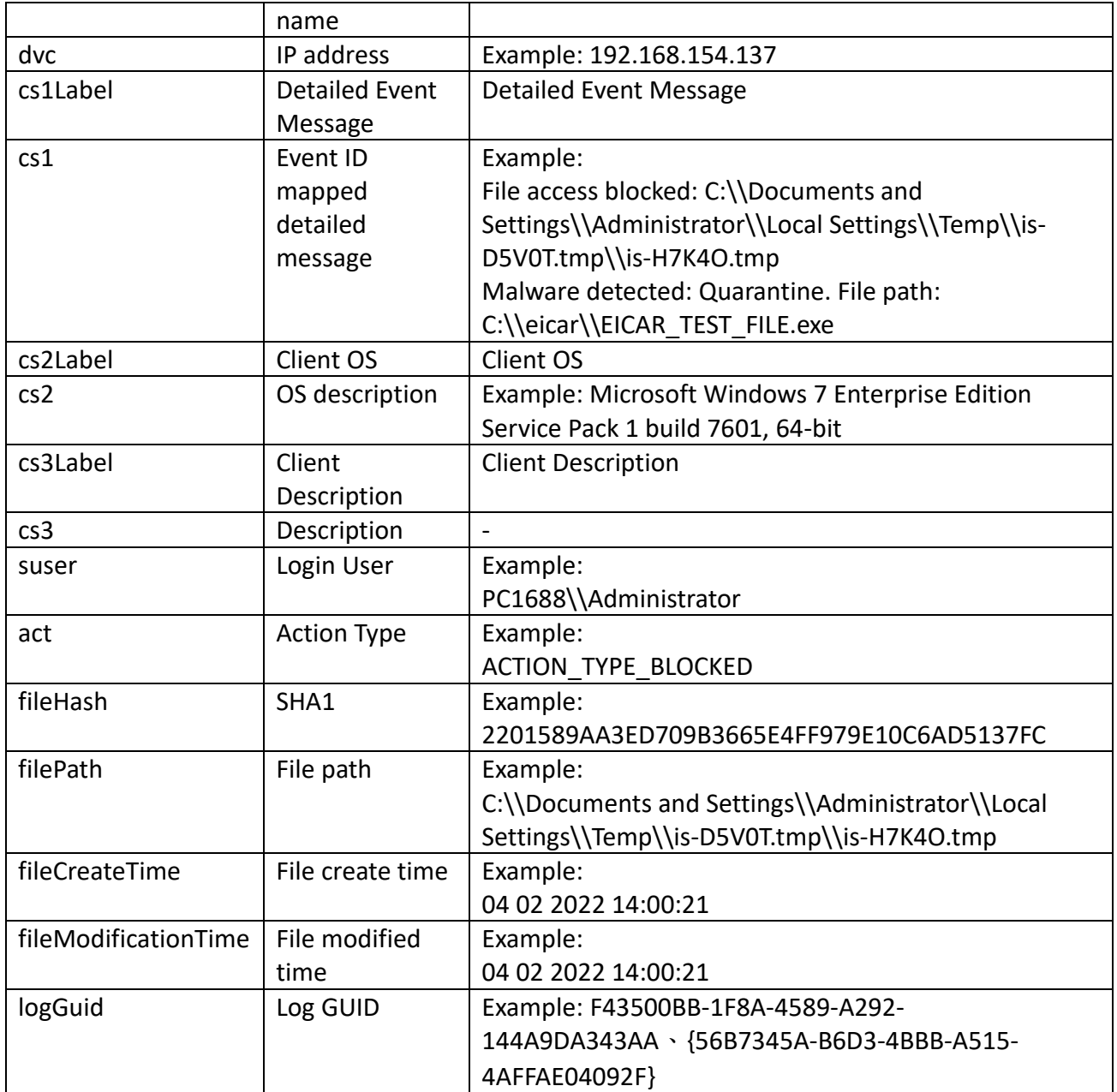

#### **Example**:

Message: CEF:0|TXOne Networks|StellarEnforce|1.2.0171|2509|Agent Events|4|rt=Apr 02 2022 14:09:29 GMT+00:00 msg=File access blocked. File not found in Approved List dvchost=PC1688 dvc=192.168.154.137 logGuid={CEFD0E54-7693-4B3F-9DDA-3E6F40A9384E} cs1Label=Detailed Event Message cs1=File access blocked: C:\\eicar\\EICAR\_TEST\_FILE.gz.vbs cs2Label=Client OS cs2=Windows XP Professional Service Pack 3 build 2600, 32-bit cs3Label=Client Description cs3= suser=PC1688\\Administrator act=ACTION\_TYPE\_BLOCKED fileHash=7dd27fab1f11084e984b631a614a5120c8e25598 filePath=C:\\eicar\\EICAR\_TEST\_FILE.gz.vbs fileCreateTime=09 13 2007 23:57:52 fileModificationTime=09 13 2007 23:57:52

# **Log Purge Settings**

Purge older logs to reduce the size of the StellarOne database.

## **Purge Now**

#### **Procedure**

- 1. Go to **Administration** > **Log Purge** in the navigation at the top of the web console. The **Log Purge** screen will appear.
- 2. Specify the Log Type you want to purge below.
	- ․ All Logs
	- System Log, Audit Log, Agent Events, or Server Events
- 3. Under **older than**, specify the maximum age of event log entries to keep.
	- ․ No limit
	- 1 month(s), 2 months(s), 3 months(s), 6 months(s), 12 months(s), 18 months(s), 24 months(s), 36 months(s), 48 months(s), 60 months(s)
- 4. Under **Keep at most**, specify the maximum number of event entries to keep.
	- ․ 0 entries
	- 10000 entries, 50000 entries, 100000 entries, 500000 entries, 1000000 entries, 5000000 entries, 10000000 entries
- 5. Click **Purge Now** button, and the event logs should be purged.

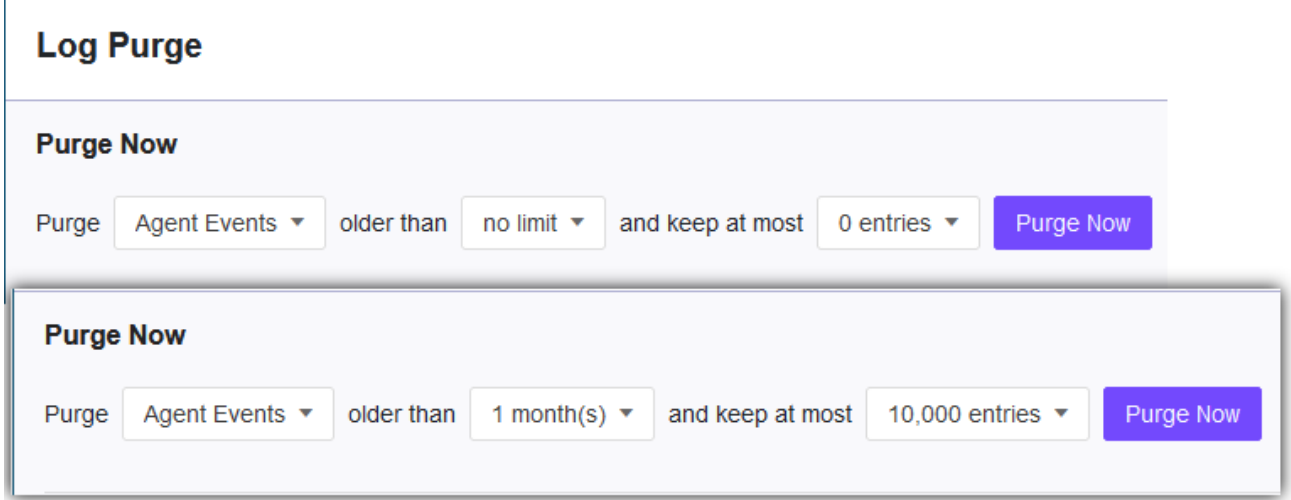

## **Automatic Purge**

Use these settings to set an automatic purge once per day.

#### **Procedure**

1. Go to **Administration** > **Log Purge** in the navigation at the top of the web console. The **Log Purge** screen will appear.

- 2. Specify the Log Type you want to purge below.
	- ․ System Log
	- ․ Audit Log
	- ․ Agent Events
	- ․ Server Events
- 3. Under **older than**, specify the maximum age of event log entries to keep.
	- ․ No limit
	- 1 month(s), 2 months(s), 3 months(s), 6 months(s), 12 months(s), 18 months(s), 24 months(s), 36 months(s), 48 months(s), 60 months(s)
- 4. Under **Keep at most**, specify the maximum number of event entries to keep.
	- ․ 10000 entries
	- ․ 50000 entries
	- 100000 entries
	- ․ 500000 entries
	- 1000000 entries
	- ․ 5000000 entries
	- 10000000 entries
- 5. Click **Save** button.

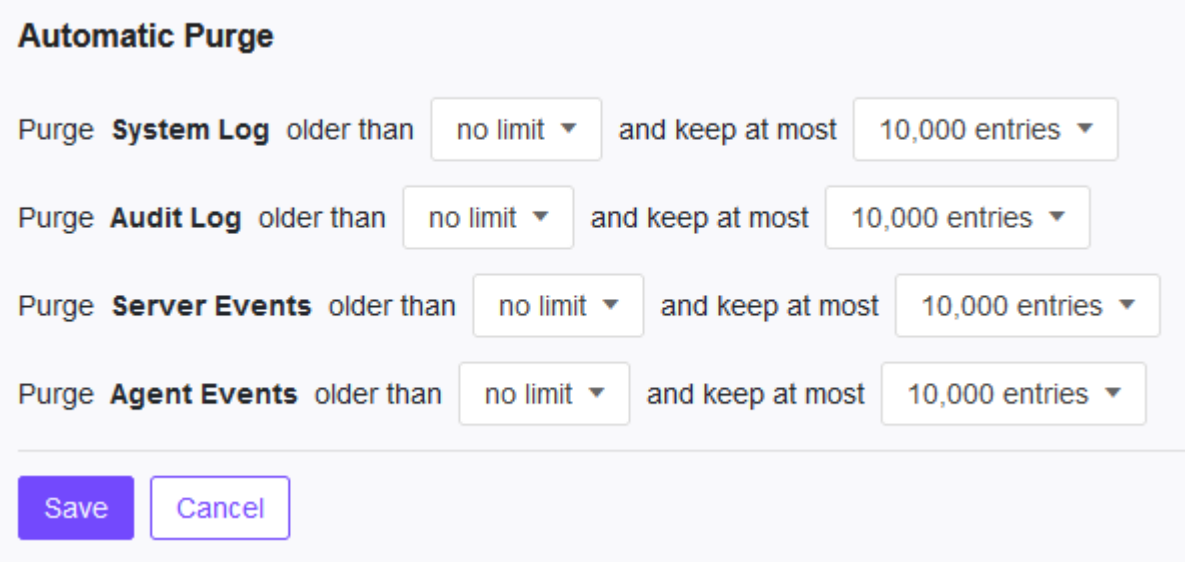

# **Scheduled Report Settings**

The Scheduled Reports screen, under Administration > Scheduled Report, provides a list of all reports that automatically generate on a user-defined schedule. You can use this screen to view basic information about previously configured scheduled reports, recipients, as well as enabling and disabling scheduled reports.

The following table outlines the available tasks on the Scheduled Reports screen.

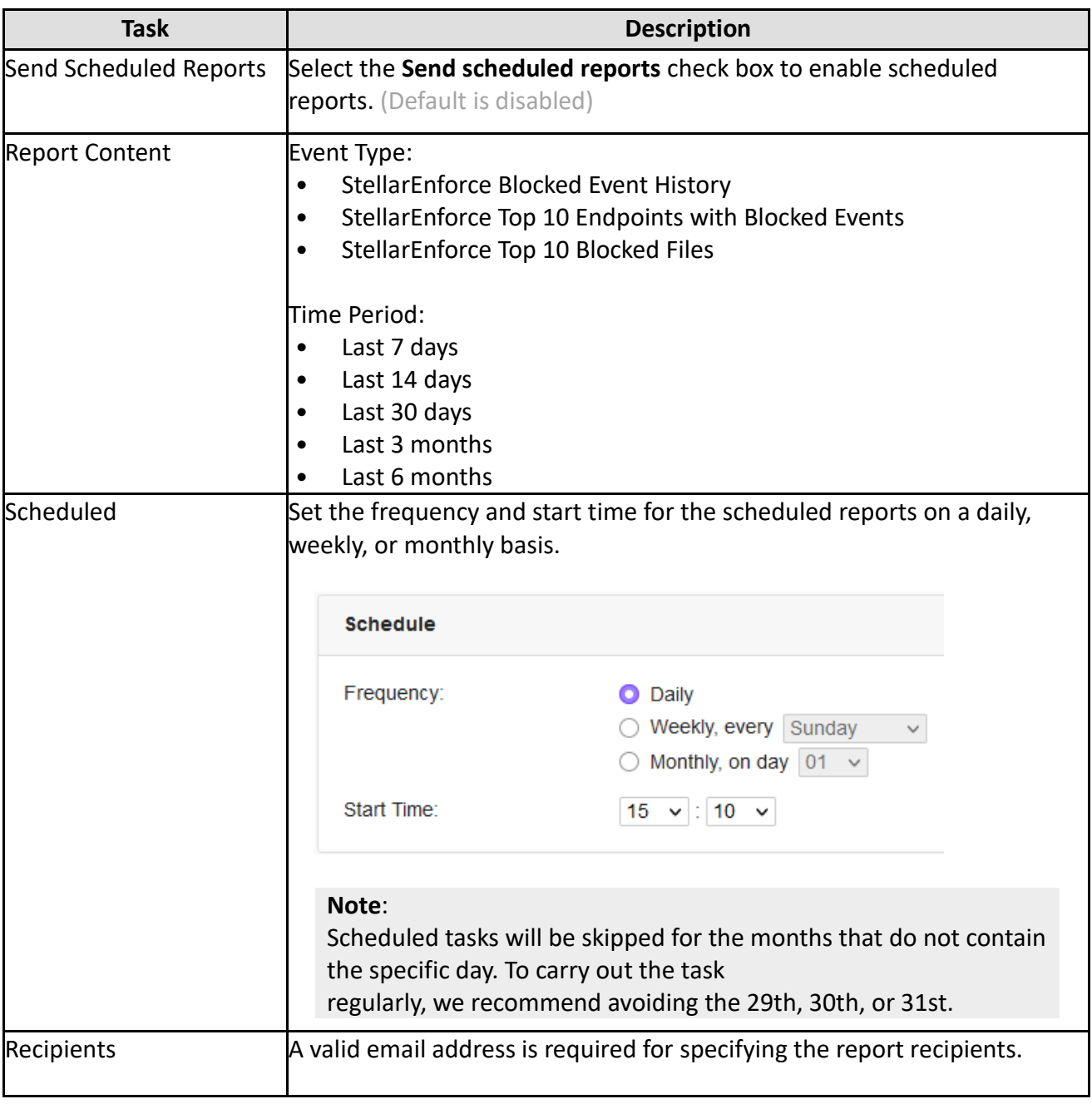

**StellarOne Report** 

#### TXOne StellarOne Report

StellarOne has generated report to this message.

#### StellarEnforce Top 10 Endpoints with Blocked Events

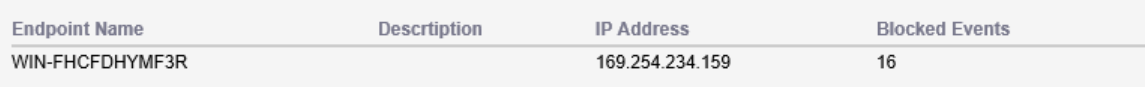

#### StellarEnforce Block Event History

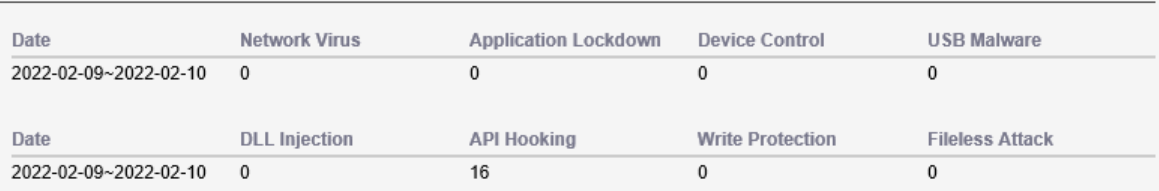

#### StellarEnforce Top 10 Blocked Files

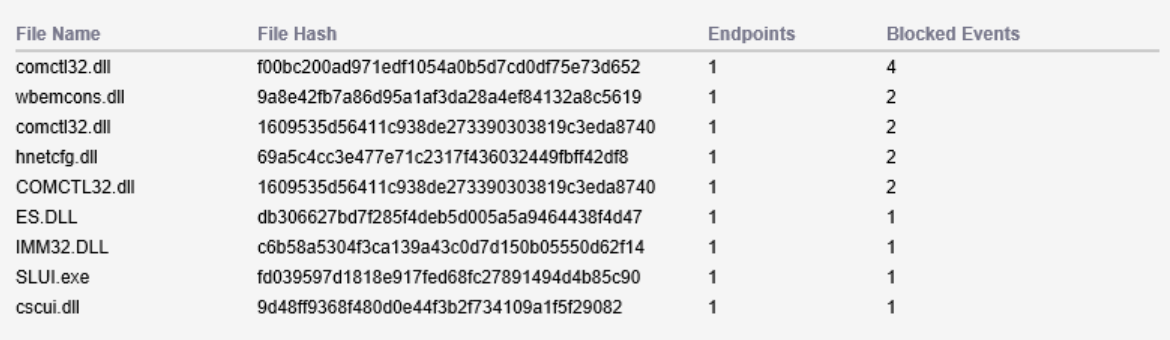

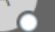

# **Notification Settings**

Enter your e-mail under Email Notifications. Your e-mail will be saved when you Save the page with the rest of your settings.

- 1. First, go to **Administration** > S**MTP Settings** to specify your SMTP server settings.
- 2. Go to **Administration** > **Notification** to change notification settings.
- 3. Sections under Notification include:
	- Warning Level Agent Events (Default is disabled)
	- **Outbreak** (Default is disabled)
	- ․ Email Notifications.

## **Warning Level Agent Events**

When the switch under Warning Level Agent Events is **enabled**, StellarOne console will send a notification to your Email when an incident happens that triggers a "**Warning**".

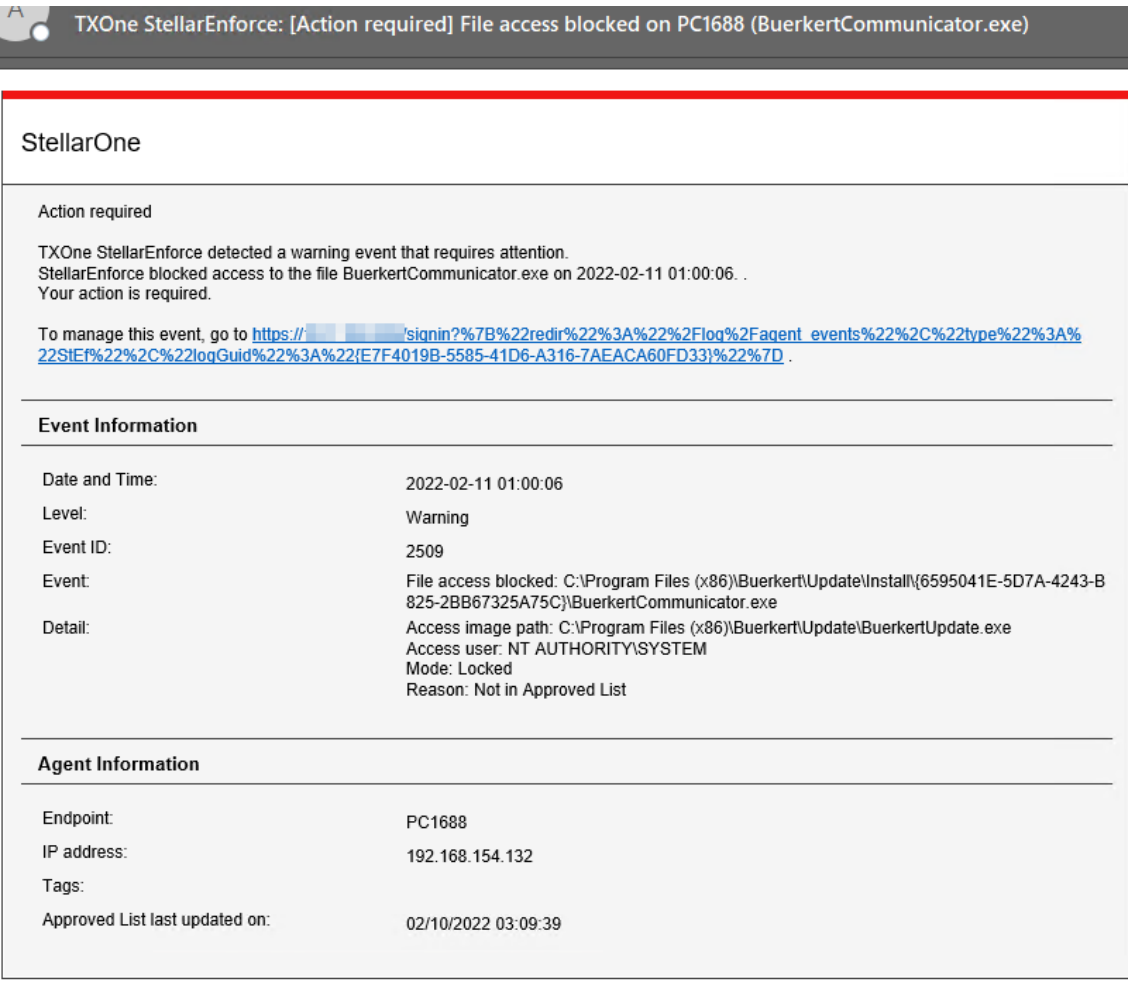

## **Outbreak**

When the switch under Outbreak is **enabled**, StellarOne console will send a notification to your Email when more than a specified number of open warning messages has appeared in a specified time period.

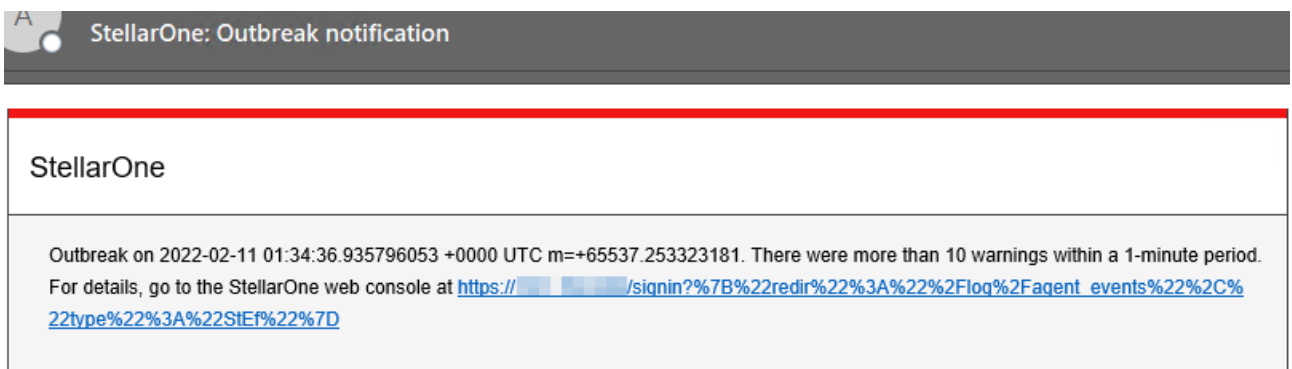

You can set the number of open warnings in a time period to be considered as an outbreak (1 -20000), as well as the time period which those warnings will be measured against (1 - 60 minutes).

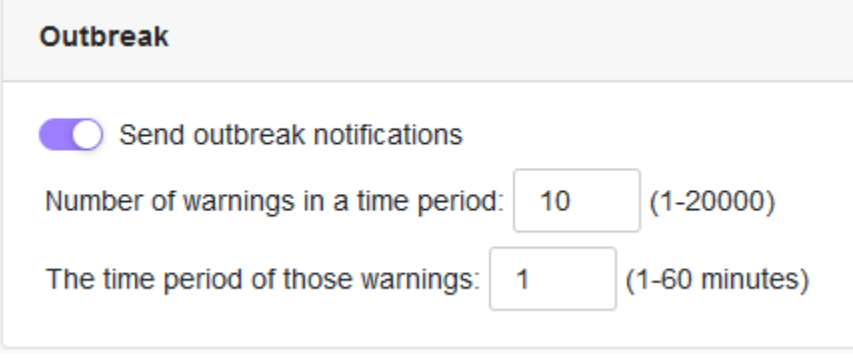

# **SMTP Settings**

This screen allows users to specify SMTP server settings for sending out notifications and scheduled reports.

#### **Procedure**

- 1. Go to **Administration** > **SMTP Settings** in the navigation at the top of the web console. The SMTP Settings screen will appear.
- 2. Specify **Server address**, **Port**, and **Sender**.
- 3. If the SMTP server requires authentication, select SMTP server requires authentication.
- 4. To send a test email from StellarOne, click the Send Test Email button.
- 5. Click **Save** button.

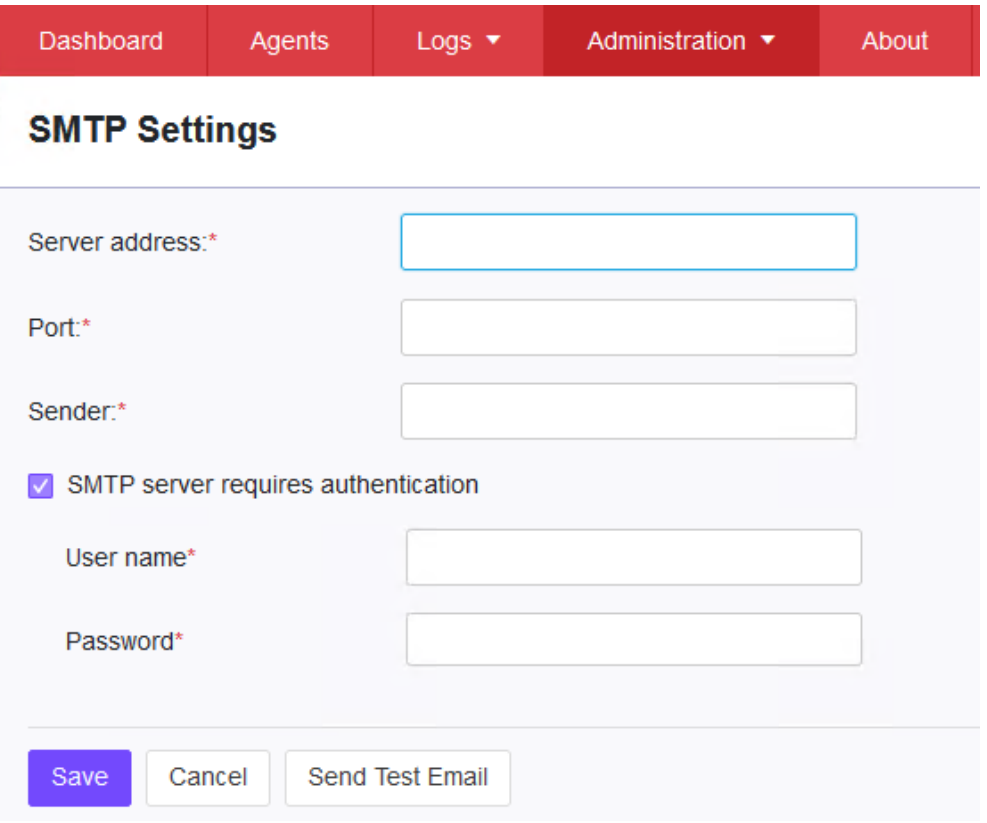

# **Proxy Settings**

There are three proxy settings, Proxy Settings for StellarOne to internet, Proxy settings for StellarOne to Agent communications and Proxy Settings for agent to StellarOne communicates to agents.

#### **Procedure**

- 1. Go to **Administration** > **Proxy** in the navigation at the top of the web console.
- 2. Sepciy the Proxy Settings for the following option:
	- ․ Proxy Settings for StellarOne to internet
	- ․ Proxy settings for StellarOne to Agent communications
	- ․ Proxy Settings for agent to StellarOne communicates to agents.
- 3. To configure proxy settings for updates:
	- (1) Select protocol use HTTPS or HTTP
	- (2) Under Server Address, specify the IPv4 address or FQDN of the proxy server.
	- (3) Specify the Port.
	- (4) If your proxy server requires authentication, select Proxy server authentication and give your credentials.
	- (5) Click Save.

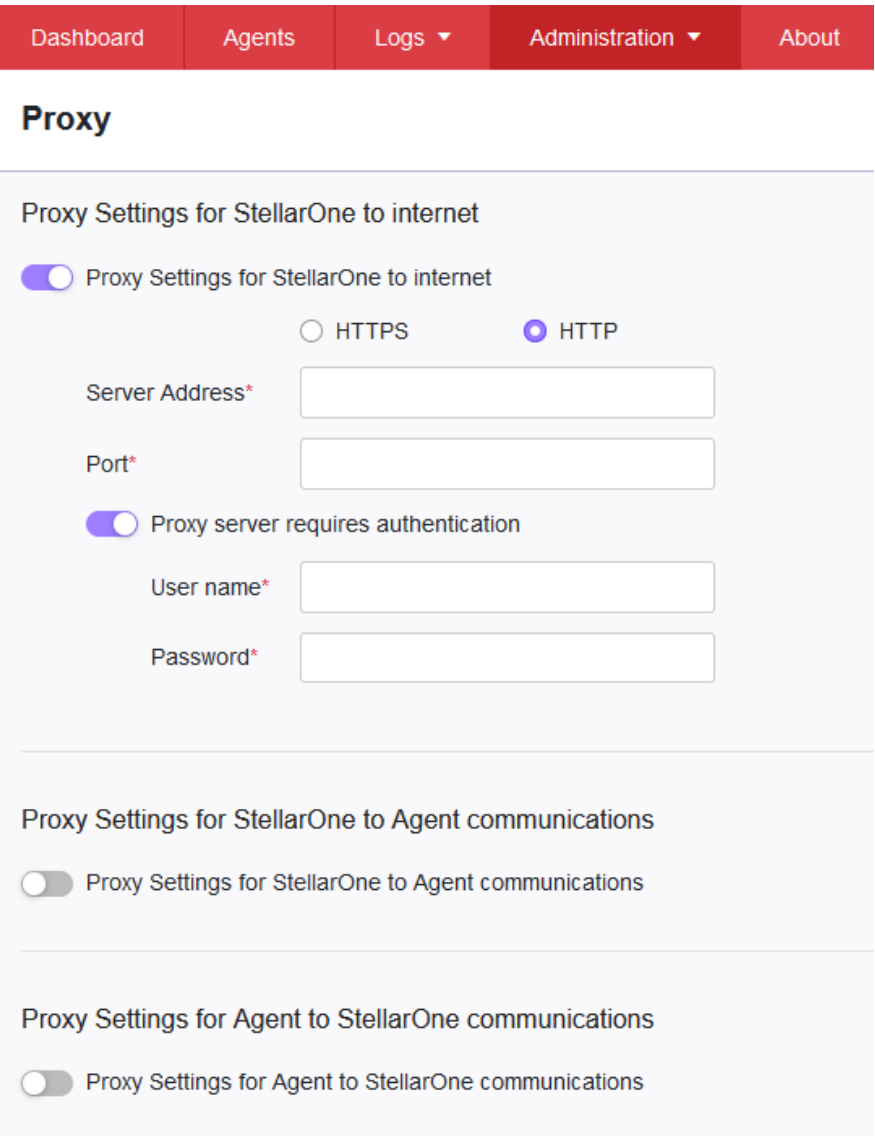

**Tip**: To configure proxy settings used by StellarOne when sending messages to StellarEnforce.

#### **Before installation**:

Add the proxy information to the configuration file used by the agent installer package. Save the proxy settings. They will now be included in the agent installer after the agent package is repacked.

#### **After installation**:

Use the **SLCmd.exe** Command Line Interface tool on the local StellarEnforce agent administrator guide.

# **Download / Update Settings**

To manage Download / Updates for StellarOne and StellarEnforce, go to Administration >

Download / Updates in the navigation at the top of the web console. Here, you have two tabs: StellarOne and StellarEnforce.

The following table describes the tasks you can perform on this screen under the StellarOne tab:

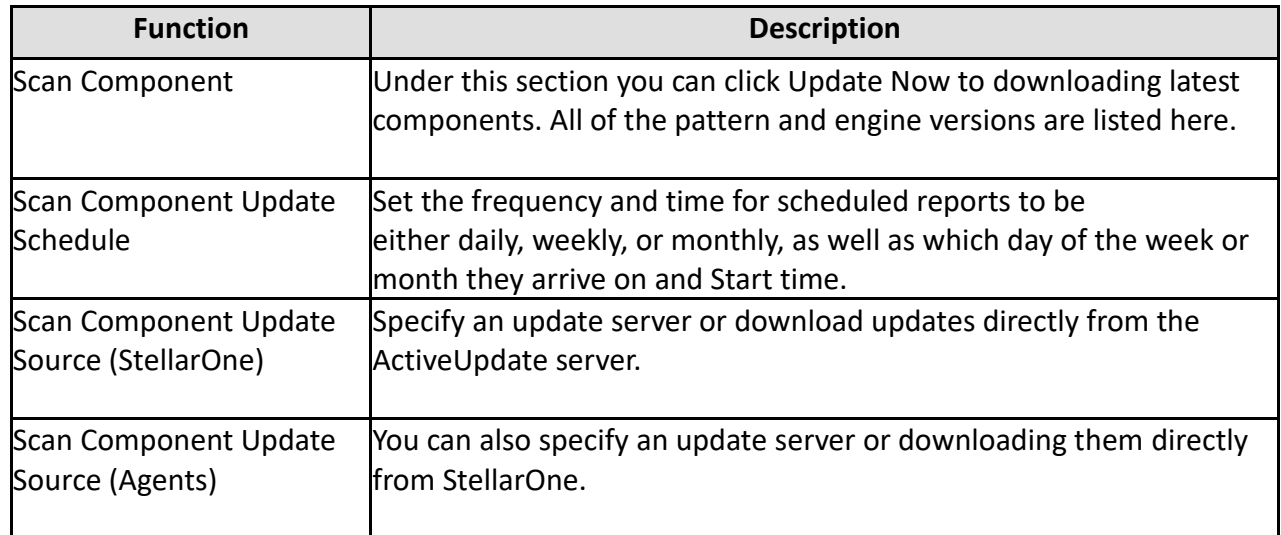

The following table describes the tasks you can perform on this screen under the StellarEnforce tab:

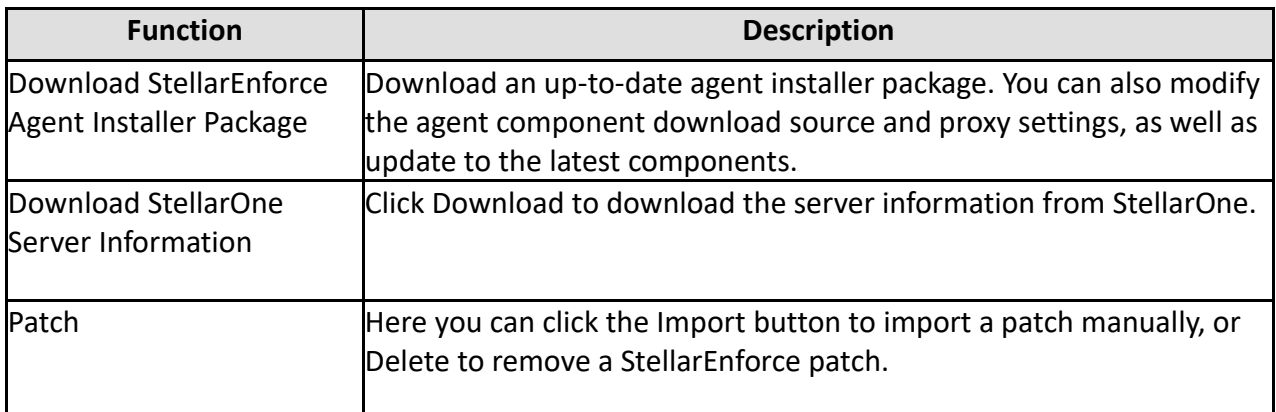

## **Firmware**

#### **Procedure**

- 1. Go to **Administration** > **Firmware** in the navigation at the top of the web console.
- 2. Click Import to specify the firmware patch file (E.g. acus.fw 1.2.0137.acf).
	- ․ Version shows the current StellarOne build version.
	- Release Date and Description show the current information for StellarOne patch fire.

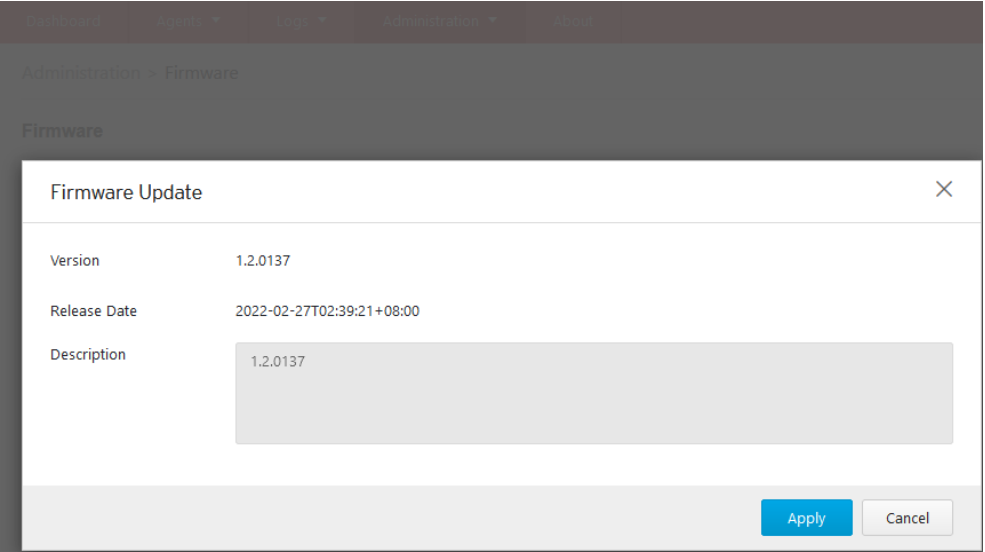

- 3. When the Firmware Update window pops up, click **Apply** to apply the patch to StellarOne.
- 4. Confirm the notification description.
- 5. Click **Install Now** to implement the update or Abort to stop updating.

Administration > Firmware

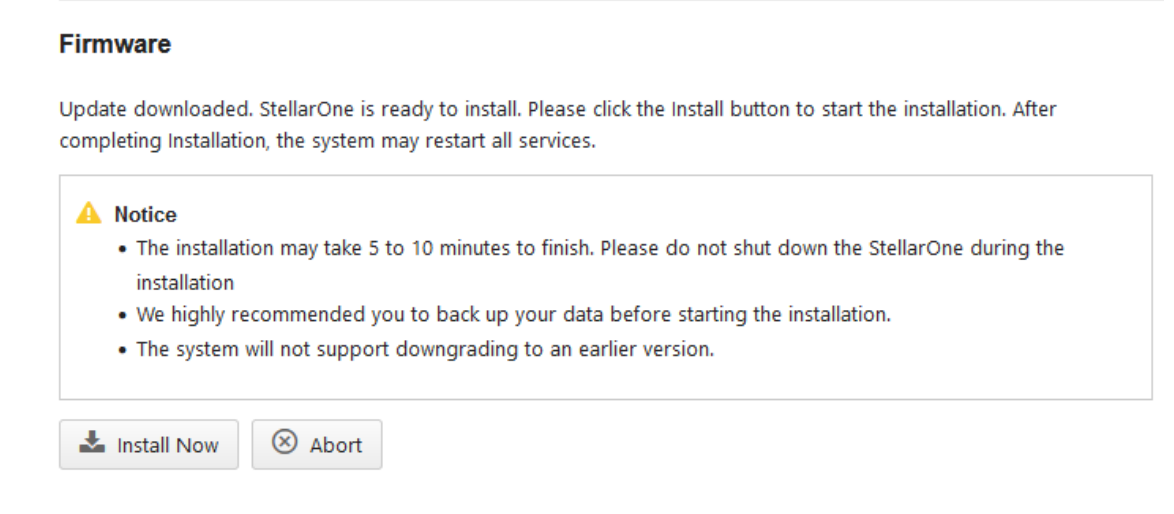

# **SSL Certification**

#### **Procedure**

- 1. Go to **Administration** > **SSL Certification** in the navigation at the top of the web console.
- 2. Select the desired **Import Certificate**.
- 3. Importing the certificate requires restarting the virtual instance.
	- (1) Use the 'Select file…' dropdown next to Certificate to select the desired certificate to import.
	- (2) Use the 'Select file…' dropdown next to Private Key to select the desired Private Key.
	- (3) Specify the Passphrase. (Optional)

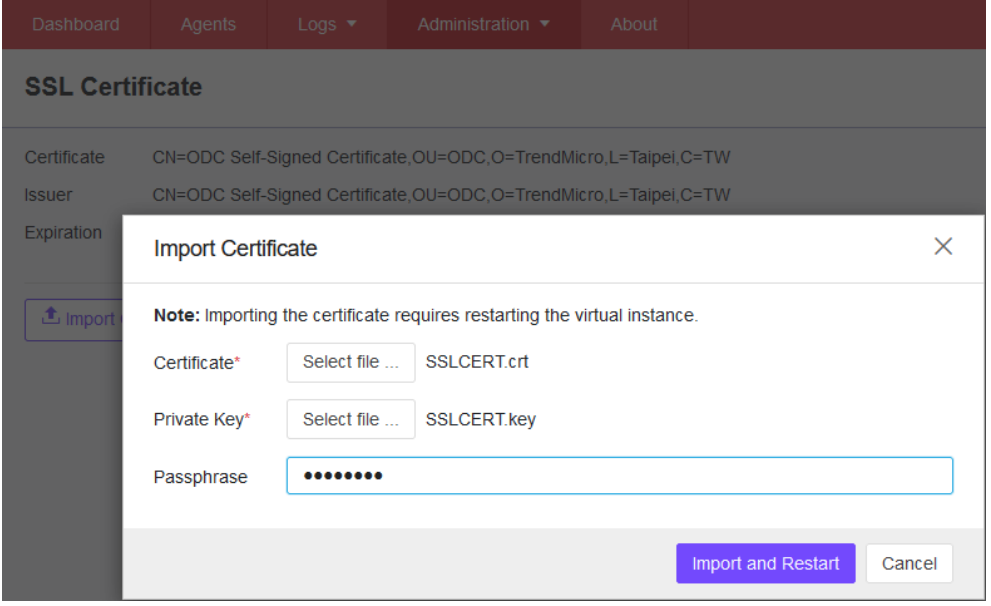

4. Click Import and Restart. (StellarOne console will be reloaded)

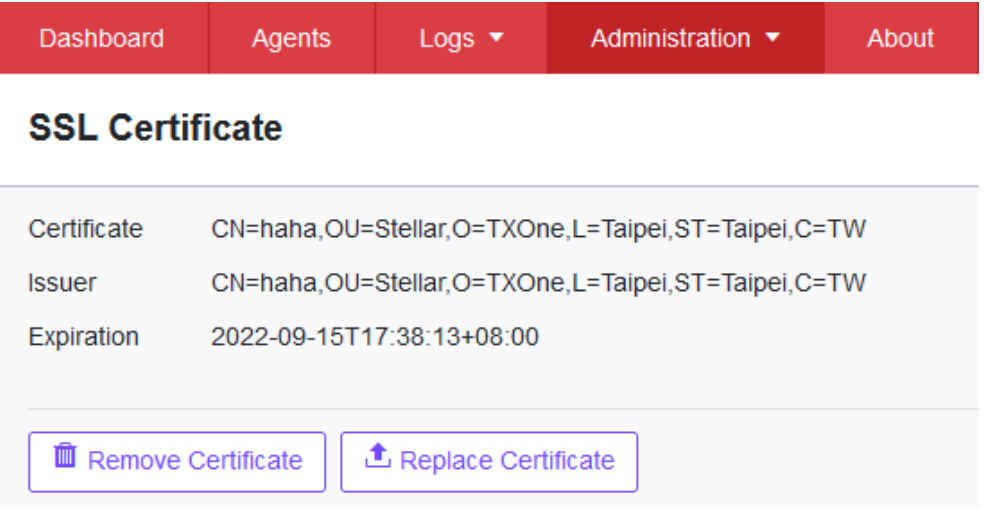

# **License Management**

To display the License Management screen, go to Administration > License in the navigation at the top of the web console. The following details appear on this screen:

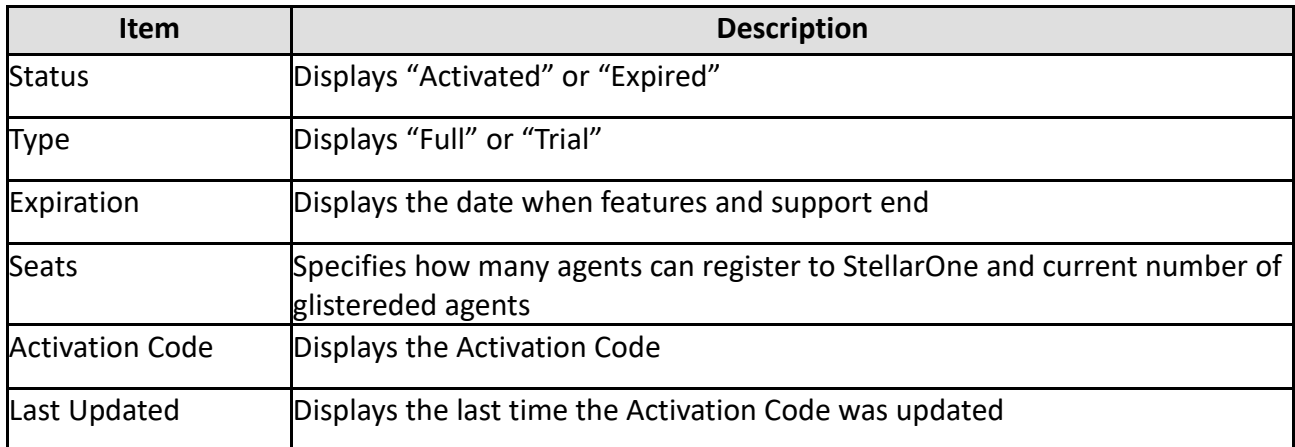

## **Changing Activation Code**

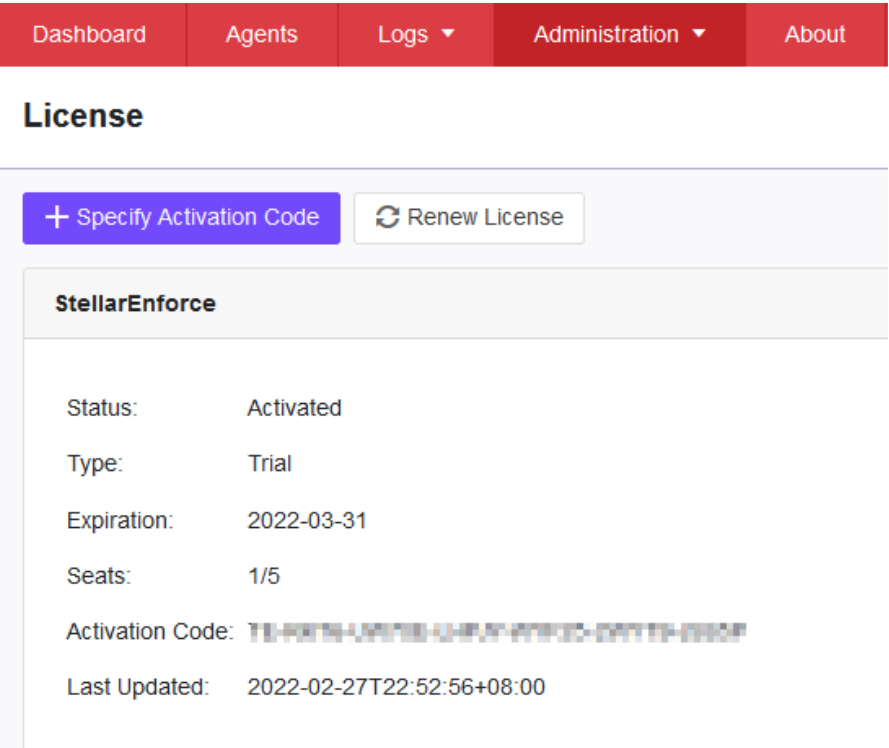

#### **Procedure**

- 1. Go to **Administration** > **License** in the navigation at the top of the web console. The License Management screen will appear.
- 2. Click **Specify Activation Code** button.
- 3. Input the target new Activation Code to renew for StellarOne console.

**Note**: Click **Renew License** button to update your product license. The connection with the TXOne Product License server is required.

# **Chapter 8 - Log Description Reference**

This chapter includes extra information for administrator management. Topics in this chapter include:

- StellarEnforce Agent Event Log Descriptions
- StellarEnforce Agent Error Code Descriptions
- StellarOne Server Event Log Descriptions

## **Agent Event Log Descriptions**

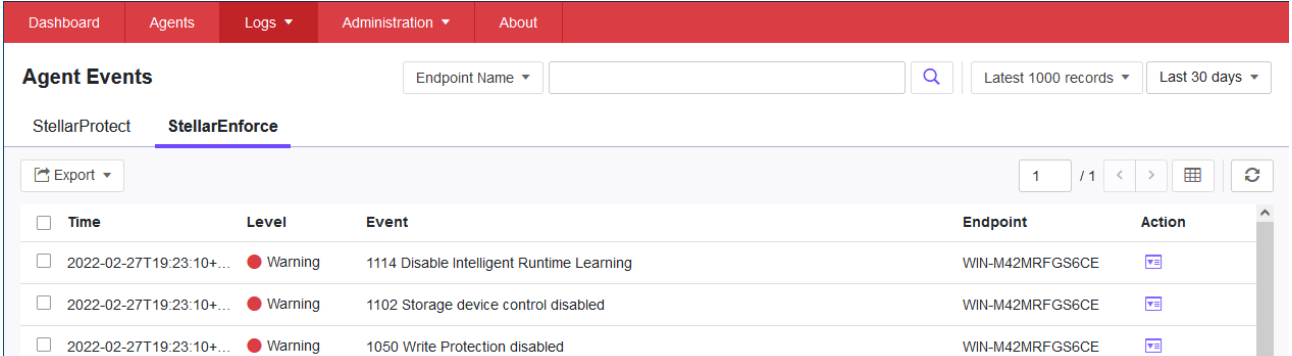

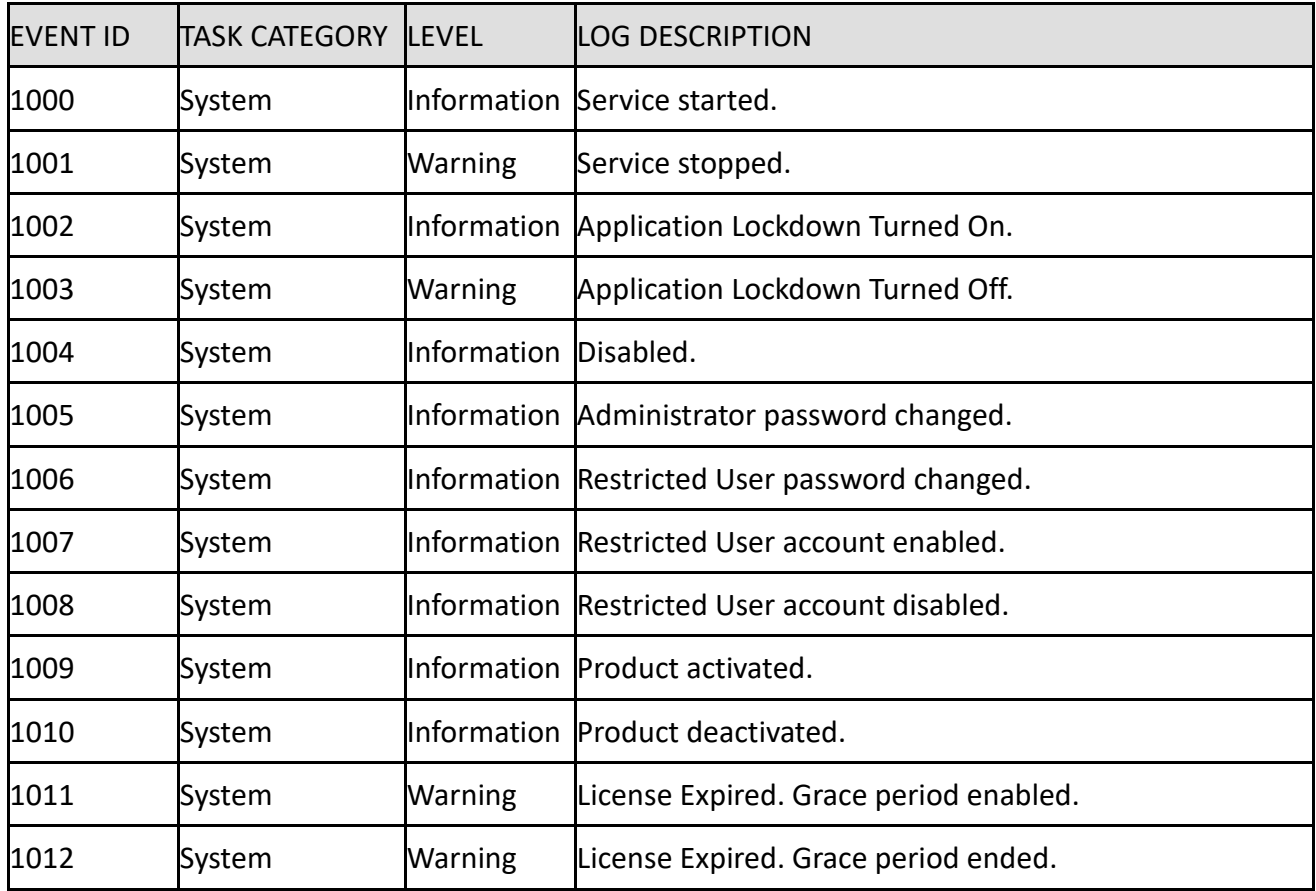

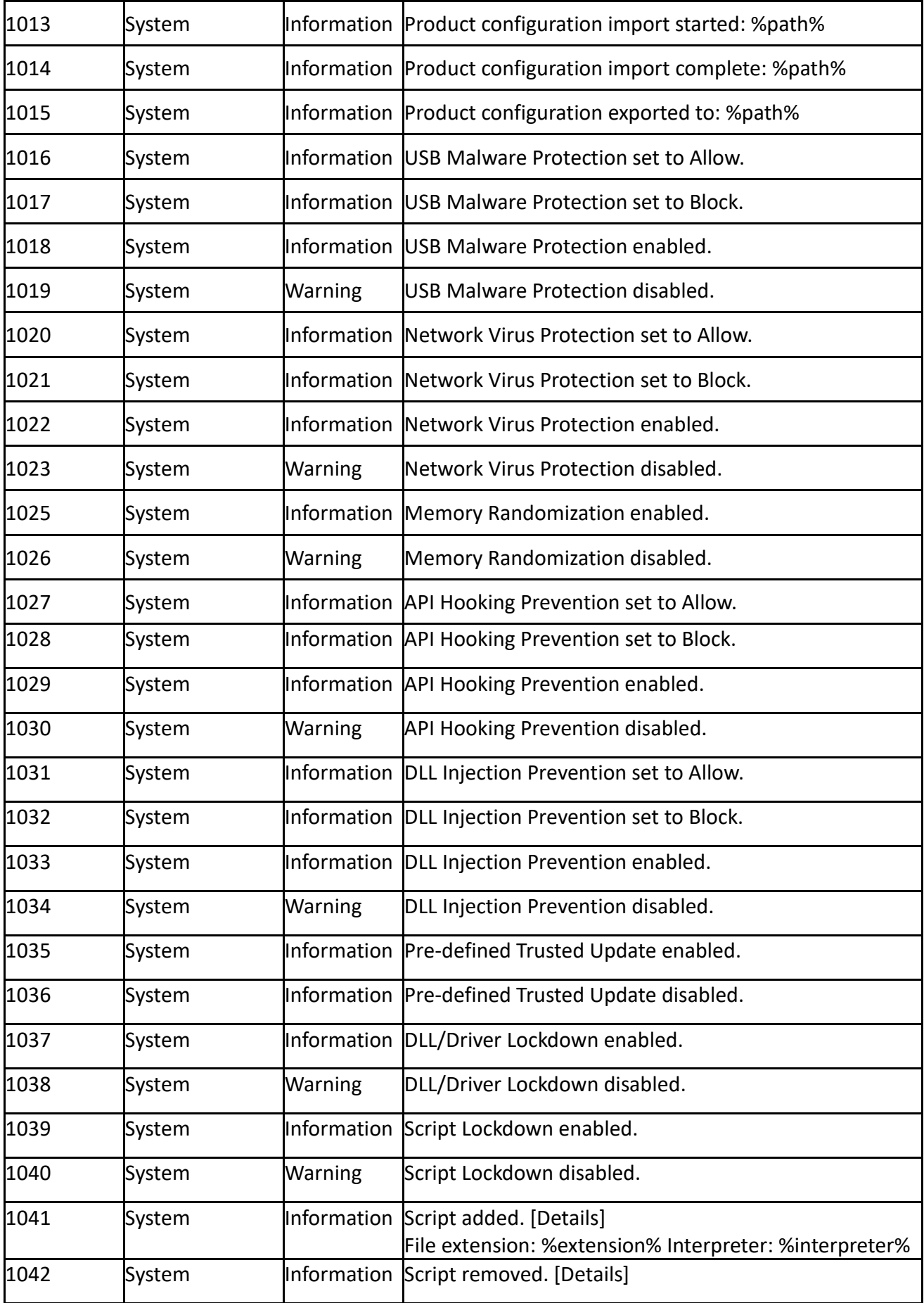

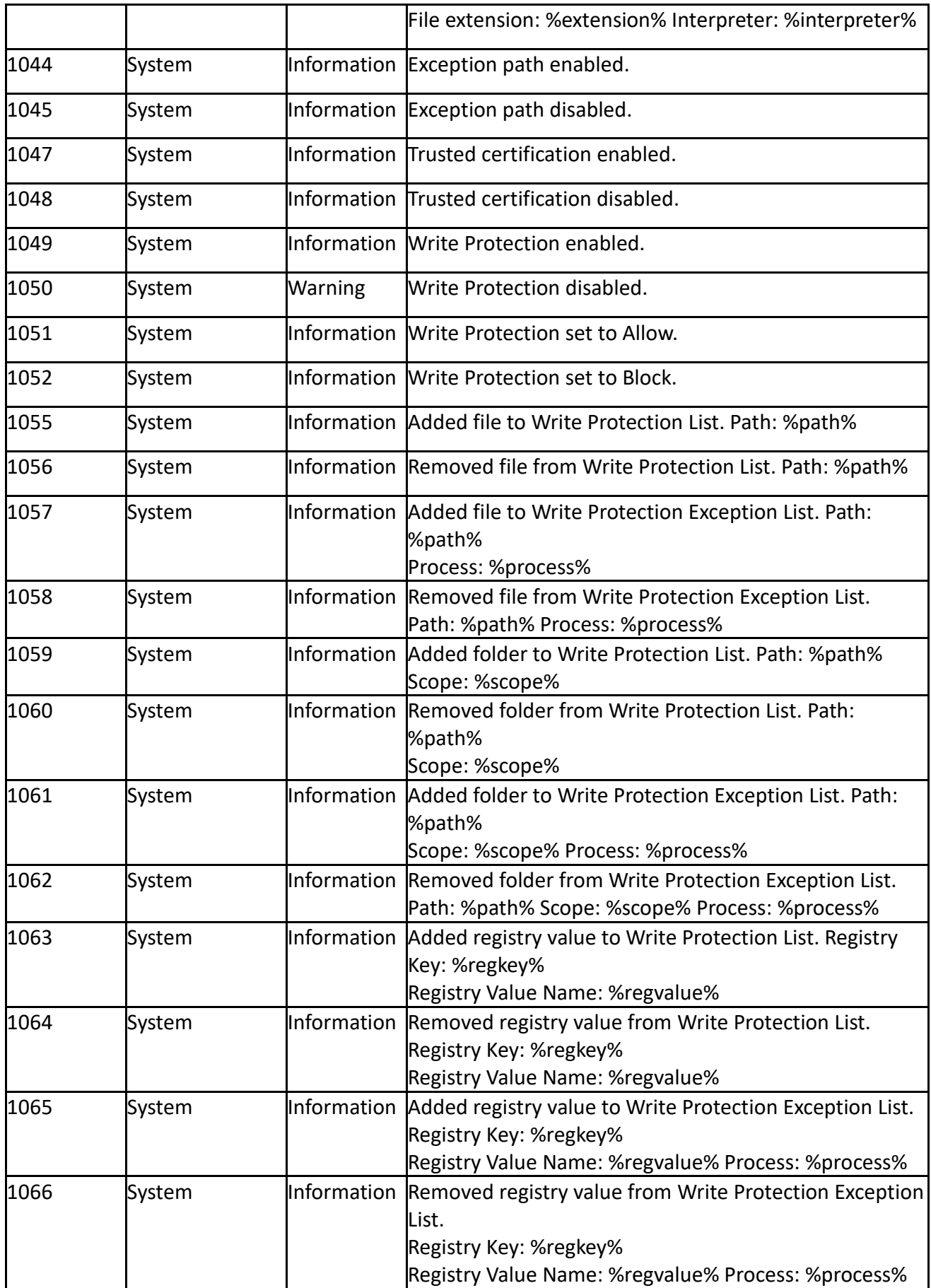

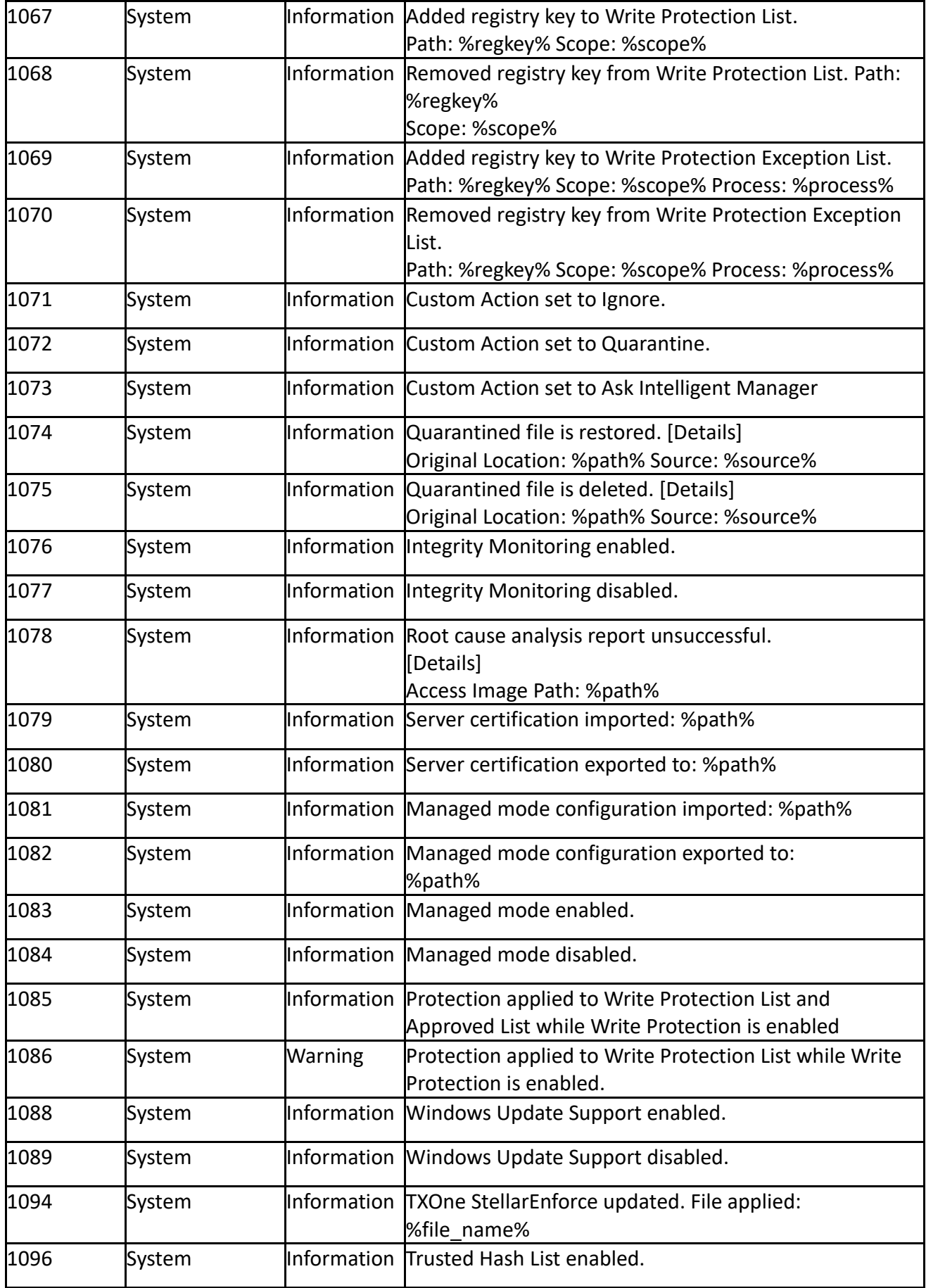

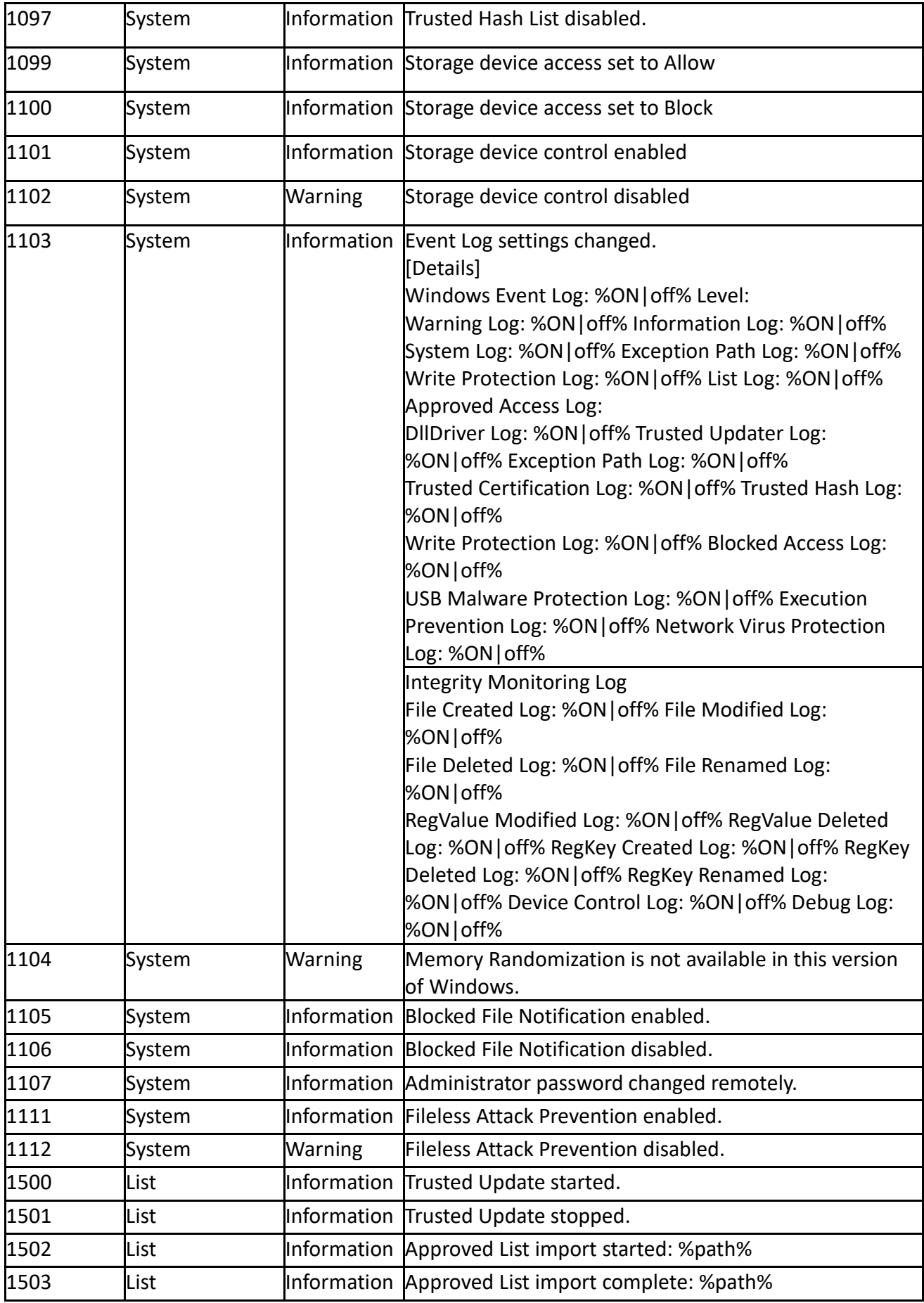

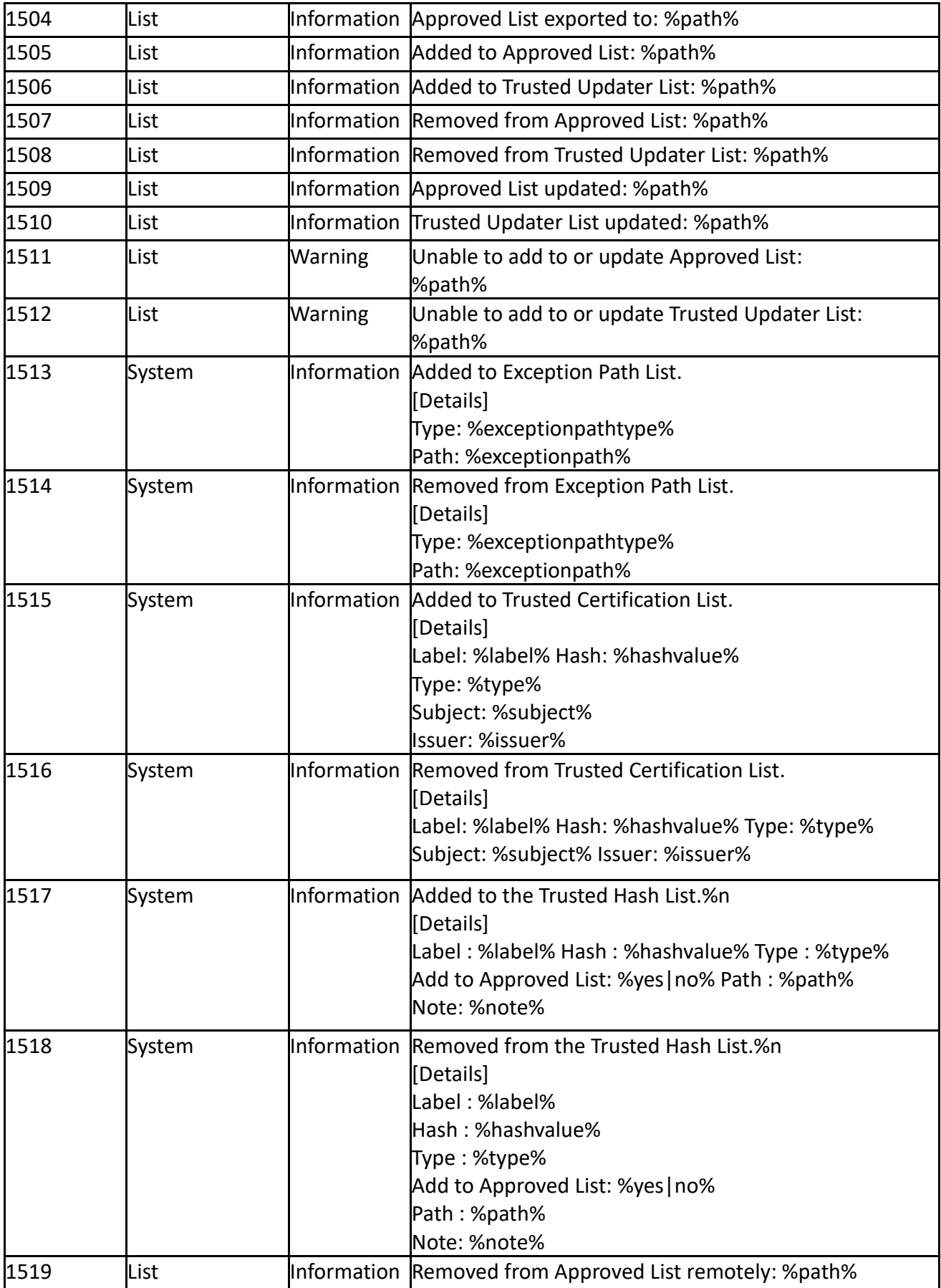

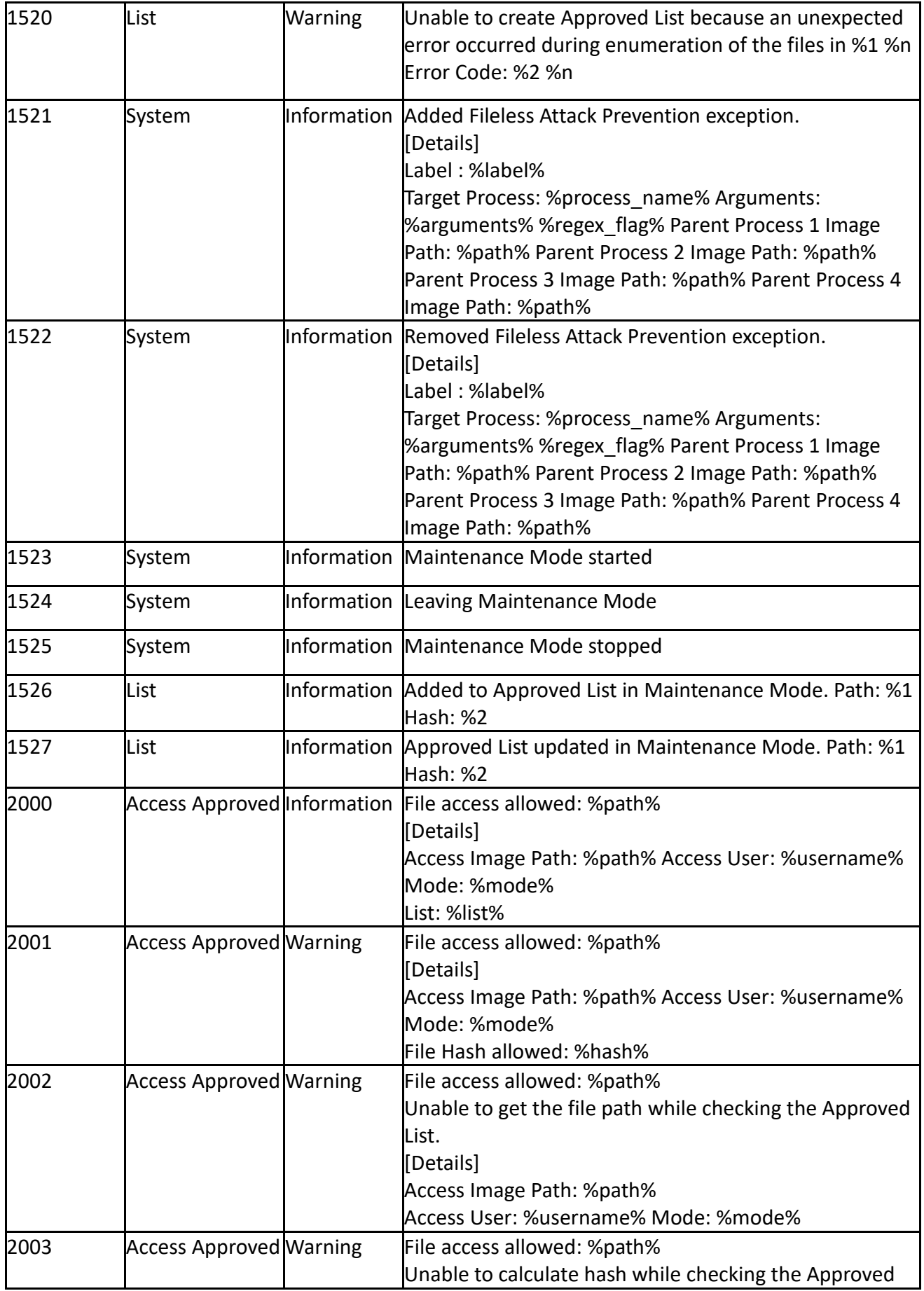

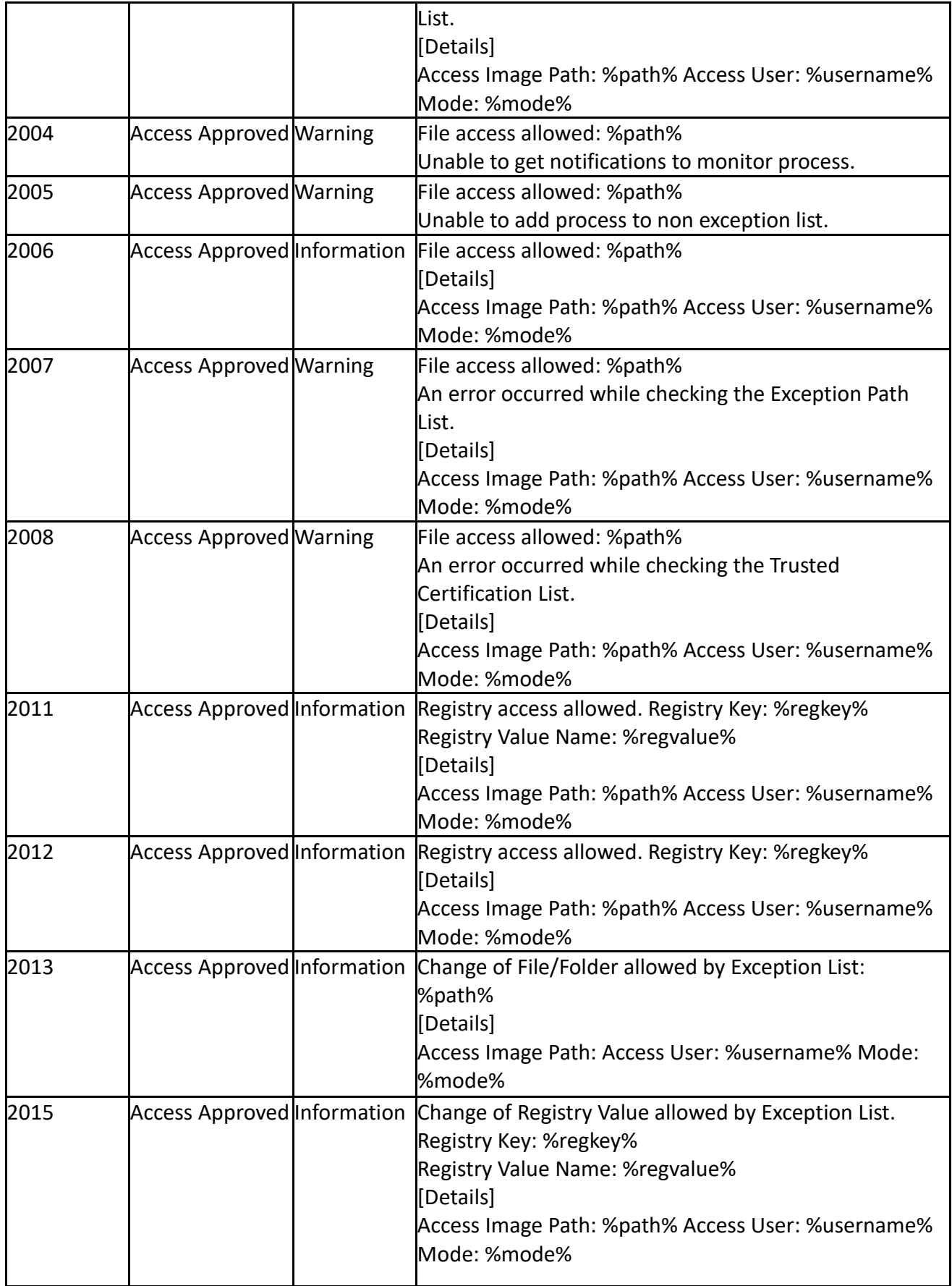

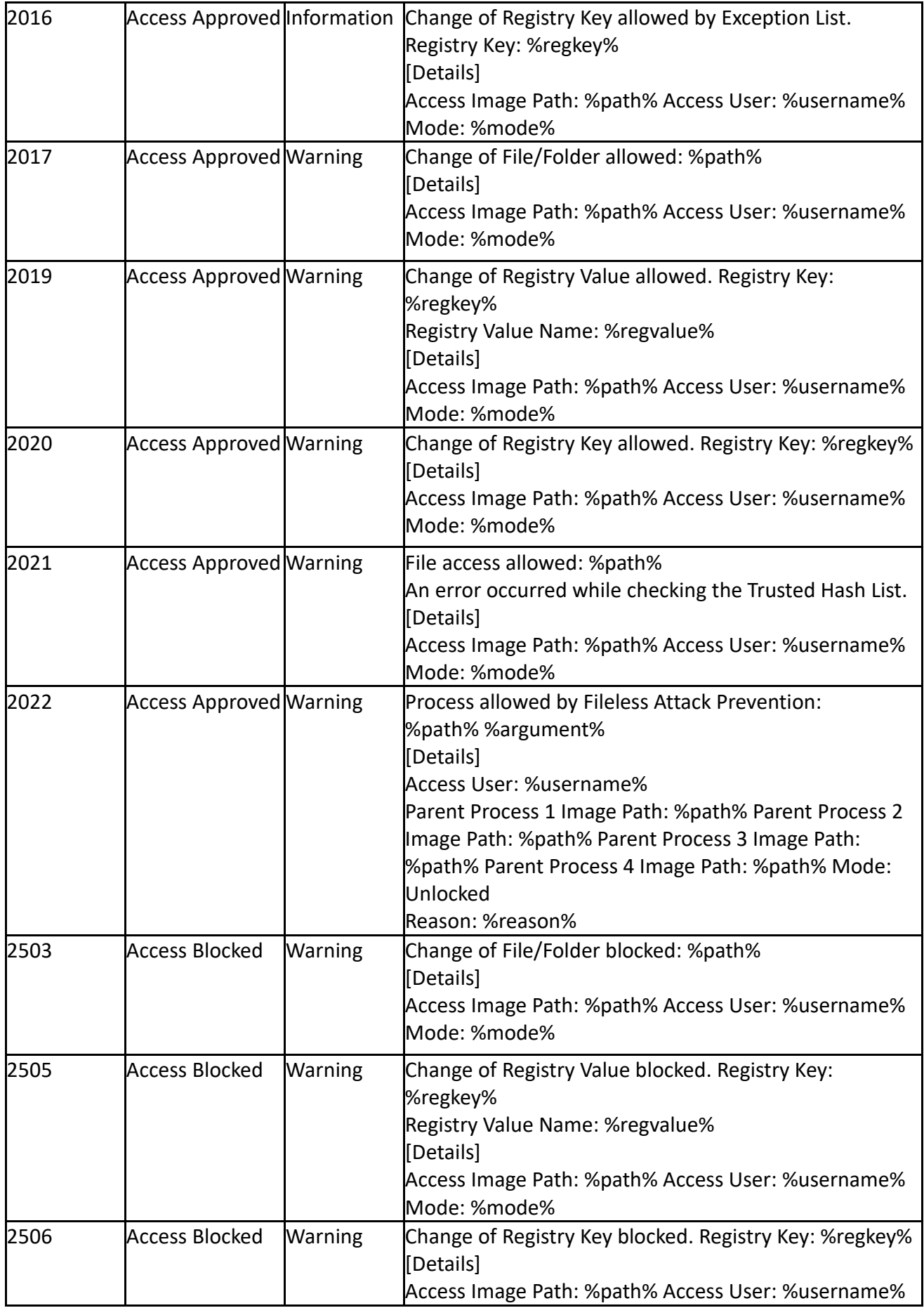

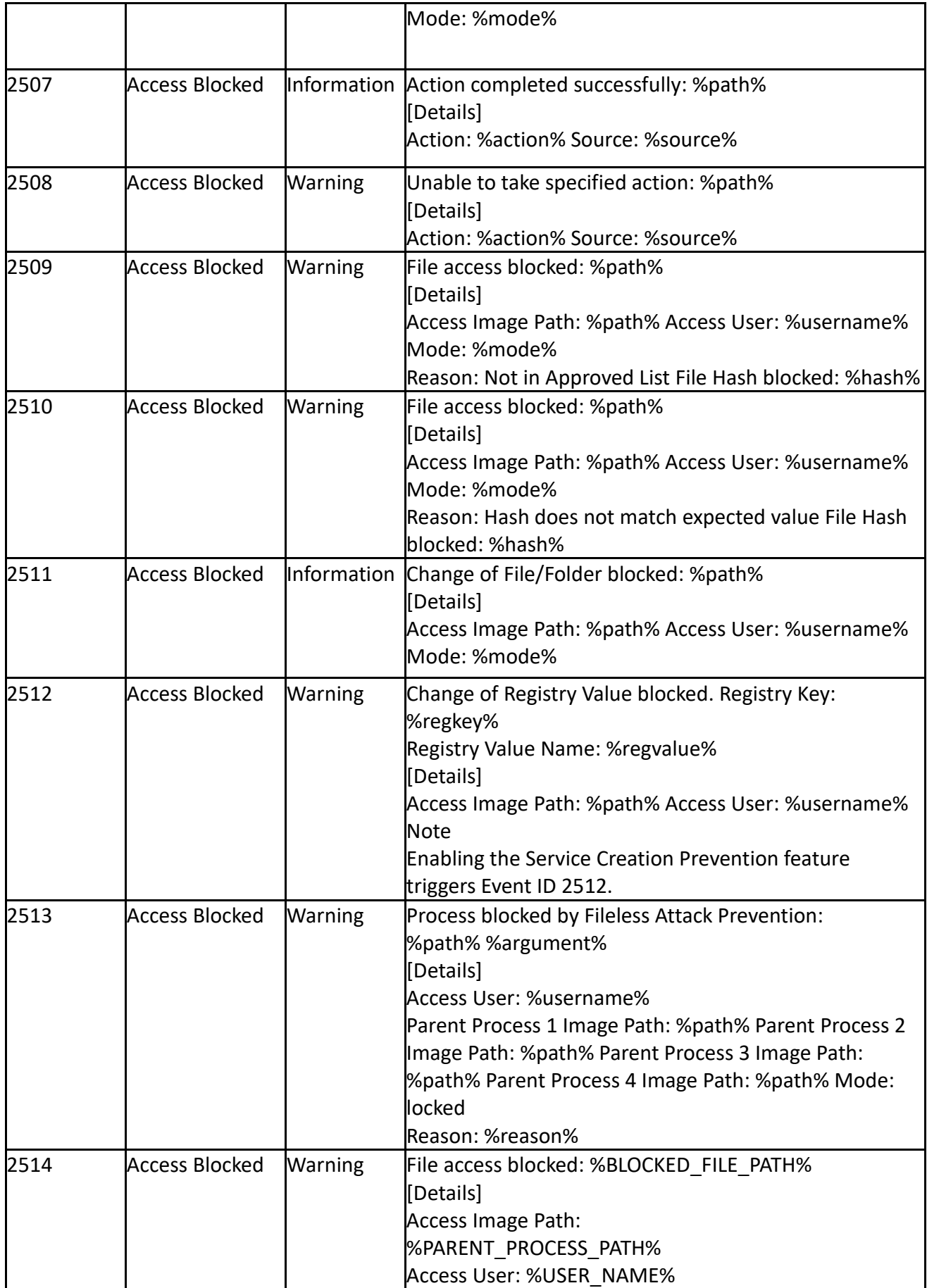

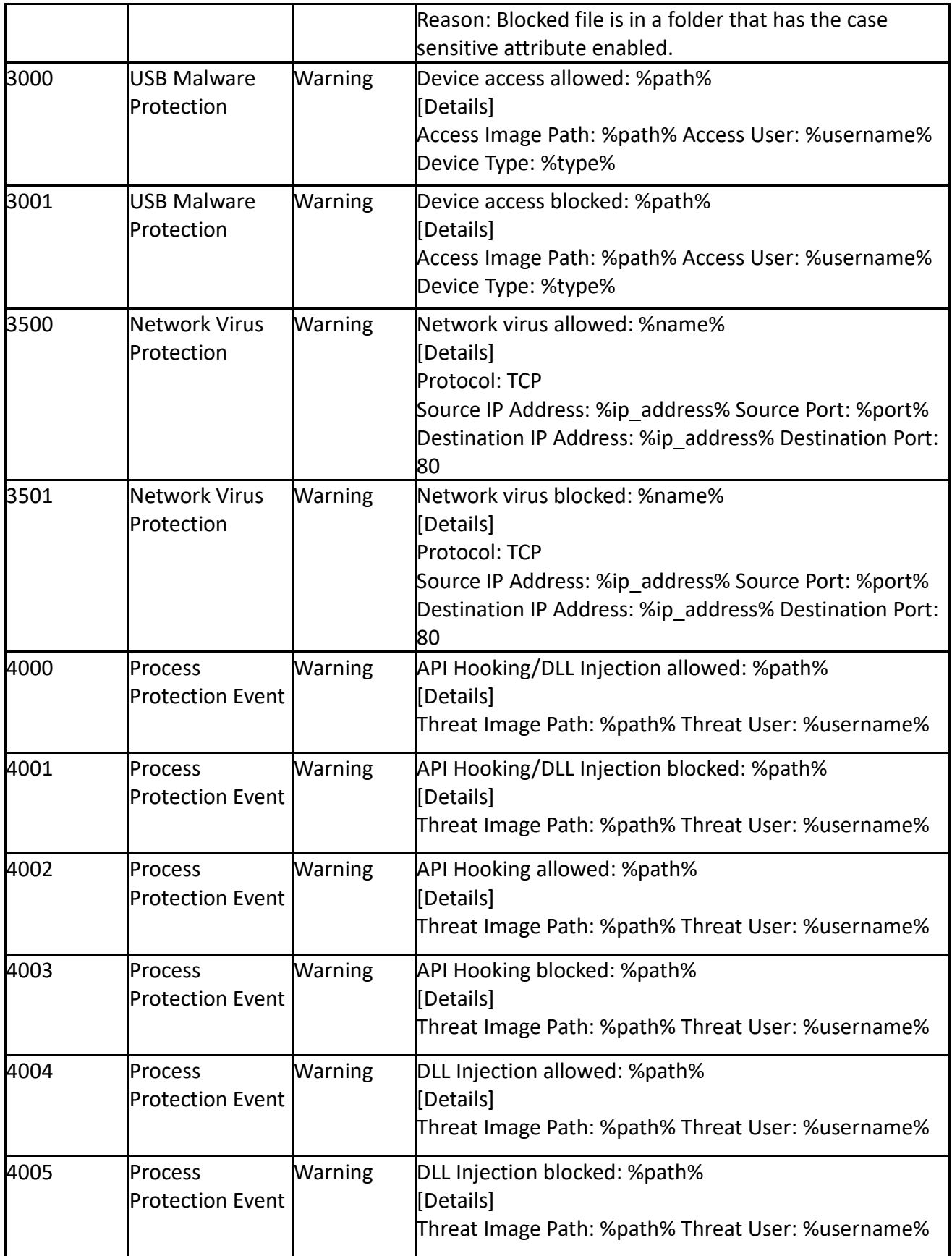

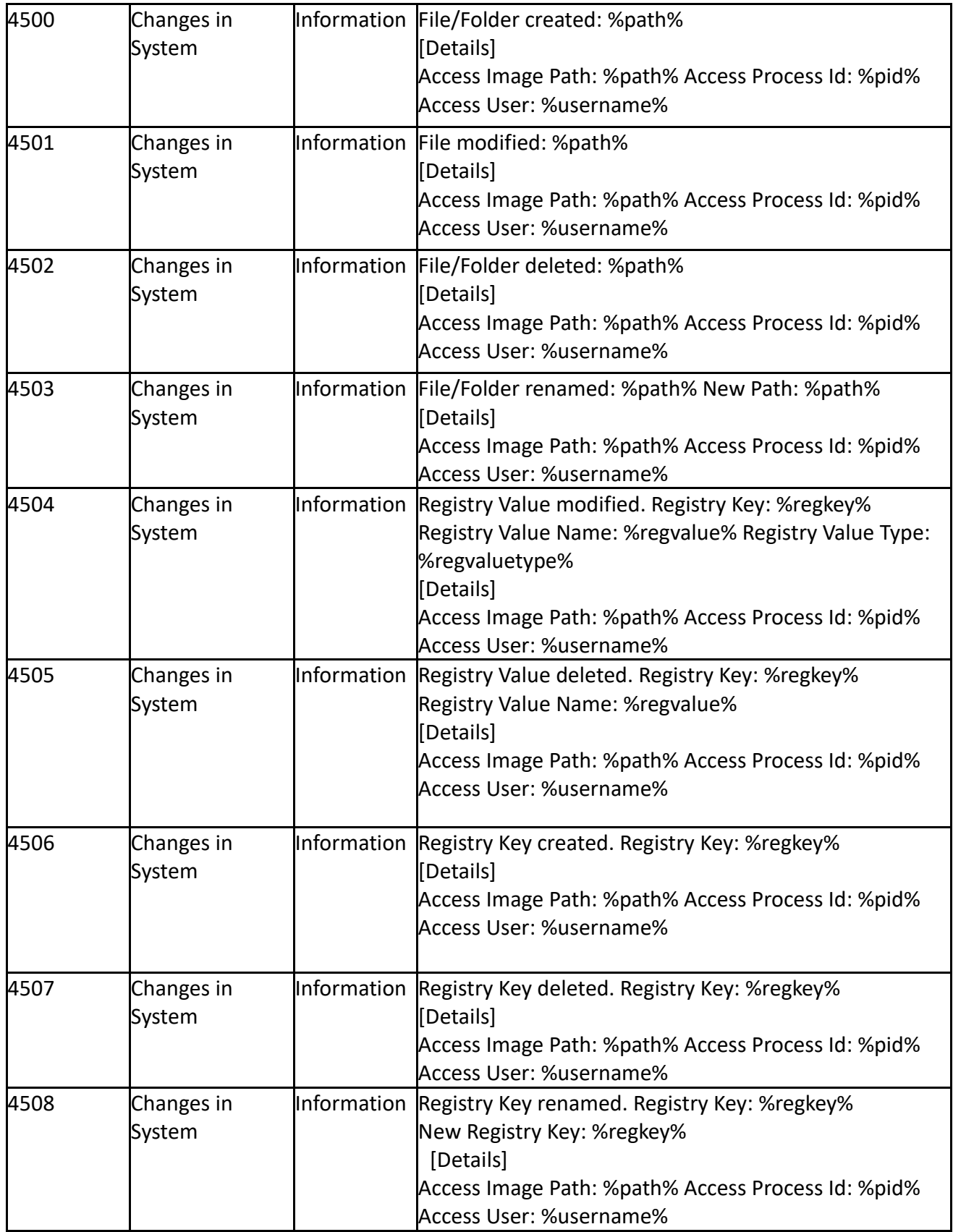

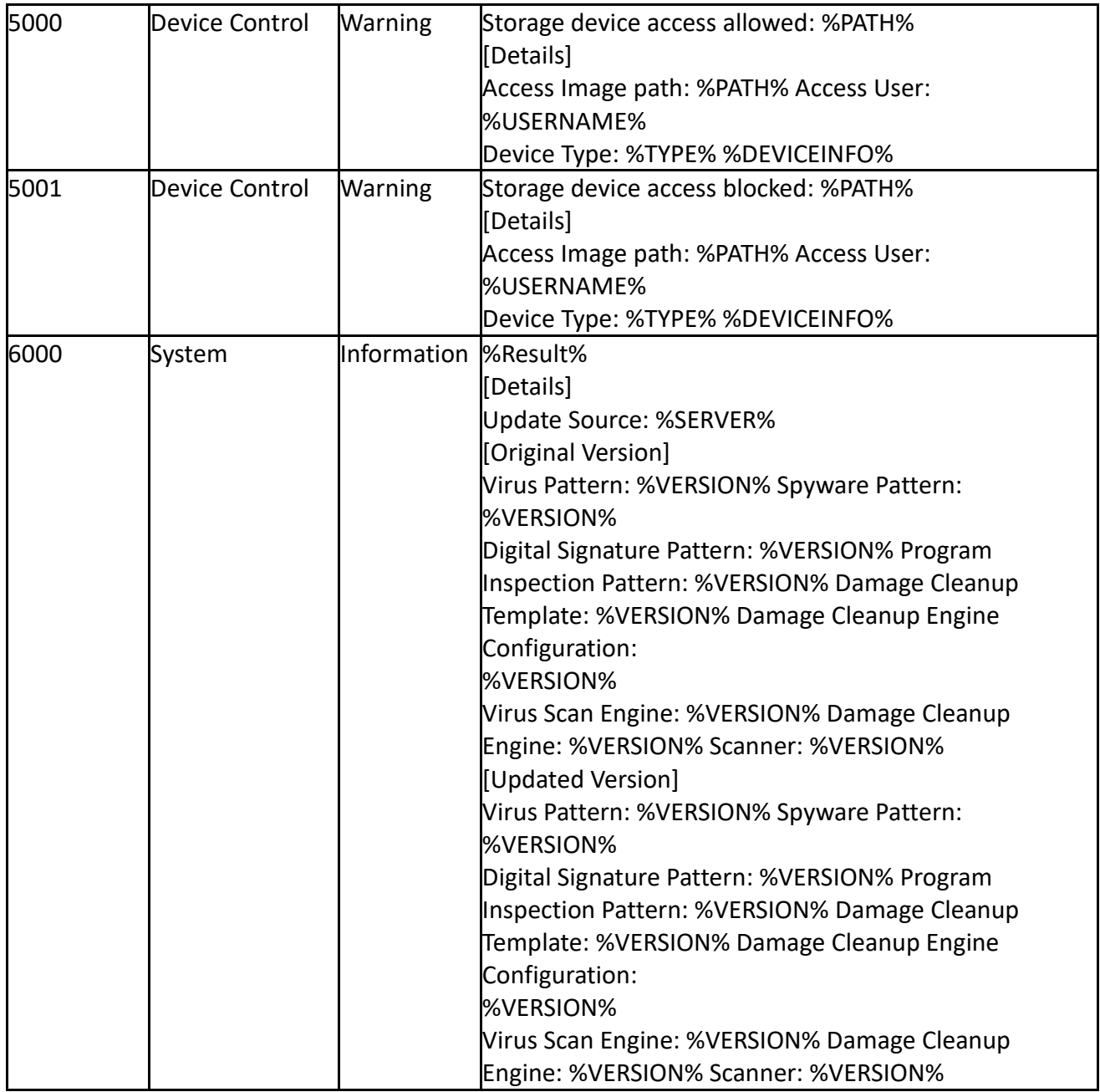
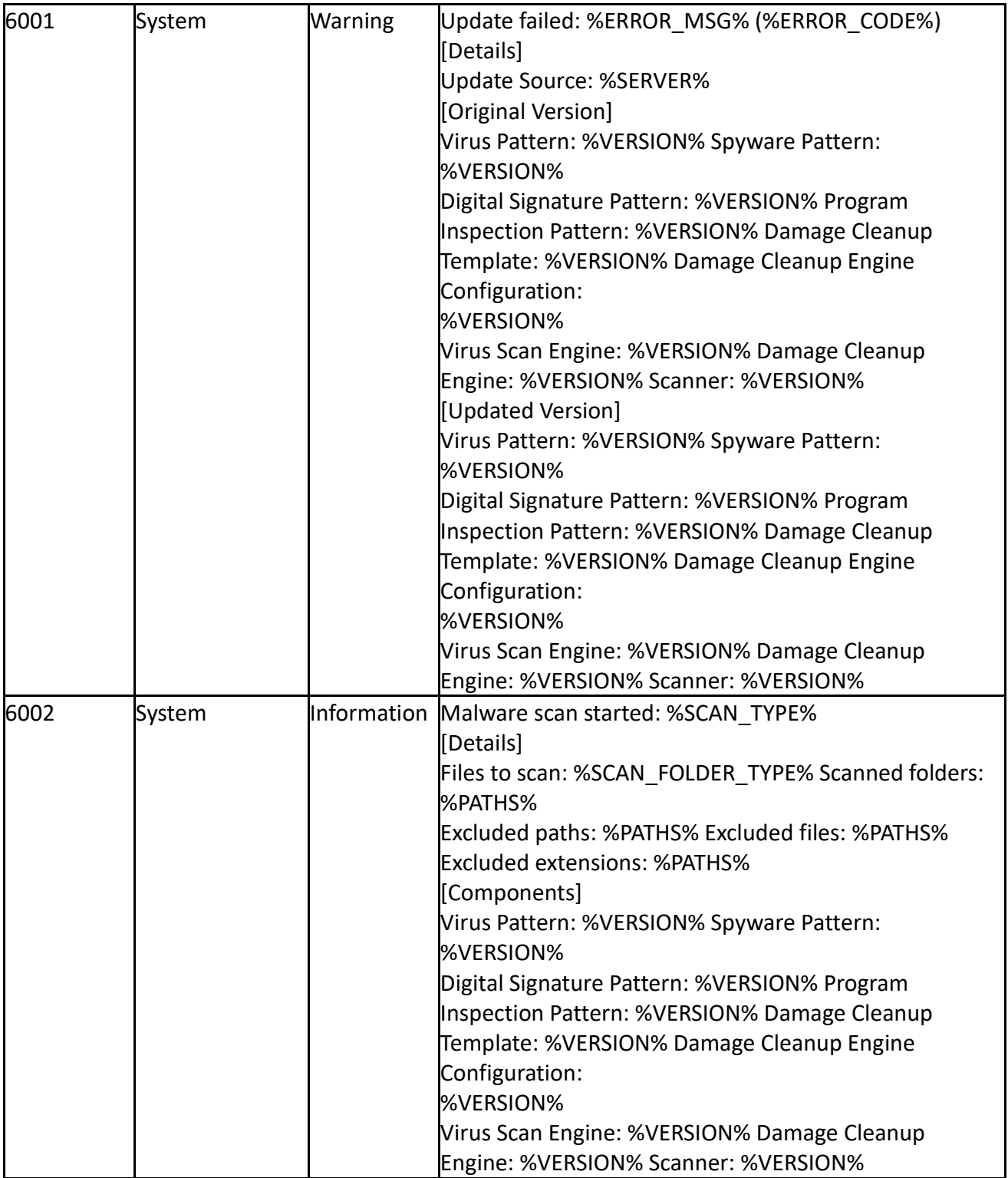

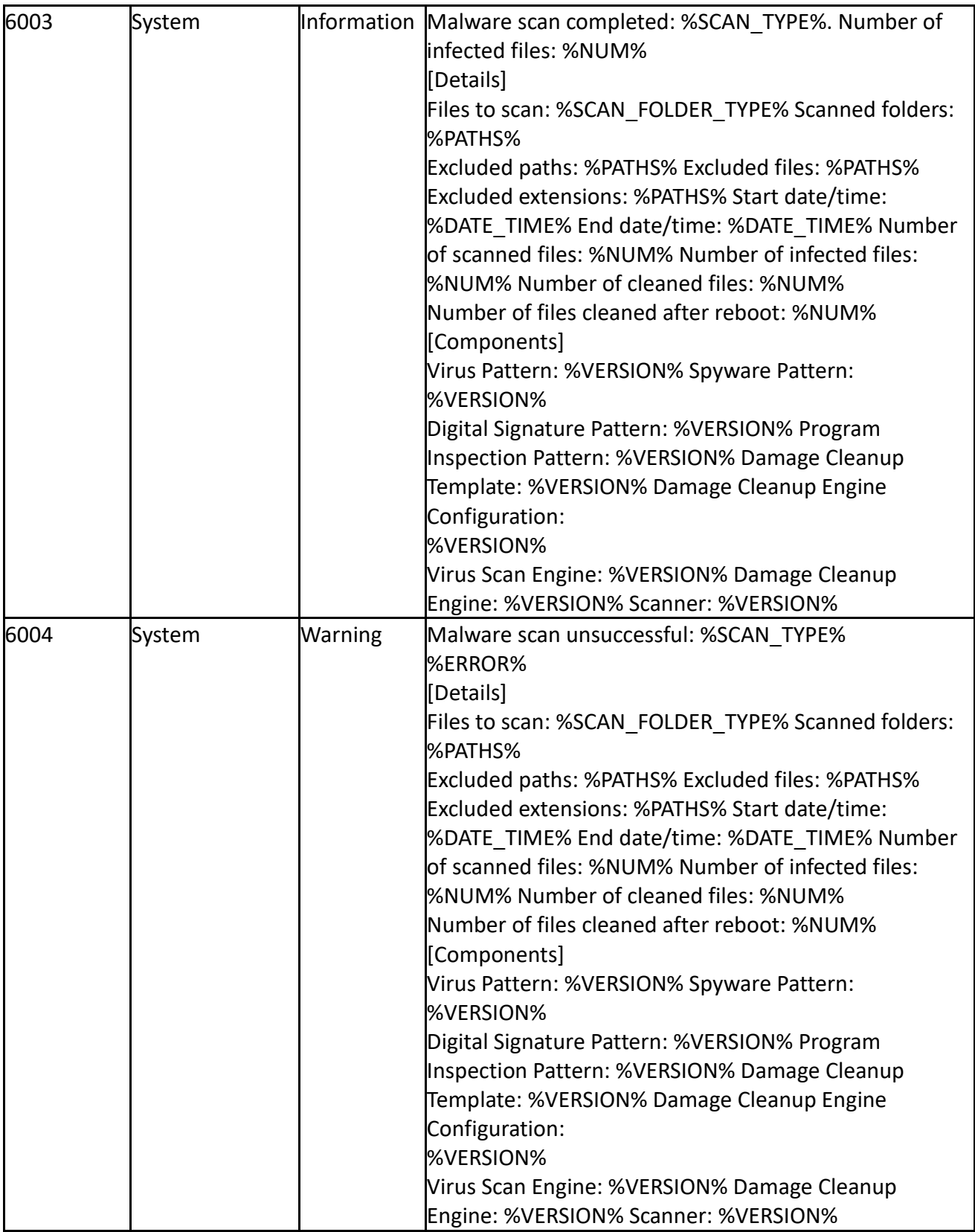

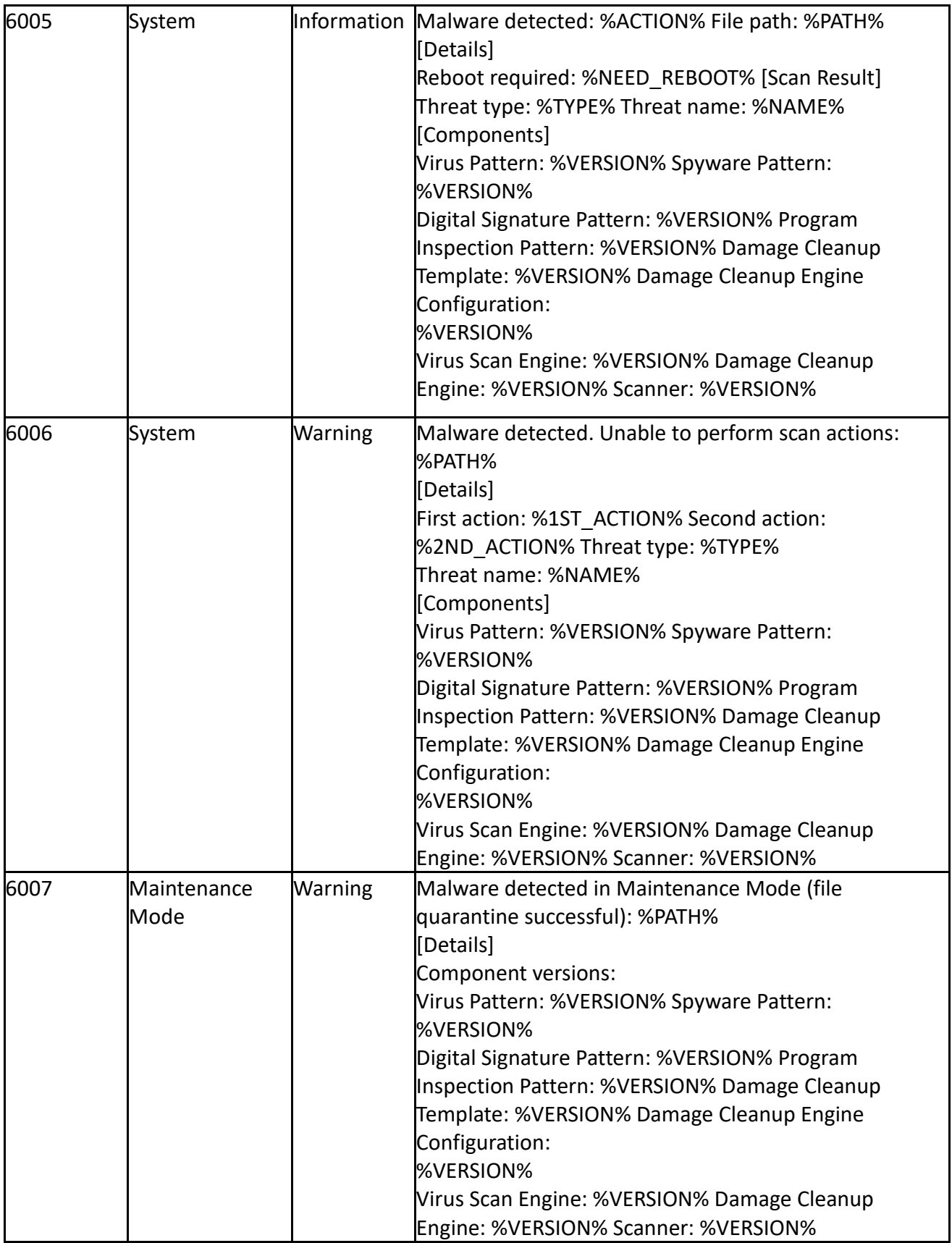

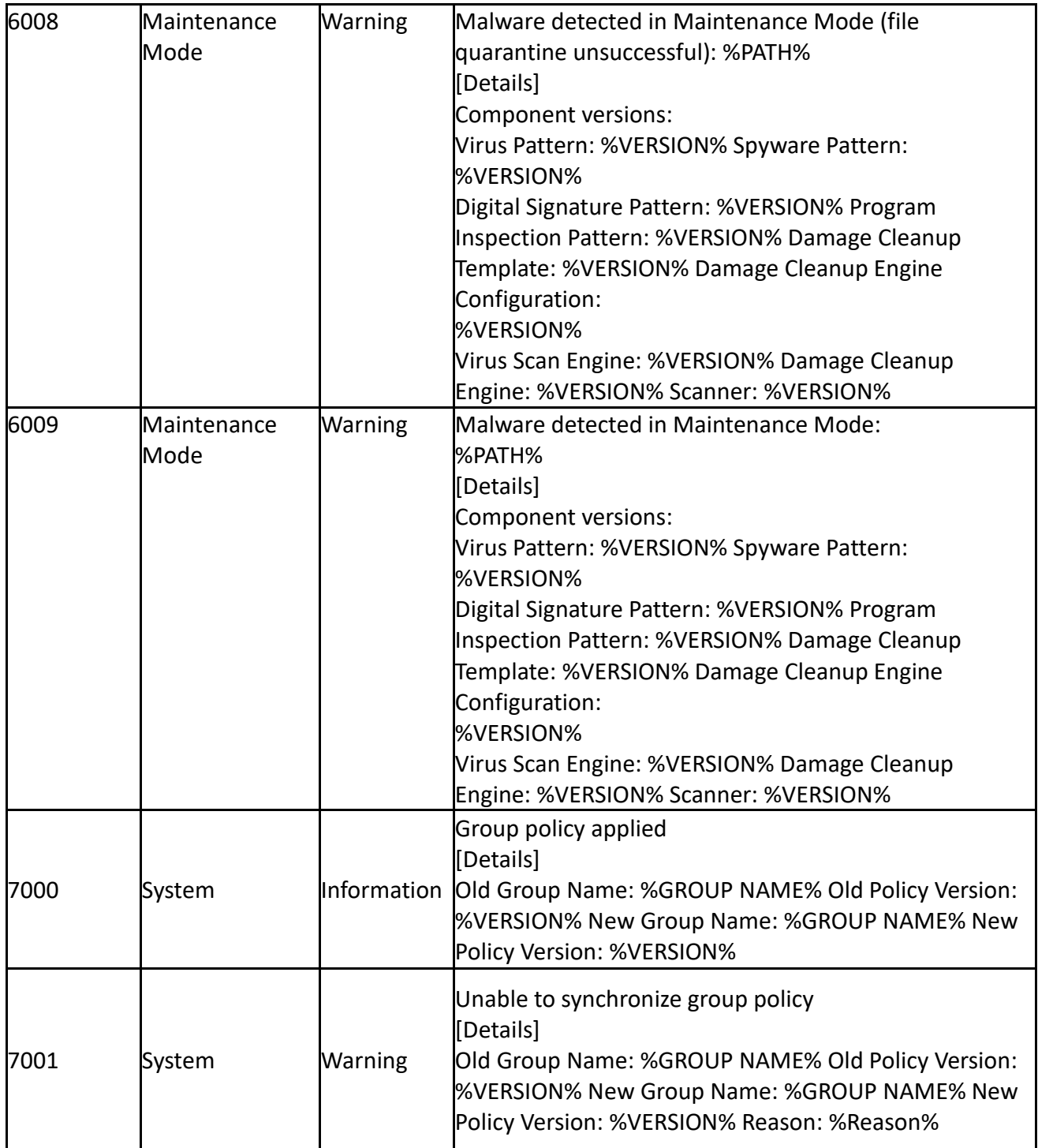

# **Agent Error Code Descriptions**

This list describes the various error codes used in TXOne StellarEnforce agent.

#### **Error Code Descriptions (StellarEnforce)**

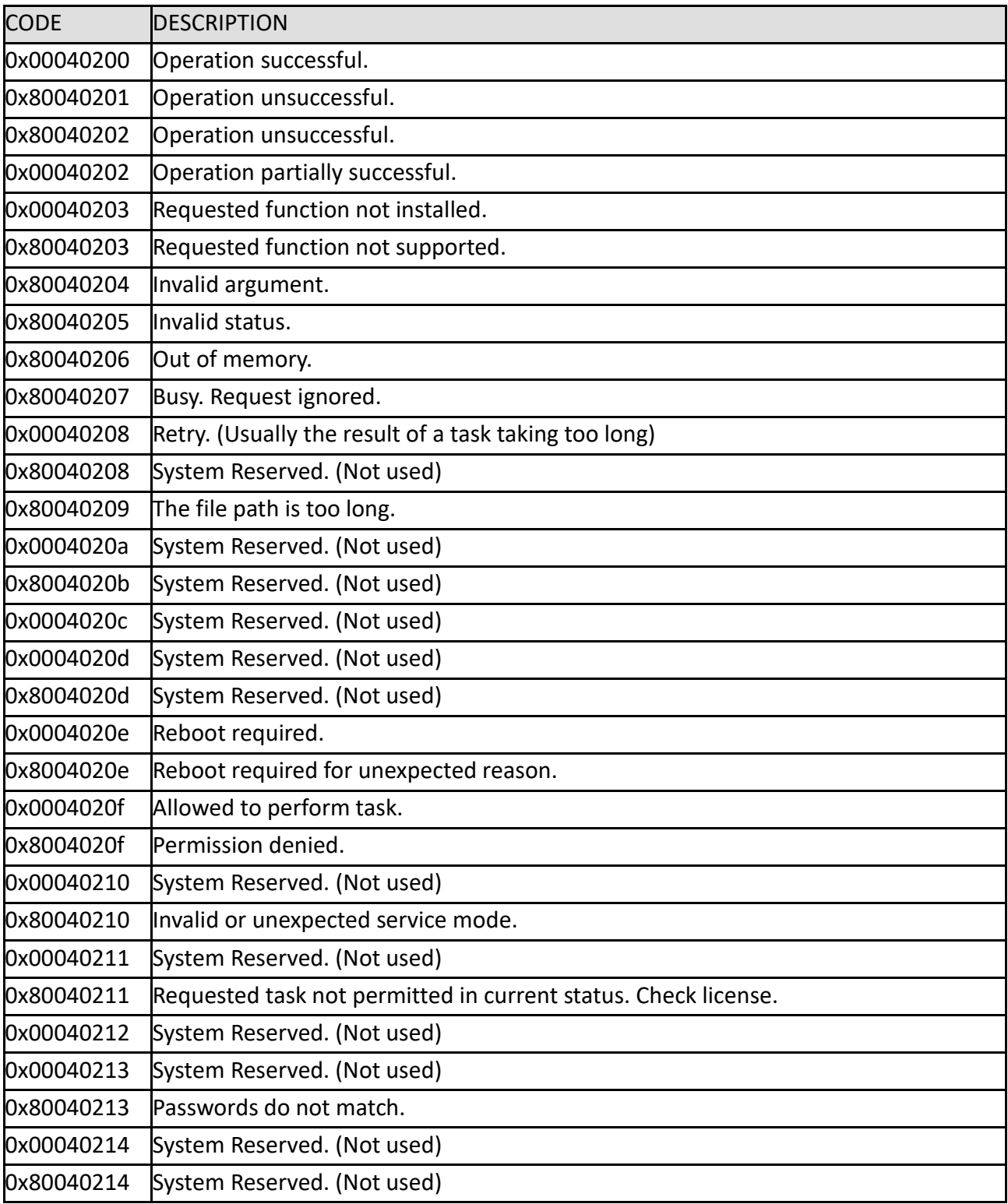

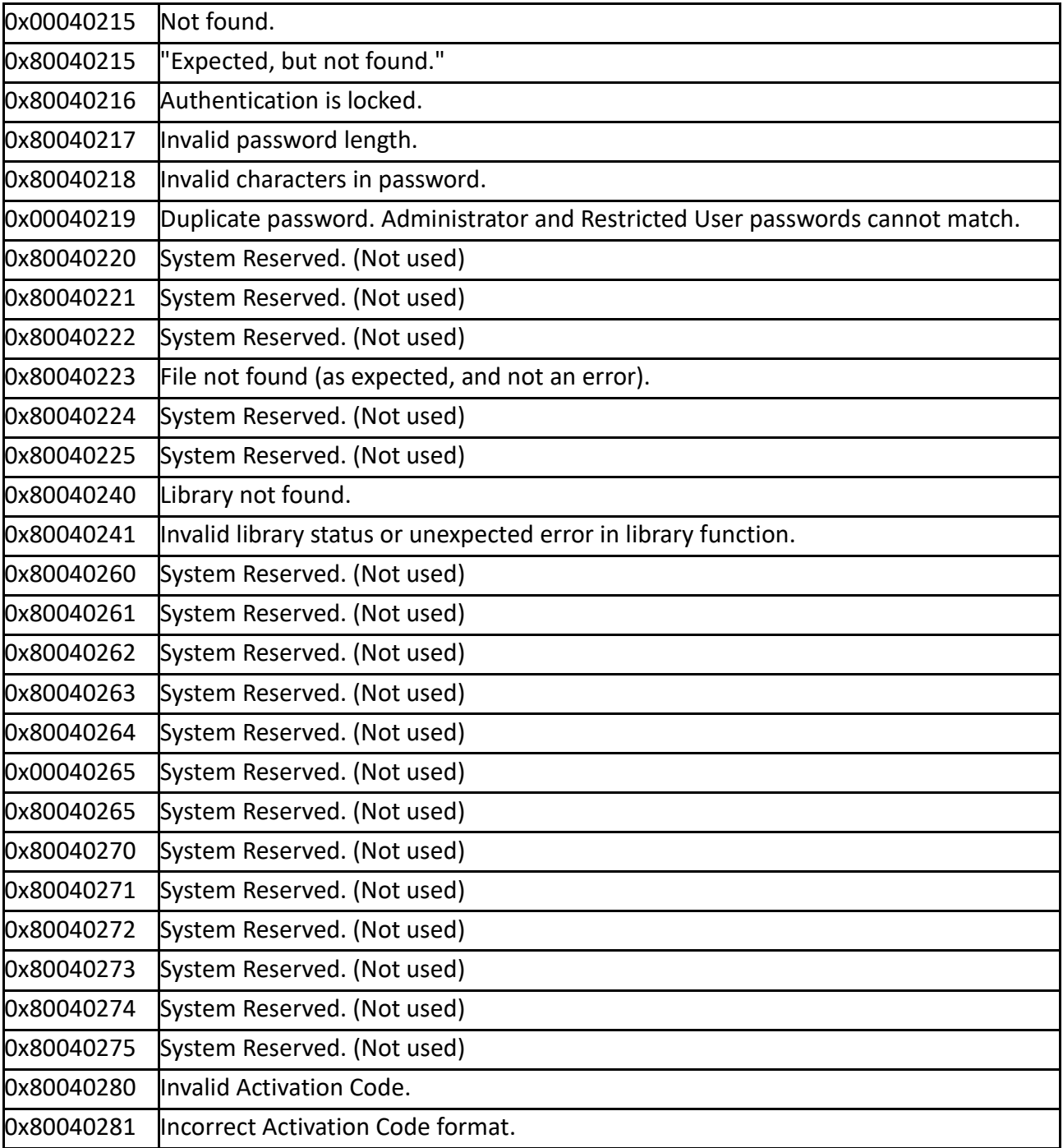

## **Server Event Log Descriptions**

To display the Server Events screen, go to **Logs** → **Server Events** in the navigation at the top of the web console.

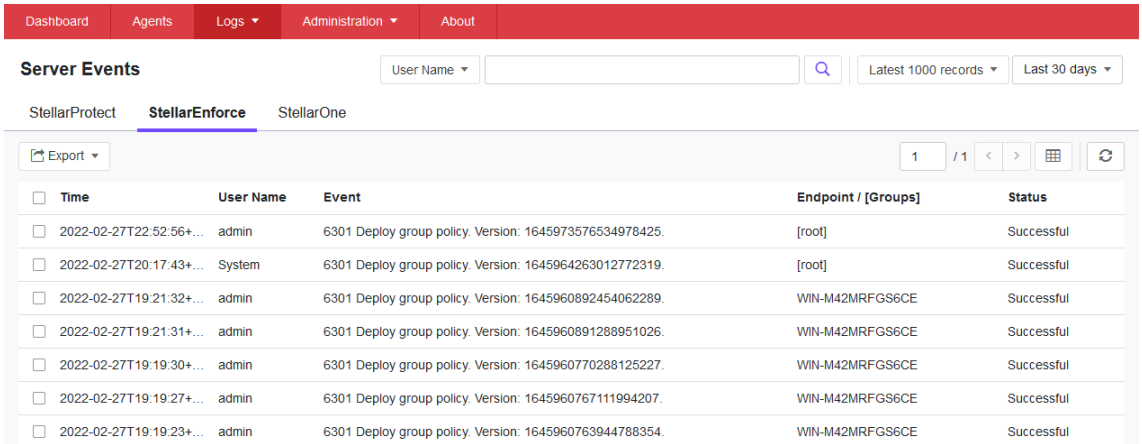

#### **Server Event Log Descriptions (StellarEnforce)**

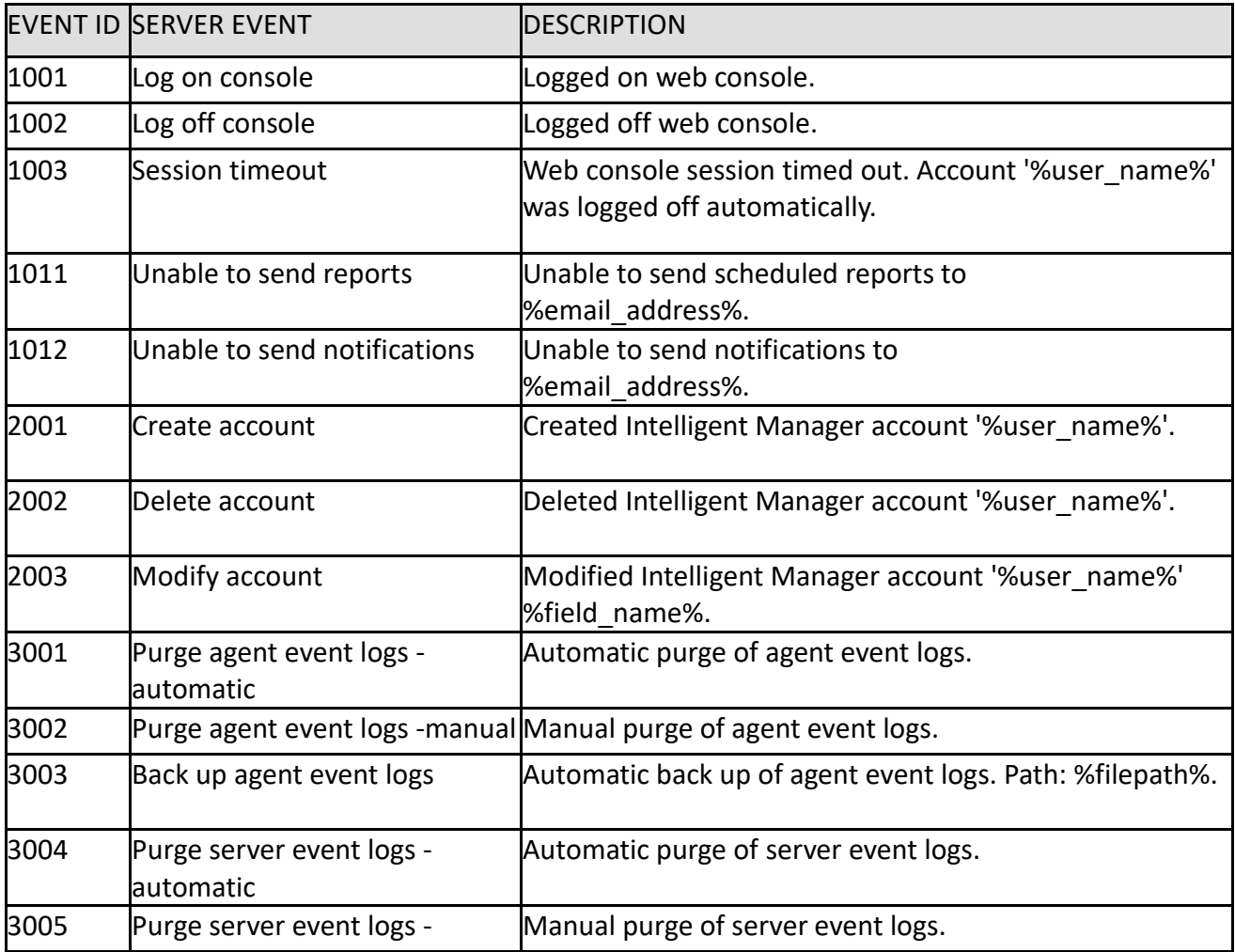

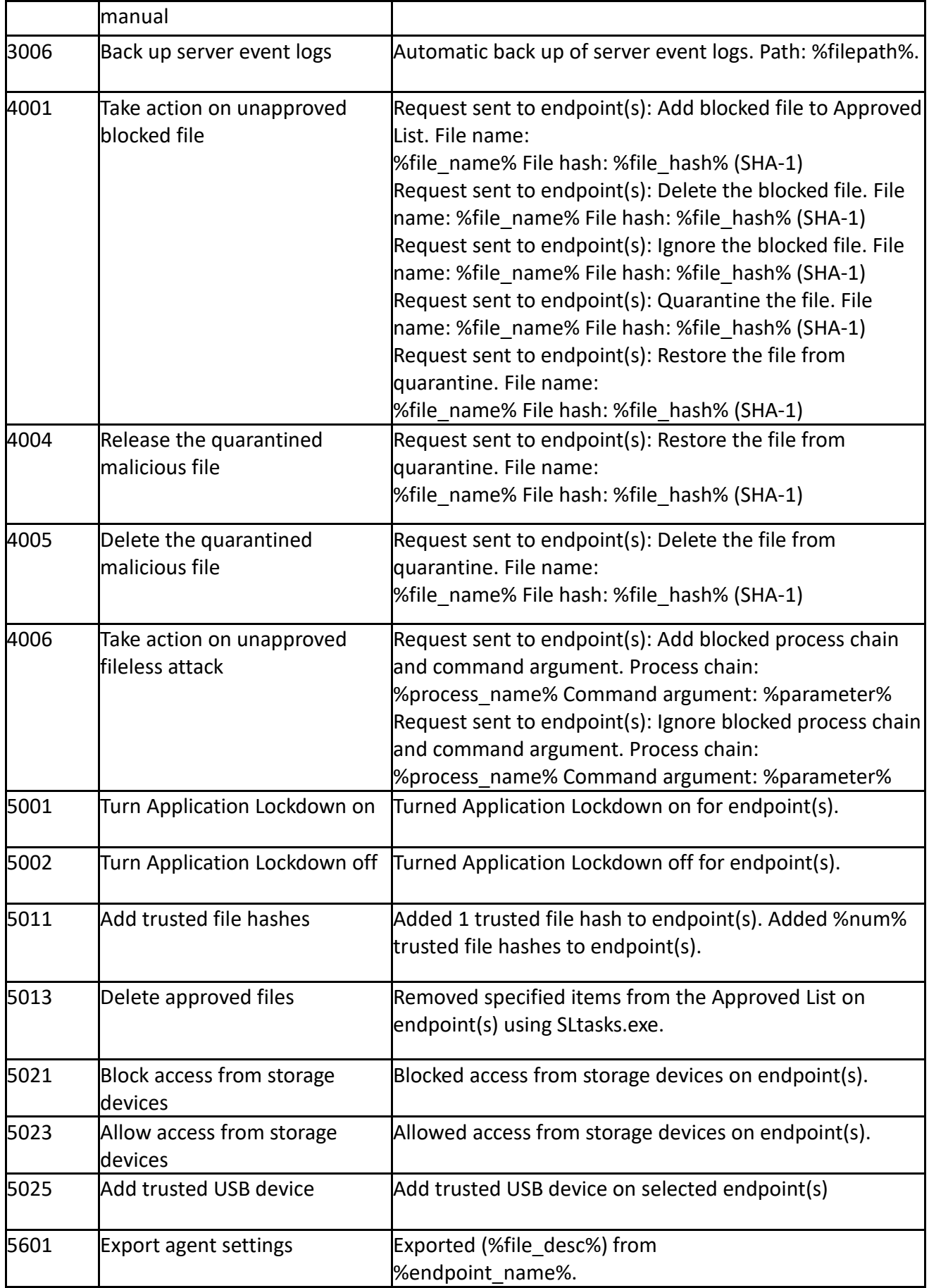

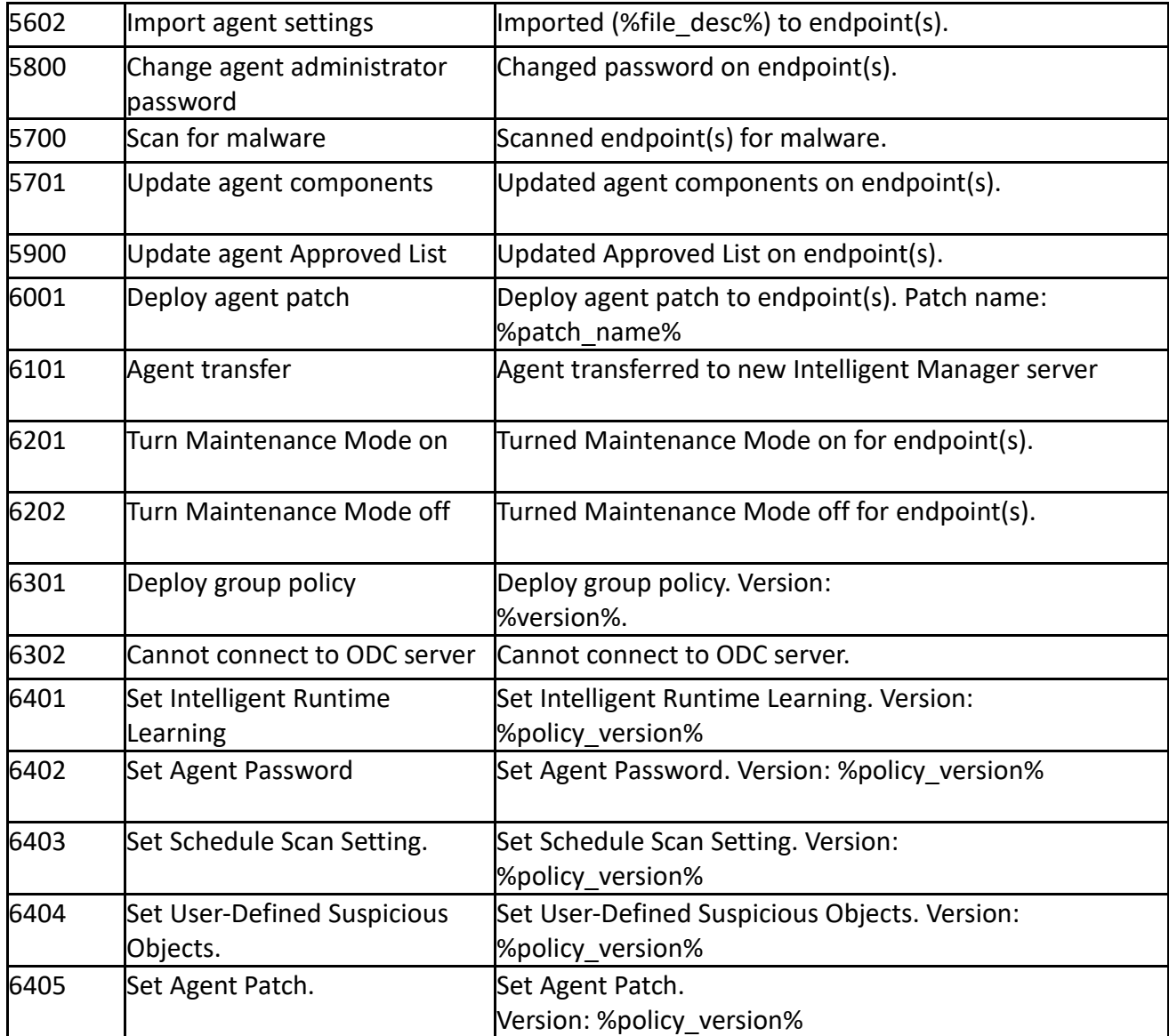

#### **Server Event Log Descriptions (StellarOne)**

#### **Server Events**

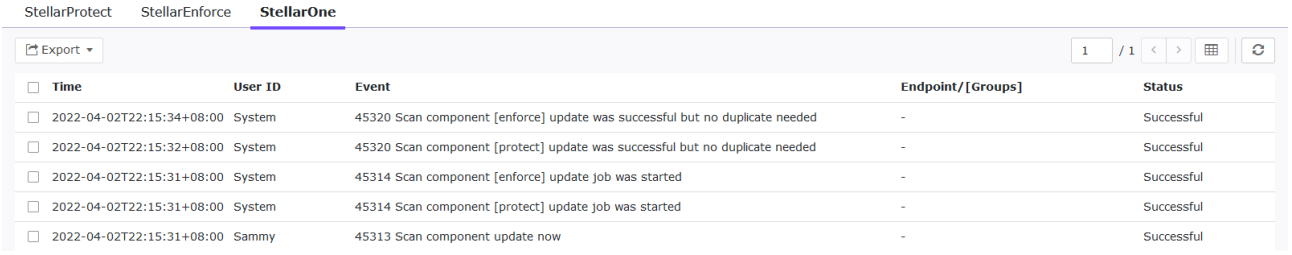

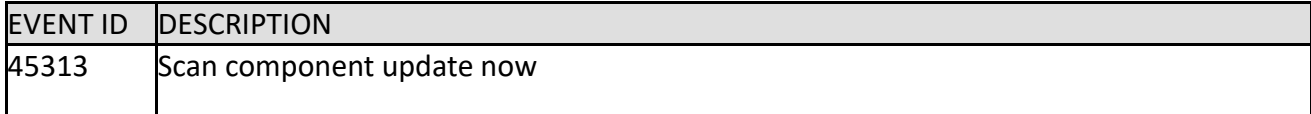

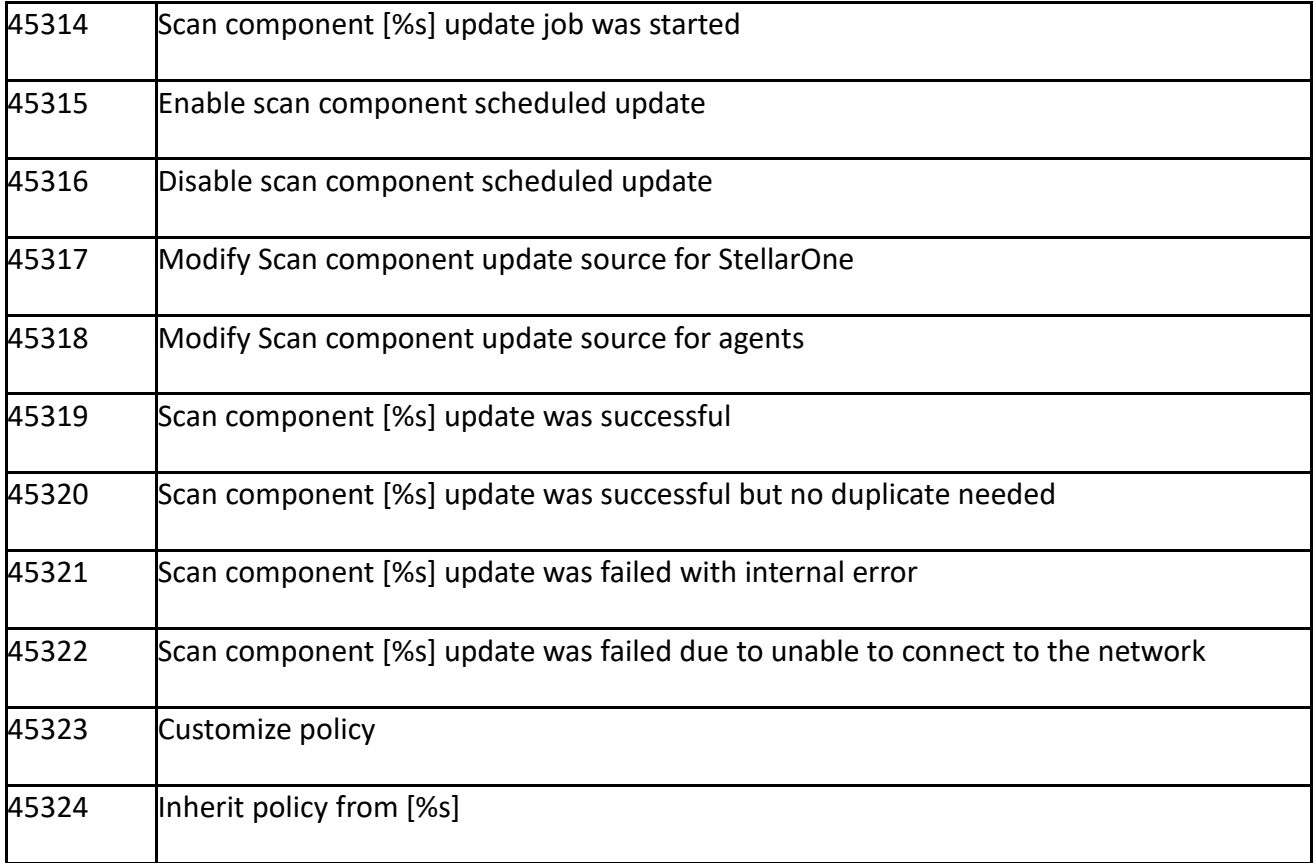

# **Chapter 9 - Technical Support**

TXOne Networks is a joint venture of Trend Micro and Moxa, and support for TXOne Networks products is provided by Trend Micro. All technical support goes through Trend Micro engineers.

This chapter includes information about troubleshooting, contacting Trend Micro, sending suspicious content to Trend Micro, and other resources.

# **Troubleshooting Resources**

Before contacting technical support, consider visiting the following Trend Micro online resources

# **Using the Support Portal**

The Trend Micro Support Portal is a 24/7 online resource that contains the most up-to-date information about both common and unusual problems.

#### **Procedure**

- 1. Go to [https://success.trendmicro.com/.](https://success.trendmicro.com/)
- 2. Select from the available products or click the appropriate button to search for solutions.
- 3. Use the Search Support box to search for available solutions.
- 4. If no solution is found, click Contact Support and select the type of support needed.

**Tip:** To submit a support case online, visit the following URL: [https://success.trendmicro.com/sign](https://success.trendmicro.com/sign-in)[in](https://success.trendmicro.com/sign-in)

A Trend Micro support engineer will investigate the case and respond in 24 hours or less.

# **Threat Encyclopedia**

Most malware today consists of blended threats, which combine two or more technologies, to bypass computer security protocols. Trend Micro and TXOne combat this complex malware with products that create a custom defense strategy.

The Threat Encyclopedia provides a comprehensive list of names and symptoms for various blended threats, including known malware, spam, malicious URLs, and known vulnerabilities.

Go to http://about- threats.trendmicro.com/us/threatencyclopedia#malware to learn more about:

- Malware and malicious mobile code currently active or "in the wild"
- Correlated threat information pages to form a complete web attack story
- Internet threat advisories about targeted attacks and security threats
- Web attack and online trend information
- Weekly malware reports

### **Contacting Trend Micro**

In the United States, Trend Micro representatives are available by phone or email:

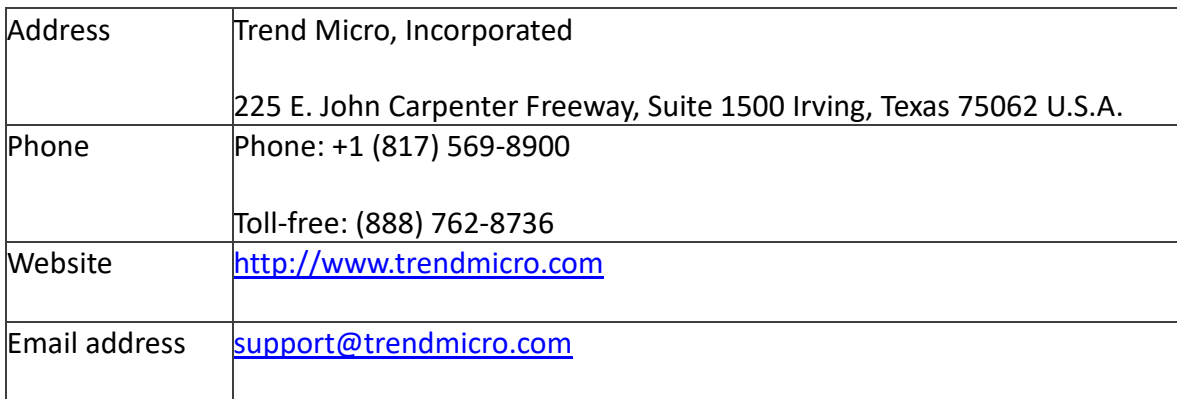

- Worldwide support offices:<http://www.trendmicro.com/us/about-us/contact/index.html>
- TXOne product documentation: [http://docs.trendmicro.com](http://docs.trendmicro.com/)

# **Speeding Up the Support Call**

To improve problem resolution, have the following information available:

- Steps to reproduce the problem
- Appliance or network information
- Computer brand, model, and any additional connected hardware or devices
- Amount of memory and free hard disk space
- Operating system and service pack version
- Version of the installed agent
- Serial number or Activation Code
- Detailed description of install environment
- Exact text of any error message received

## **Sending Suspicious Content to Trend Micro**

Several options are available for sending suspicious content to Trend Micro for further analysis.

# **Email Reputation Services**

Query the reputation of a specific IP address and nominate a message transfer agent for inclusion in the global approved list:

https://ers.trendmicro.com/

Refer to the following Knowledge Base entry to send message samples to TXOne Networks:

<http://esupport.trendmicro.com/solution/en-US/1112106.aspx>

# **File Reputation Services**

Gather system information and submit suspicious file content to Trend Micro:

<http://esupport.trendmicro.com/solution/en-us/1059565.aspx>

Please record the case number for tracking purposes.

# **Web Reputation Services**

Query the safety rating and content type of a URL suspected of being a phishing site, or other socalled "disease vector" (the intentional source of Internet threats such as spyware and malware):

<http://global.sitesafety.trendmicro.com/>

If the assigned rating is incorrect, send a re-classification request to Trend Micro.

## **Other Resources**

In addition to solutions and support, there are many other helpful resources available online to stay up to date, learn about innovations, and be aware of the latest security trends.

# **Download Center**

From time to time, TXOne may release a patch for a reported known issue or an upgrade that applies to a specific product or service. To find out whether any patches are available, go to:

[https://www.trendmicro.com/en\\_us/business/products/downloads.html](https://www.trendmicro.com/en_us/business/products/downloads.html)

If a patch has not been applied (patches are dated), open the Readme file to determine whether it is relevant to your environment. The Readme file also contains installation instructions.

## **Documentation Feedback**

TXOne always seeks to improve its documentation. If you have questions, comments, or suggestions about this or any TXOne document, please go to the following site:

<http://www.trendmicro.com/download/documentation/rating.asp>

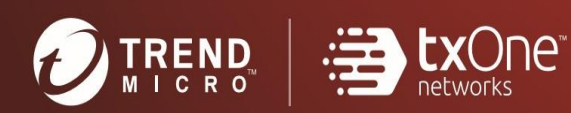

#### **TREND MICRO INCORPORATED**

225 E. John Carpenter Freeway, Suite 1500<br>Irving, Texas 75062 U.S.A.<br>Phone: +1 (817) 569-8900, Toll-free: (888) 762-8736

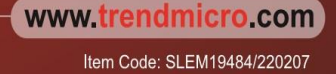